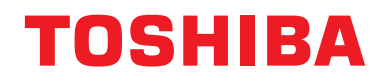

# **Central remote controller Kompatibelt med TU2C-LINK/TCC-LINK**

**Modelnavn**

# **TCB-SC640U-E**

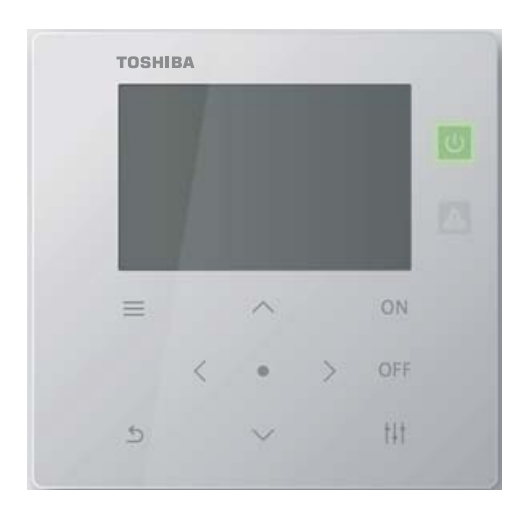

# **Multilingual installation manuals and owner's manual**

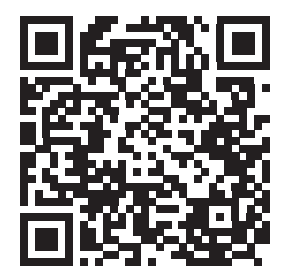

[ългарски] Изтегляне на Ръководство за монтаж и Ръководство на потребителя / [Česky] Stažení Instalační příručky a Uživatelské příručky / [Dansk] Download af installationsvejledning og brugervejledning / [Deutsch] Installationshandbuch und Bedienungsanleitung herunterladen / [Ελληνικά] Λήψη εγχειριδίου εγκατάστασης και εγχειριδίου κατόχου / [English] Installation manual and Owner's manual Download / [Español] Descarga del Manual de instalación y del Manual del propietario / [Eesti] Paigaldusjuhendi ja kasutusjuhendi allalaadimine / [Suomi] Asennusohjeiden ja käyttöohjeiden lataaminen / [Français] Téléchargement du manuel d'installation et du manuel du propriétaire / [Hrvatski] Preuzimanje Instalacijskog priručnika i Vlasničkog priručnika. / [Magyar] Telepítési kézikönyv és Felhasználói kézikönyv letöltése / [Italiano] Download del Manuale di installazione e del Manuale dell'utilizzatore / [한국어] 설치 설명서 및 사용자 설명서 다운로드 / [Latviešu] Uzstādīšanas rokasgrāmatas un lietotāja rokasgrāmatas lejupielāde / [Norsk] Nedlasting av installasjonsveiledning og bruksanvisning / [Nederlands] Installatiehandleiding en Handleiding downloaden / [Polski] Pobieranie Instrukcji instalacyjnej oraz Instrukcji użytkownika / [Português] Download do Manual de instalação e Manual do Proprietário / [Română] Descărcarea Manualului de instalare și a Manualului proprietarului / [Русский] Скачать Руководство по установке и Руководство пользователя / [Slovensky] Stiahnutie Montážnej príručky a Užívateľskej príručky / [Slovenščina] Prenos navodil za montažo in navodil za uporabo / [Svenska] Nedladdning av installationshandbok och bruksanvisning / [Türkçe] Kurulum kılavuzu ve Kullanıcı kılavuzu İndirme / [中文] 安装手册和用户手册下载 / [عربى] دلیل التثبیت ودلیل المالك تنز یل

#### https://www.toshiba-carrier.co.jp/global/manual/tcb-sc640u.htm

- Tak, fordi du har købt denne centrale kontrolenhed.
- For at kunne anvende dette produkt sikkert og korrekt bedes du læse denne betjeningsvejledning omhyggeligt før brug og sørge for, at du forstår indholdet til fulde.
- I særdeleshed bedes du læse "[Sikkerhedsforskrifter"](#page-4-0).
- Når du har læst denne vejledning, skal du sørge for at opbevare den på et sted, hvor den altid er synlig for operatøren af enheden.

# **Indhold**

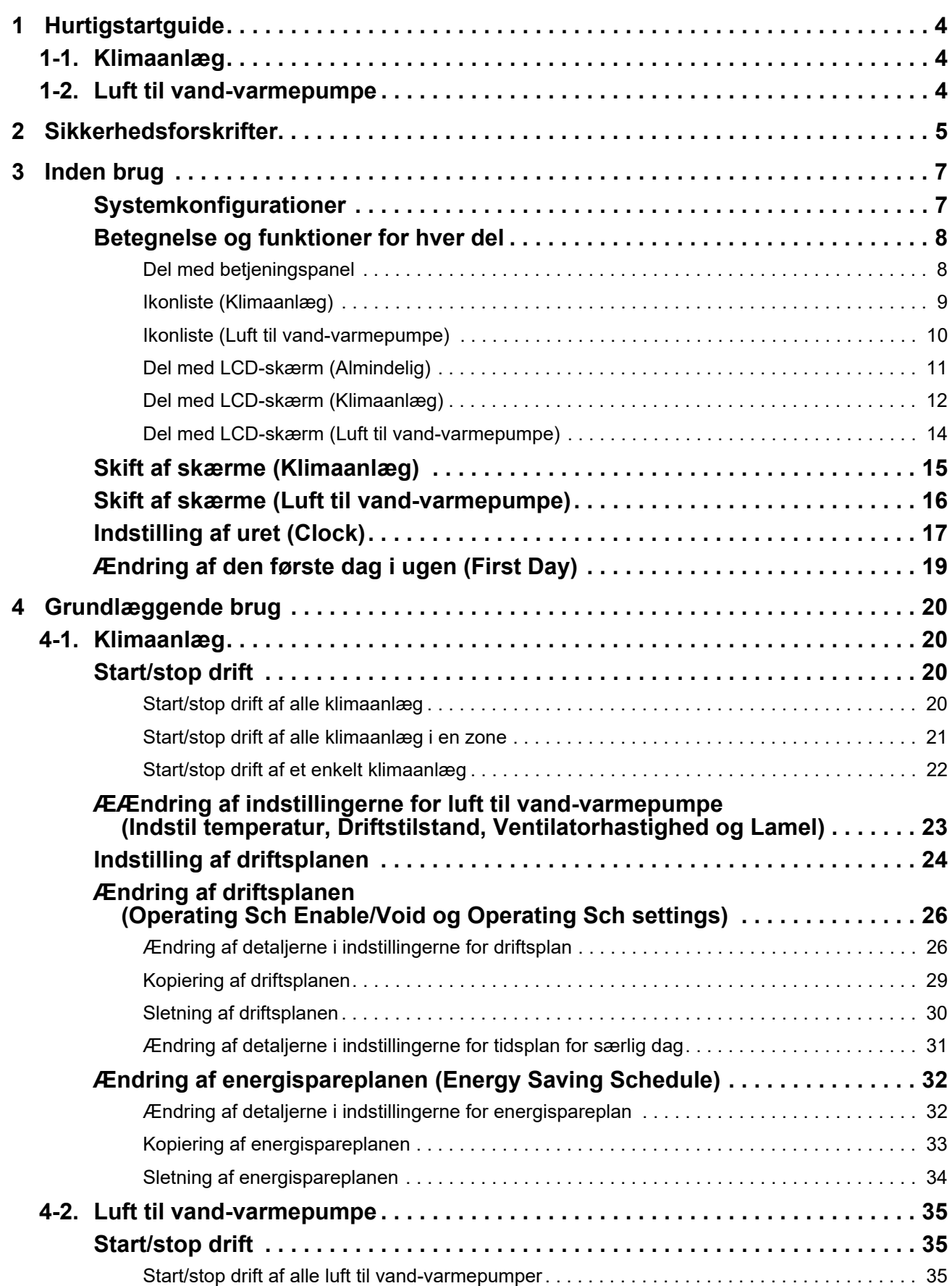

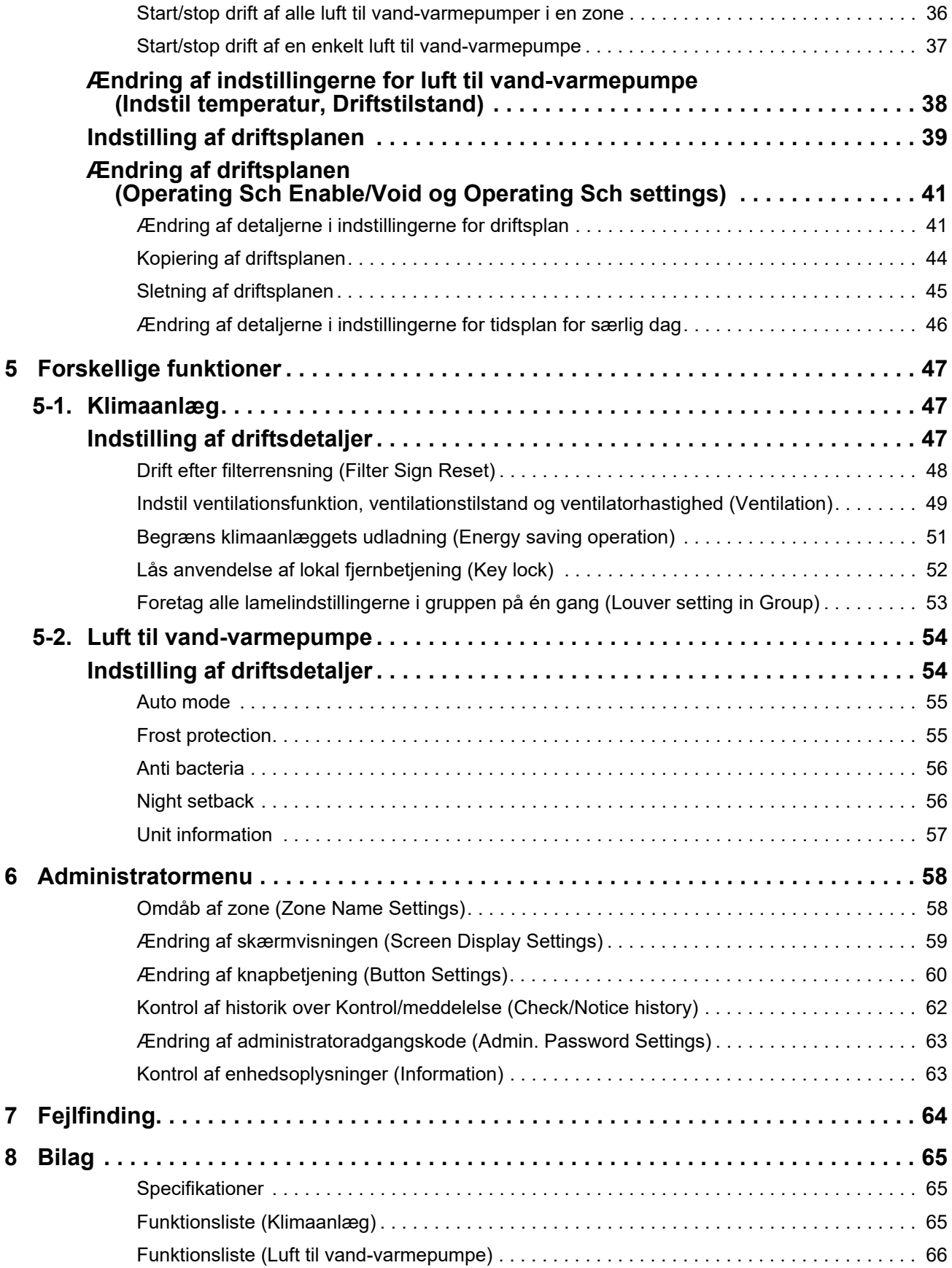

Dette produkt anvender Ricoh bitmap-skrifttyper, der er designet og forhandles af Ricoh Company, Ltd.

# <span id="page-3-0"></span>*1* **Hurtigstartguide**

# <span id="page-3-1"></span>**1-1. Klimaanlæg**

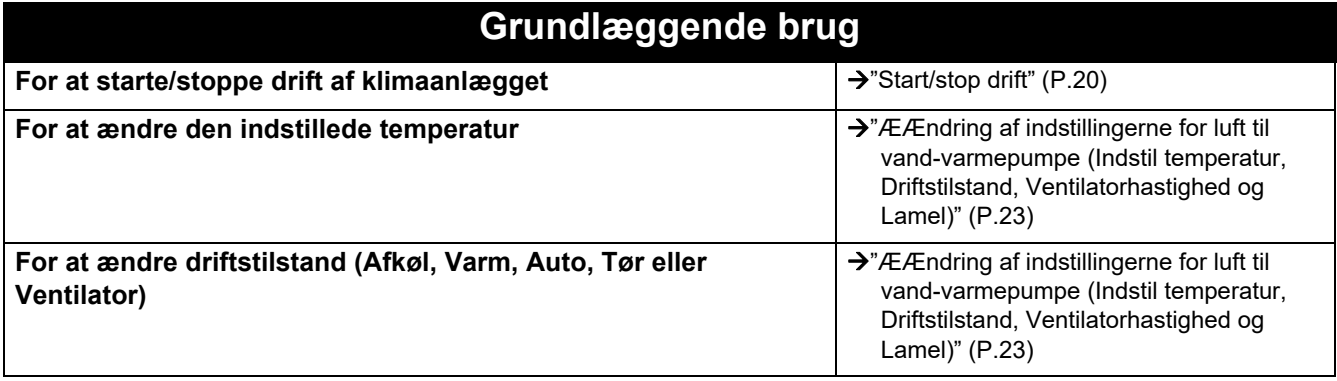

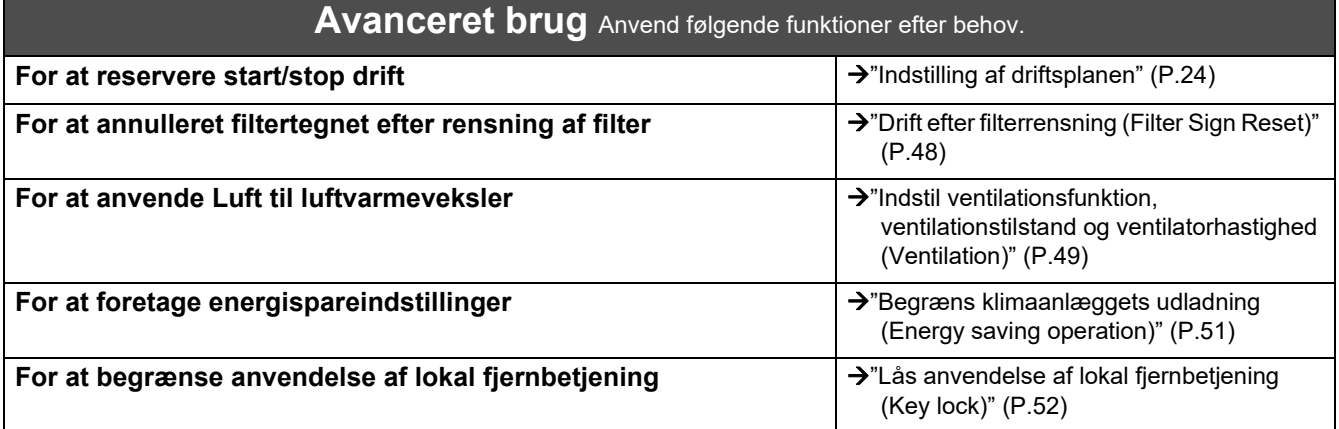

# <span id="page-3-2"></span>**1-2. Luft til vand-varmepumpe**

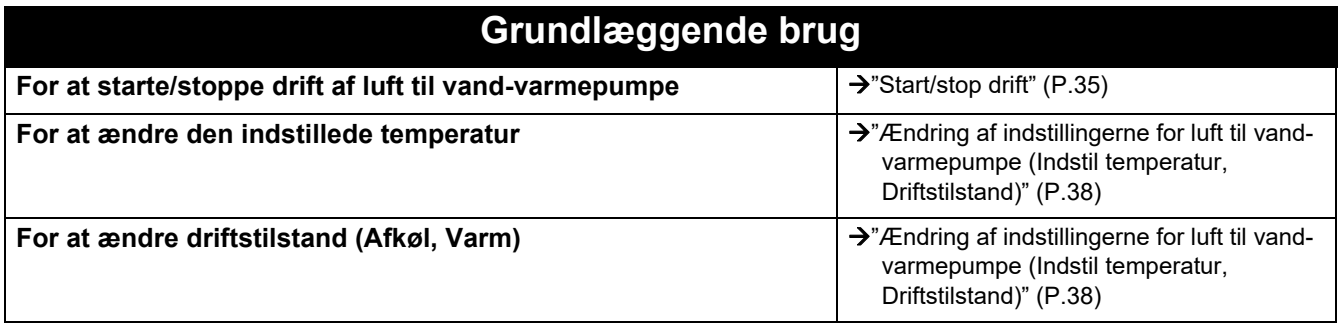

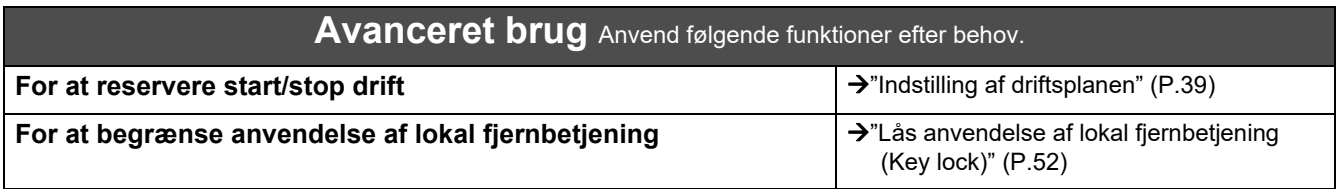

# <span id="page-4-0"></span>*2* **Sikkerhedsforskrifter**

Dette afsnit beskriver sikkerhedsforanstaltninger, der skal følges for at undgå skade på brugeren og andre personer samt skade på ejendom.

"Visningsbeskrivelse" forklarer klassificeringen af graden af beskadigelse, der kan opstå, hvis enheden håndteres forkert, mens "Symbolbeskrivelse" angiver symbolernes betydninger.

# **Visningsbeskrivelse Symbolbeskrivelse**

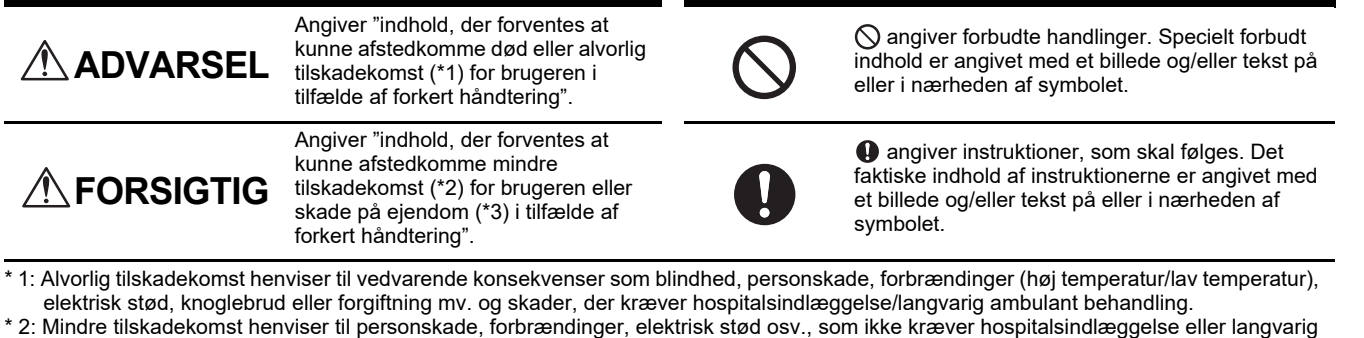

ambulant behandling. \* 3: Skade på ejendom henviser til udvidet skade relateret til huse, husholdningsejendele, husdyr eller kæledyr mv.

# **ADVARSEL**

#### **Sikkerhedsforskrifter for installation**

Anmodning om installation **Henvend dig til forhandleren, hvor du købte enheden, eller en fagmand for hjælp til installationsarbejde.** Installation kræver specialiseret teknisk ekspertise. Hvis du forsøger at udføre installationsarbejde på egen hånd, og arbejdet udføres forkert, kan det forårsage brand, elektrisk stød eller personskade.

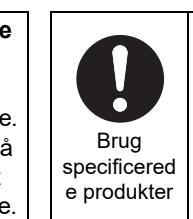

Anmodning

r

elektrisk stød.

**Brug et udpeget TOSHIBA-klimaanlæg.** Brug venligst et udpeget TOSHIBAklimaanlæg. Brug af andre produkter end de specificerede kan resultere i brand, elektrisk stød eller lækage af vand. Henvend dig desuden til en fagmand for hjælp til installationsarbejde.

#### **Sikkerhedsforskrifter for brug**

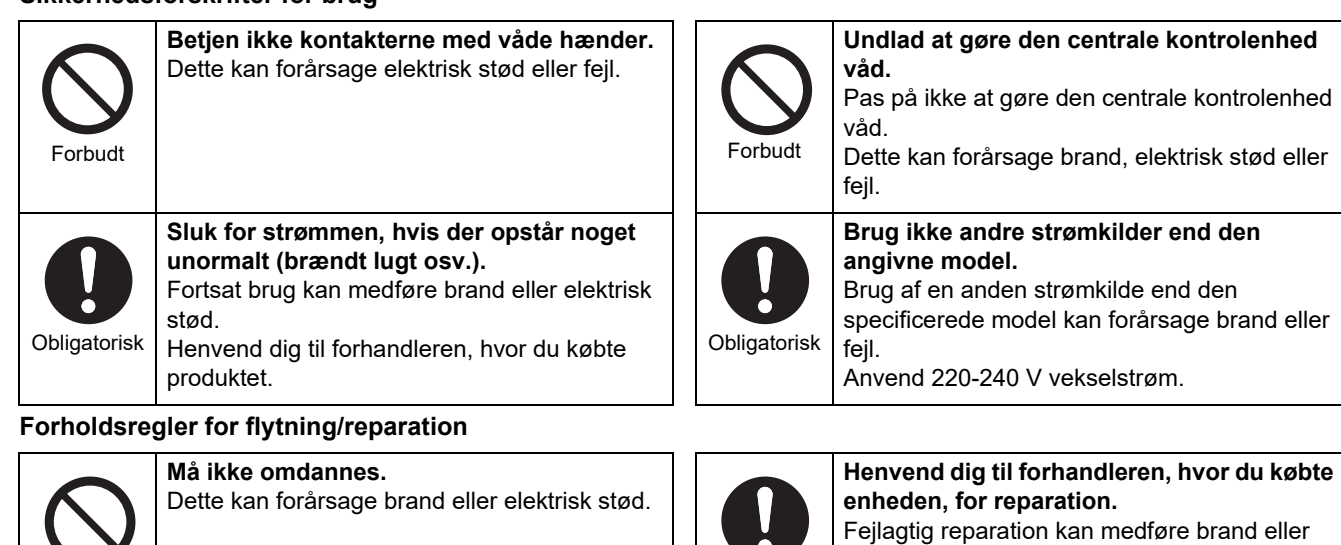

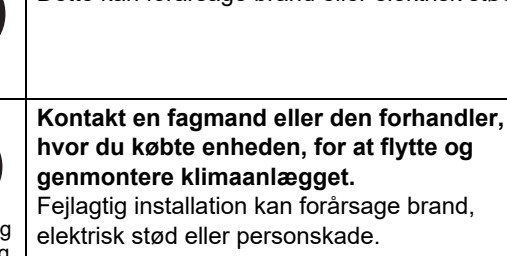

Anmodning om flytning

Forbudt

# **FORSIGTIG**

#### **Sikkerhedsforskrifter for installation**

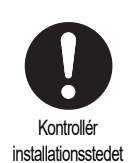

**Må ikke installeres på områder, hvor der genereres støj.**

**Må ikke installeres på områder med høj** 

**luftfugtighed eller vibration.** Dette kan medføre fejl.

**der kan være børn til stede.**

Kontrollér installationsstedet

Dette kan forårsage funktionsfejl.

**Anvend ikke denne enhed på steder, hvor** 

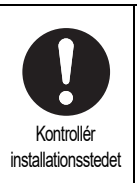

**Må ikke installeres i direkte sollys eller i nærheden af varmekilder.** Dette kan medføre fejl.

Kontrollér installationsstedet

**Installér ikke dette produkt på et sted, hvor brændbare gasser kan lække.** Gas, der lækker og samler sig omkring produktet, kan medføre brand.

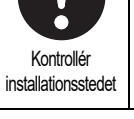

#### **Sikkerhedsforskrifter for brug**

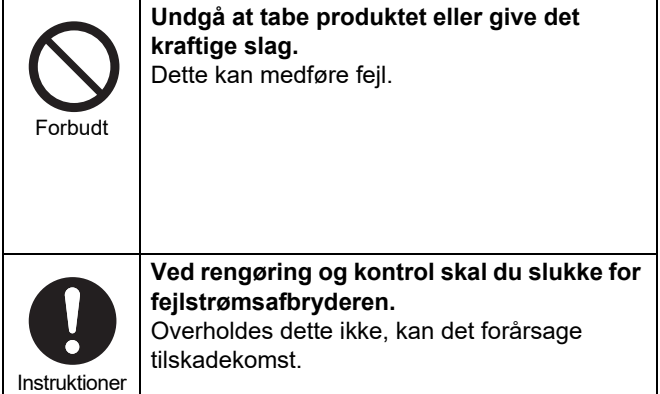

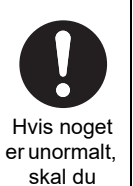

slukke for strømmen **Hvis der er funktionsfejl ved dette produkt, skal du slukke den originale strømforsyning for derefter at kontakte den forhandler, hvor du har købt produktet for at få det repareret.** Fortsat drift med en abnormitet kan medføre brand eller elektrisk stød.

# <span id="page-6-0"></span>*3* **Inden brug**

# <span id="page-6-1"></span>**Systemkonfigurationer**

Systemkonfigurationerne, som denne enhed kan kontrollere, er som følger:

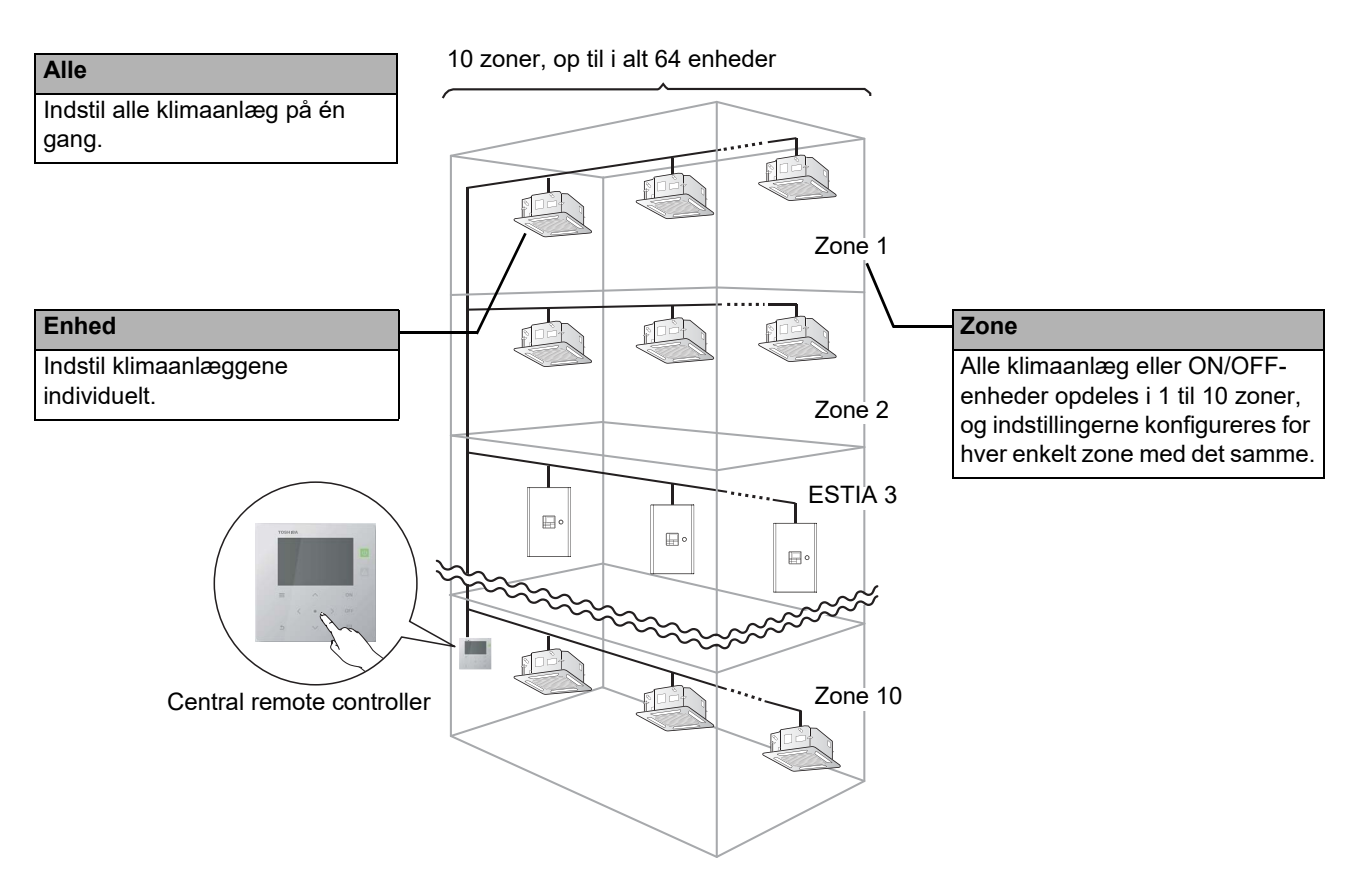

- Der kan udføres kontrol i tre forskellige enheder: Alle, Zone og Enhed.
- Op til 10 zoner kan kontrolleres.
- Op til 64 enheder (klimaanlæg og ON/OFF-enheder) kan kontrolleres.
- ON/OFF-enhed: Enhed, hvis indstillede temperatur og driftstilstand ikke kan kontrolleres eller overvåges. De vigtigste enheder omfatter lysindstillingerne, Luft til luftvarmeveksler og ventilatoren.

Hver skærm viser et eksempel på display. Displayets indhold kan variere med brugsmiljøindstillingerne.

# <span id="page-7-0"></span>**Betegnelse og funktioner for hver del**

#### <span id="page-7-1"></span>**Del med betjeningspanel**

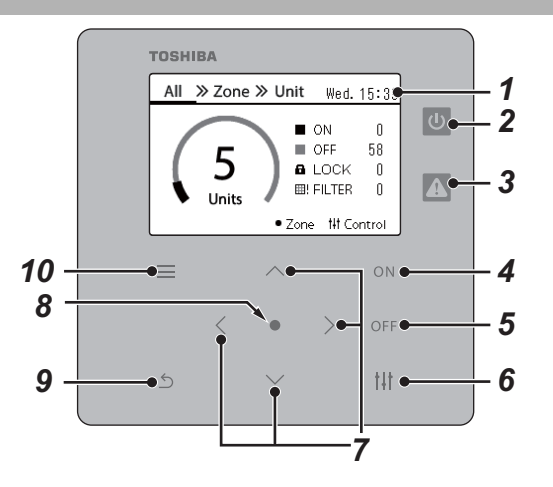

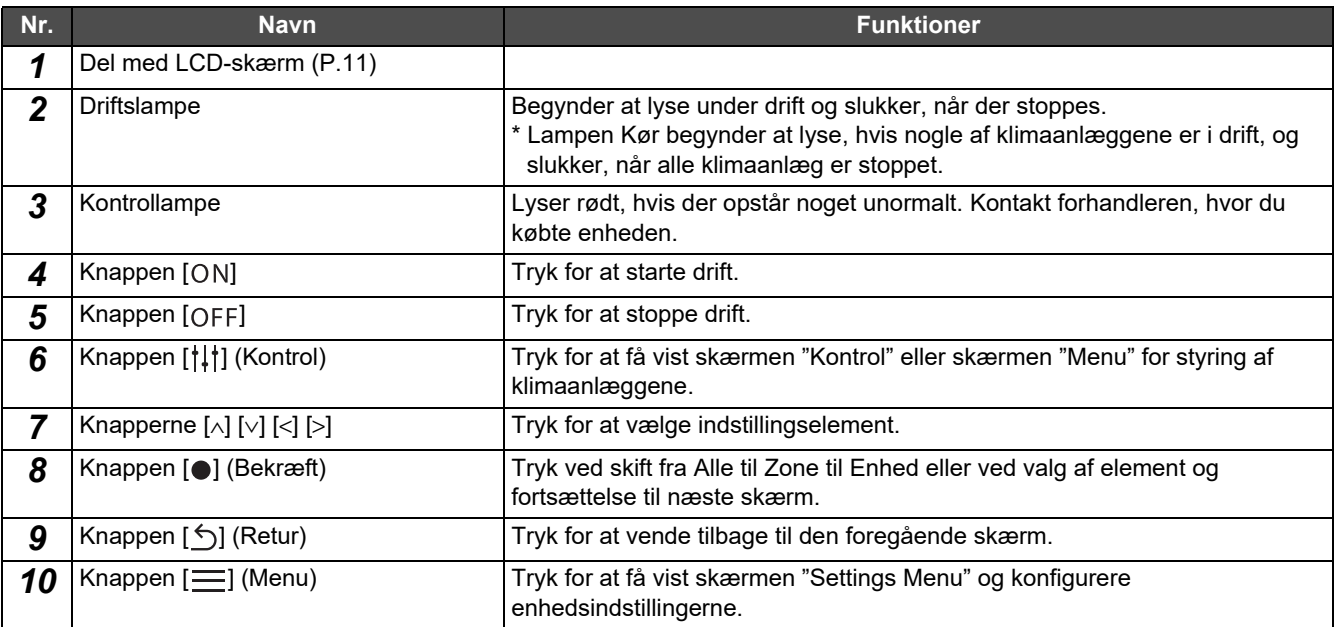

# <span id="page-8-1"></span><span id="page-8-0"></span>**Ikonliste (Klimaanlæg)**

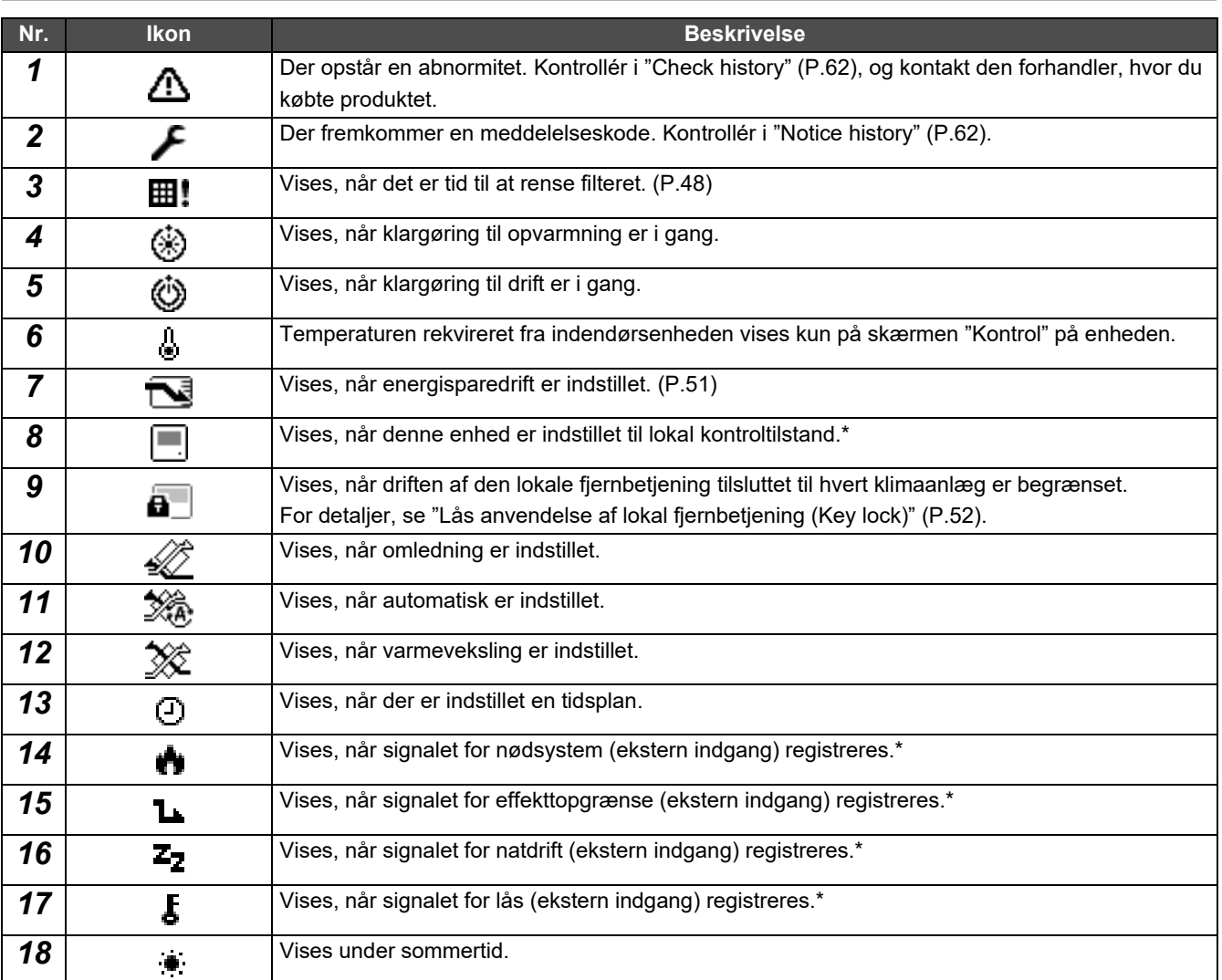

\* Se installationsvejledningen for detaljer.

# <span id="page-9-1"></span><span id="page-9-0"></span>**Ikonliste (Luft til vand-varmepumpe)**

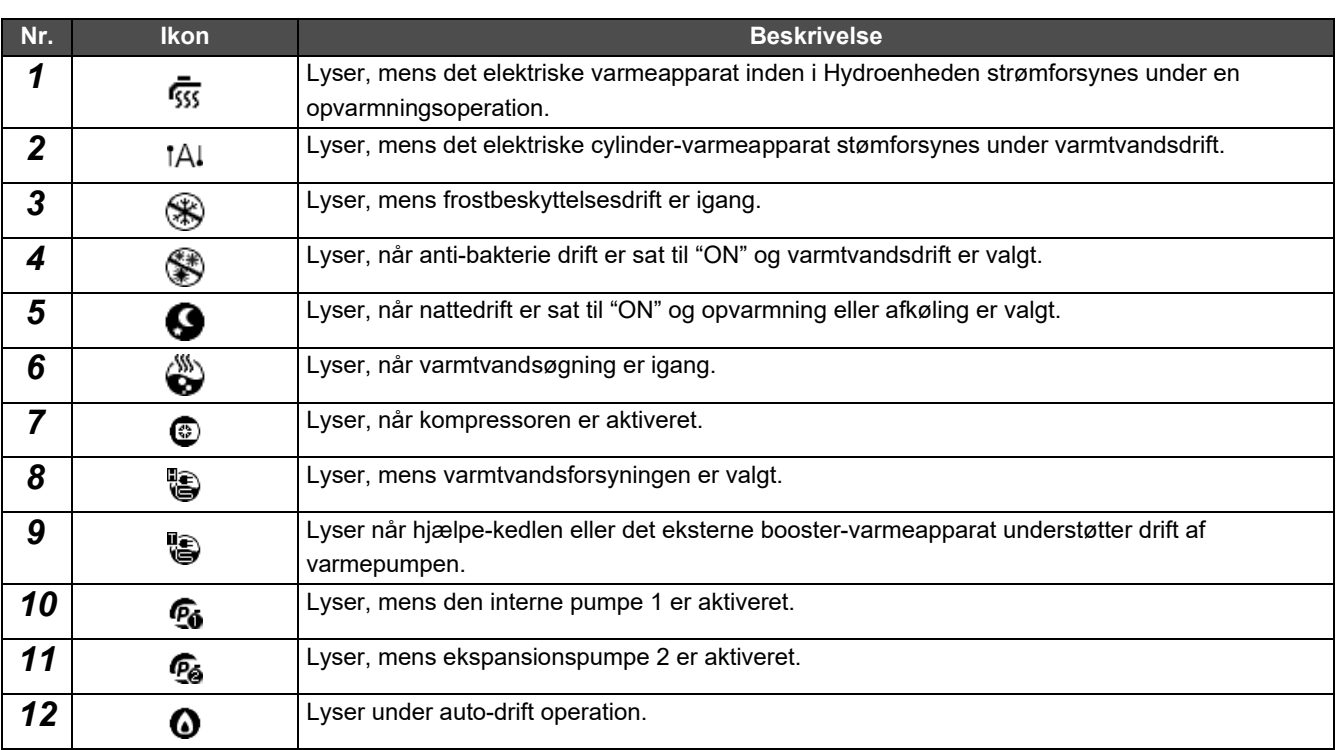

#### <span id="page-10-1"></span><span id="page-10-0"></span>**Del med LCD-skærm (Almindelig)**

Der er skærmene "All", "Zone" og "Unit", hvor du kan kontrollere driftsstatus for hvert område, skærmen "Kontrol", hvor du kan kontrollere driftsstatus samt skærmen "Menu" for detaljerede indstillinger. For detaljer om skift mellem skærmene, se ["Skift af skærme \(Klimaanlæg\)"](#page-14-1) [\(P.15\)](#page-14-1).

#### **Skærmen All**

Du kan kontrollere og styre driftsstatus for alle klimaanlæg, der overvåges og kontrolleres.

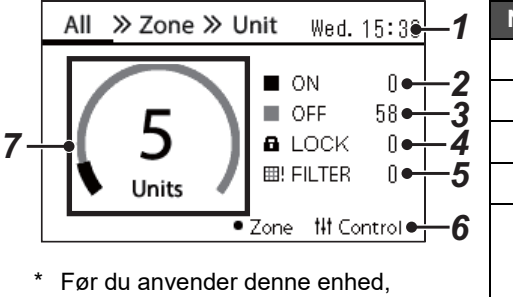

skal du sørge for at indstille uret.

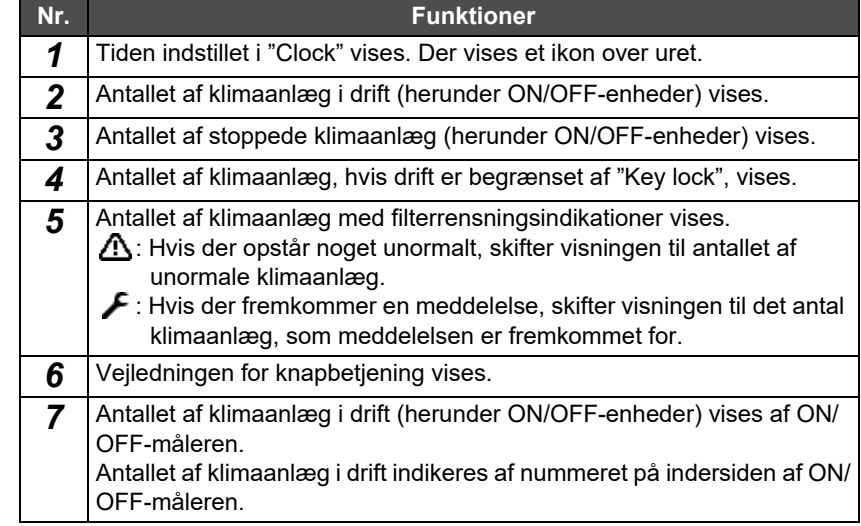

#### **Skærmen Zone**

Du kan kontrollere og styre driftsstatus i zoneenhederne. Du kan også kontrollere, om der er noget unormalt, og om filterrensning er påkrævet.

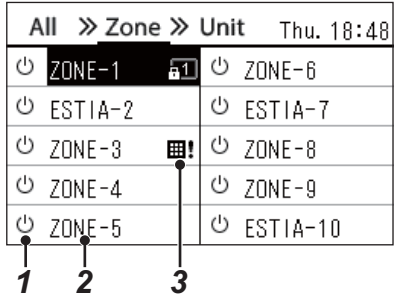

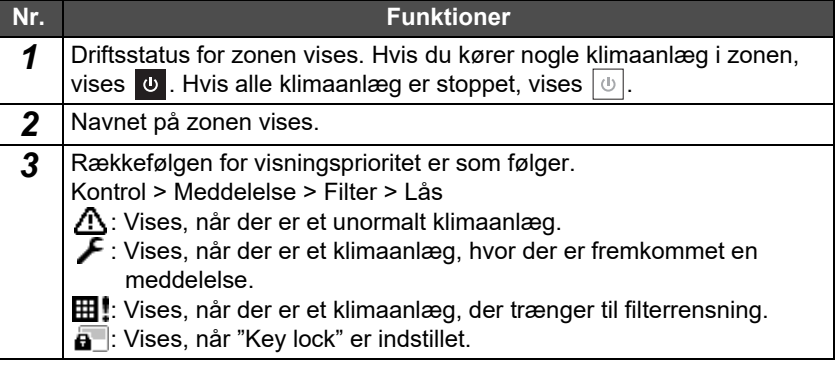

#### <span id="page-11-0"></span>**Del med LCD-skærm (Klimaanlæg)**

#### **Skærmen Unit**

Du kan kontrollere og styre driftsstatus for klimaanlæggene i hver zone for sig. Du kan også kontrollere den indstillede temperatur og andre typer status, og ligeledes om der er abnormiteter, samt om filterrensning er påkrævet.

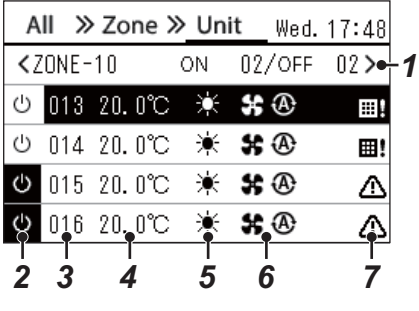

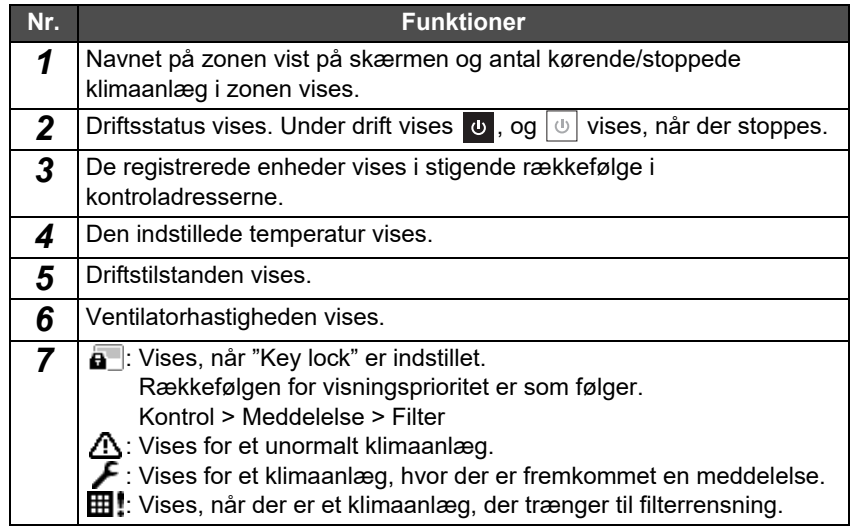

#### **Kontrolskærm**

Du kan kontrollere og ændre indstillingens indhold efter Alle, efter Zone eller efter Enhed.

Tryk på [t]t] (Kontrol) på skærmen "All", skærmen "Zone" eller skærmen "Unit" for at få vist hver skærm af typen "Kontrol".

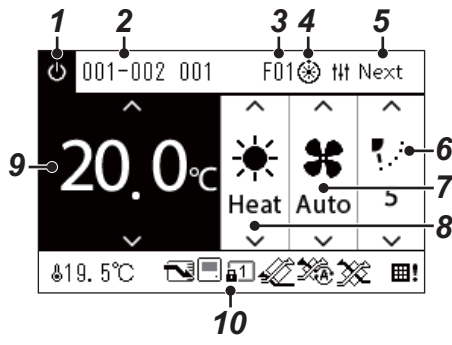

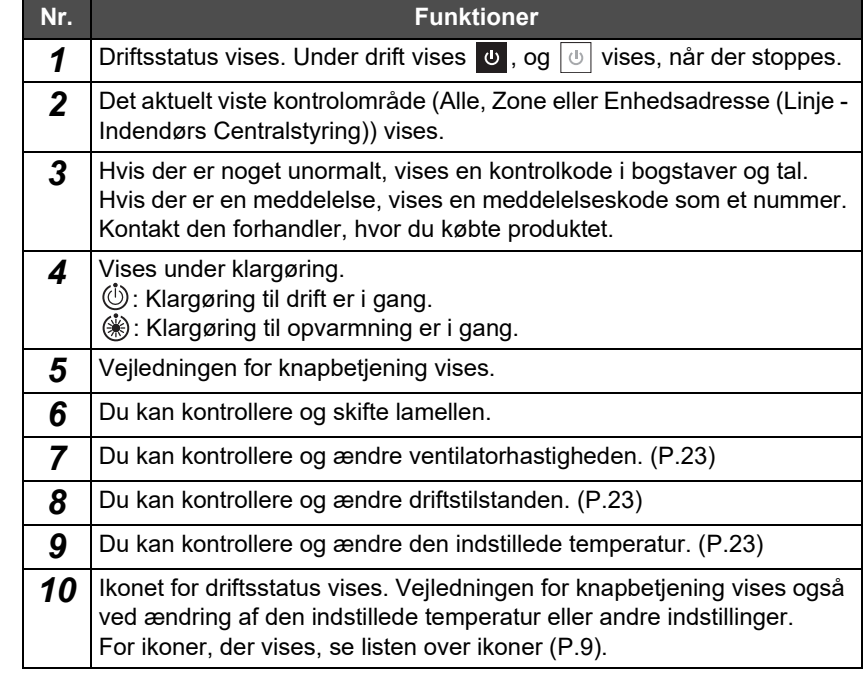

#### **Når "--" vises på skærmen "Kontrol" i Alle eller Zone**

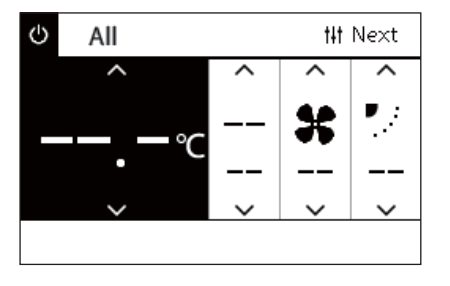

Vises, når indstillingerne for klimaanlæg ikke stemmer.

- Når du har konfigureret indstillingerne på skærmen "Kontrol" i Alle eller Zone, men der er et klimaanlæg, hvis indstillinger der bliver ugyldige, idet der ikke er en tilsvarende funktion.
- Når du har foretaget en ændring af en enkeltstående indstilling ved hjælp af den lokale fjernbetjening efter ændring af indstillingerne på skærmen "Kontrol" i Alle eller Zone.
- Hvis du trykker på [ ] (Bekræft) med "--" vist, er klimaanlægget ikke indstillet.

#### **Når skærmen "Kontrol" på enheden vises og er tom**

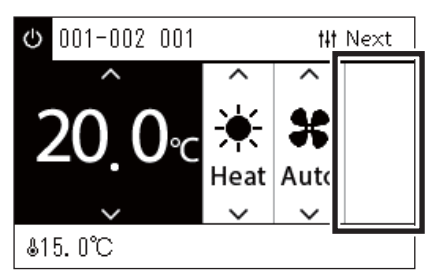

Der vises et tomt felt, hvis der er en funktion, som indstillingerne ikke kan ændres for.

Skærmen til venstre er et eksempel på en model med fast lamel. Tomme områder kan ikke vælges ved hjælp af [<] eller [>].

#### **Når følgende vises på skærmen "Kontrol" på enheden**

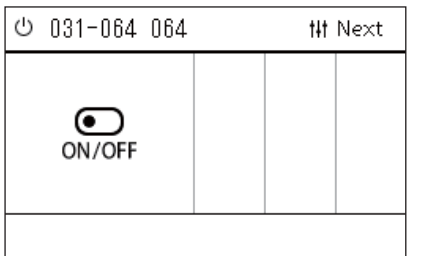

Luft til luftvarmeveksler eller generel grænseflade for anordningskontrol registreres.

De eneste mulige handlinger er start/stop drift.

Når Luft til luftvarmeveksler er registreret, kan du indstille "Ventilation" på skærmen "Menu".

#### <span id="page-13-0"></span>**Del med LCD-skærm (Luft til vand-varmepumpe)**

Se "[Skift af skærme \(Luft til vand-varmepumpe\)"](#page-15-1) [\(P.16\)](#page-15-1) for instruktioner i skift mellem hver af skærmene.

#### **Skærmen Unit**

Du kan kontrollere og styre driftsstatus for luft til vand-varmepumper enkeltvis inden for hver zone. Du kan også kontrollere andre forhold, såsom den indstillede temperatur og tilstedeværelsen af eller manglen på abnormiteter.

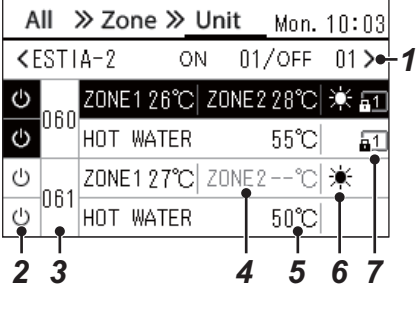

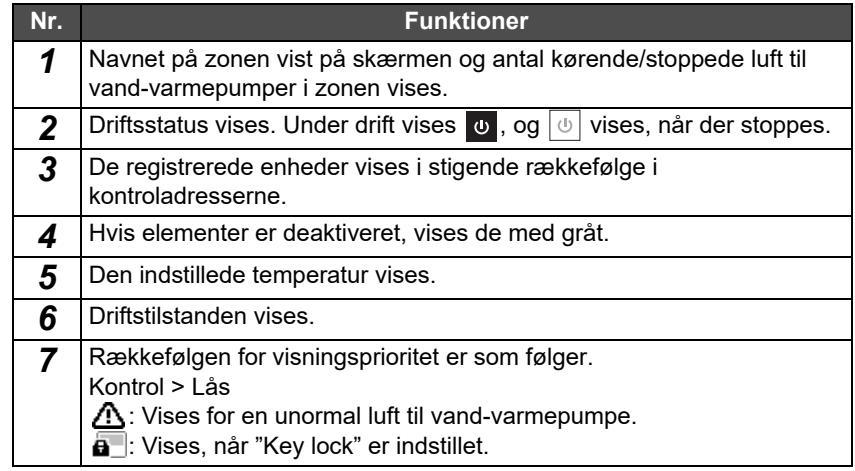

#### **Kontrolskærm**

Du kan kontrollere og ændre indstillingens indhold efter Alle, efter Zone eller efter Enhed.

Tryk på [t]t] (Kontrol) på skærmen "All", skærmen "Zone" eller skærmen "Unit" for at få vist hver skærm af typen "Kontrol".

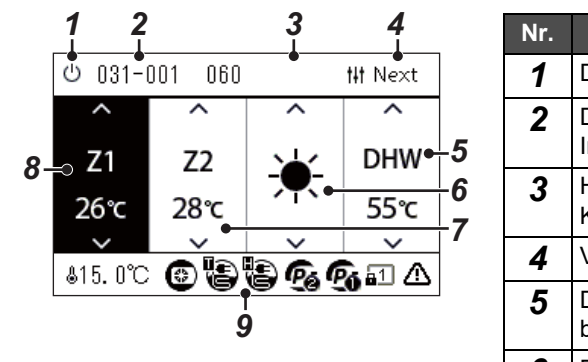

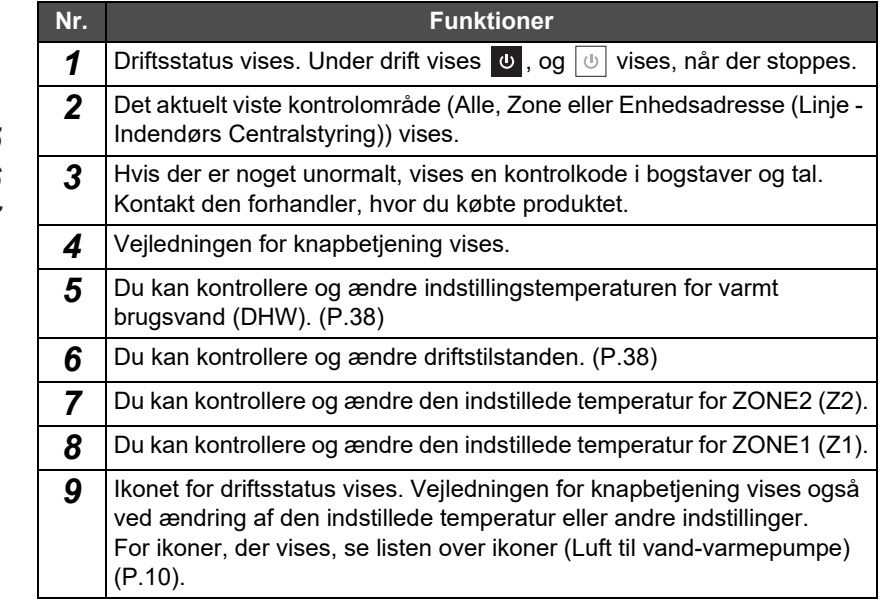

# <span id="page-14-1"></span><span id="page-14-0"></span>**Skift af skærme (Klimaanlæg)**

For at skifte mellem skærmene Alle, Zone og Enhed og få vist hver skærm af typen "Kontrol" og hver skærm af typen "Menu" skal du anvende knapperne som følger:

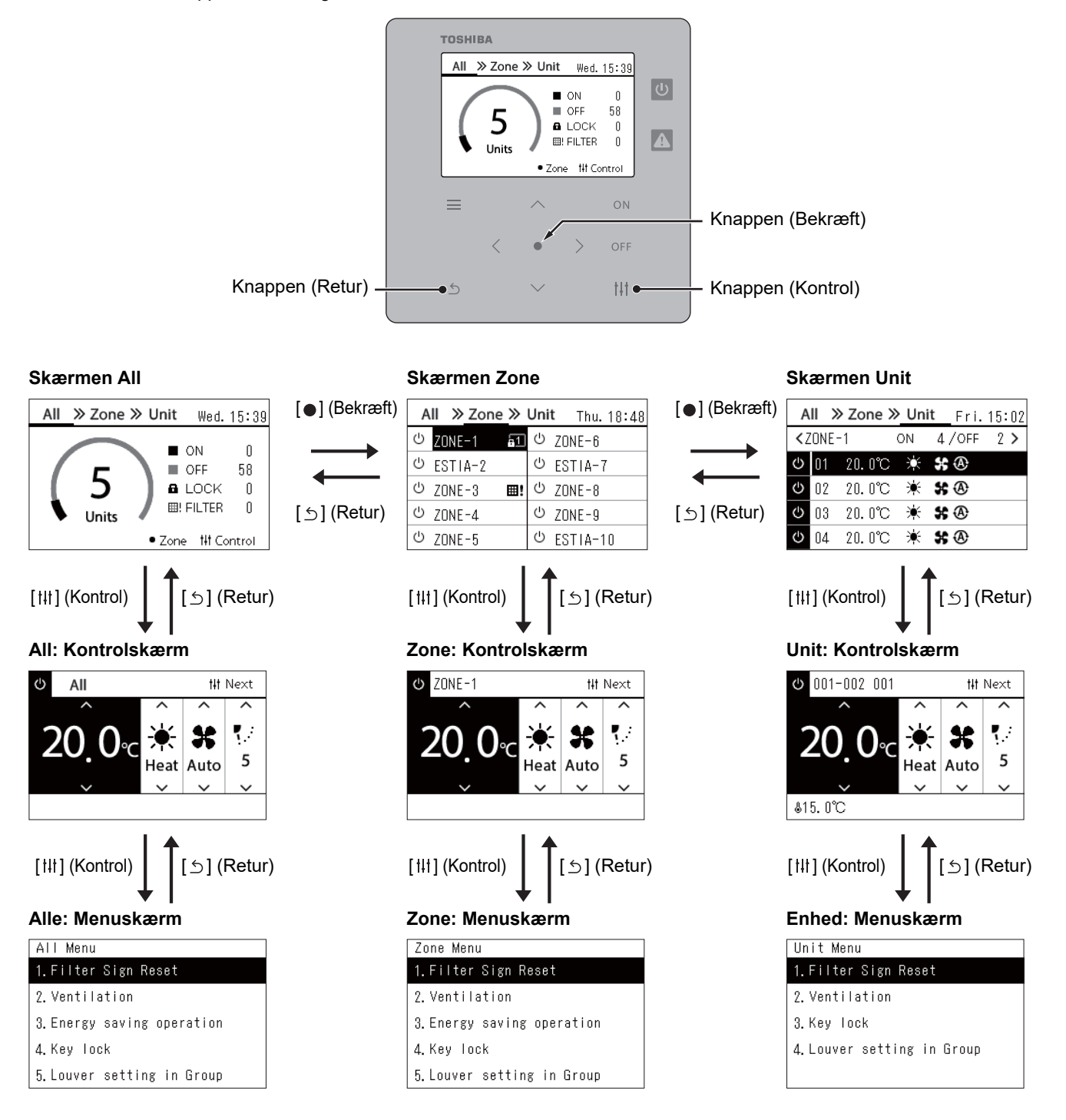

# <span id="page-15-1"></span><span id="page-15-0"></span>**Skift af skærme (Luft til vand-varmepumpe)**

For at skifte mellem skærmene Alle, Zone og Enhed og få vist hver skærm af typen "Kontrol" og hver skærm af typen "Menu" skal du anvende knapperne som følger:

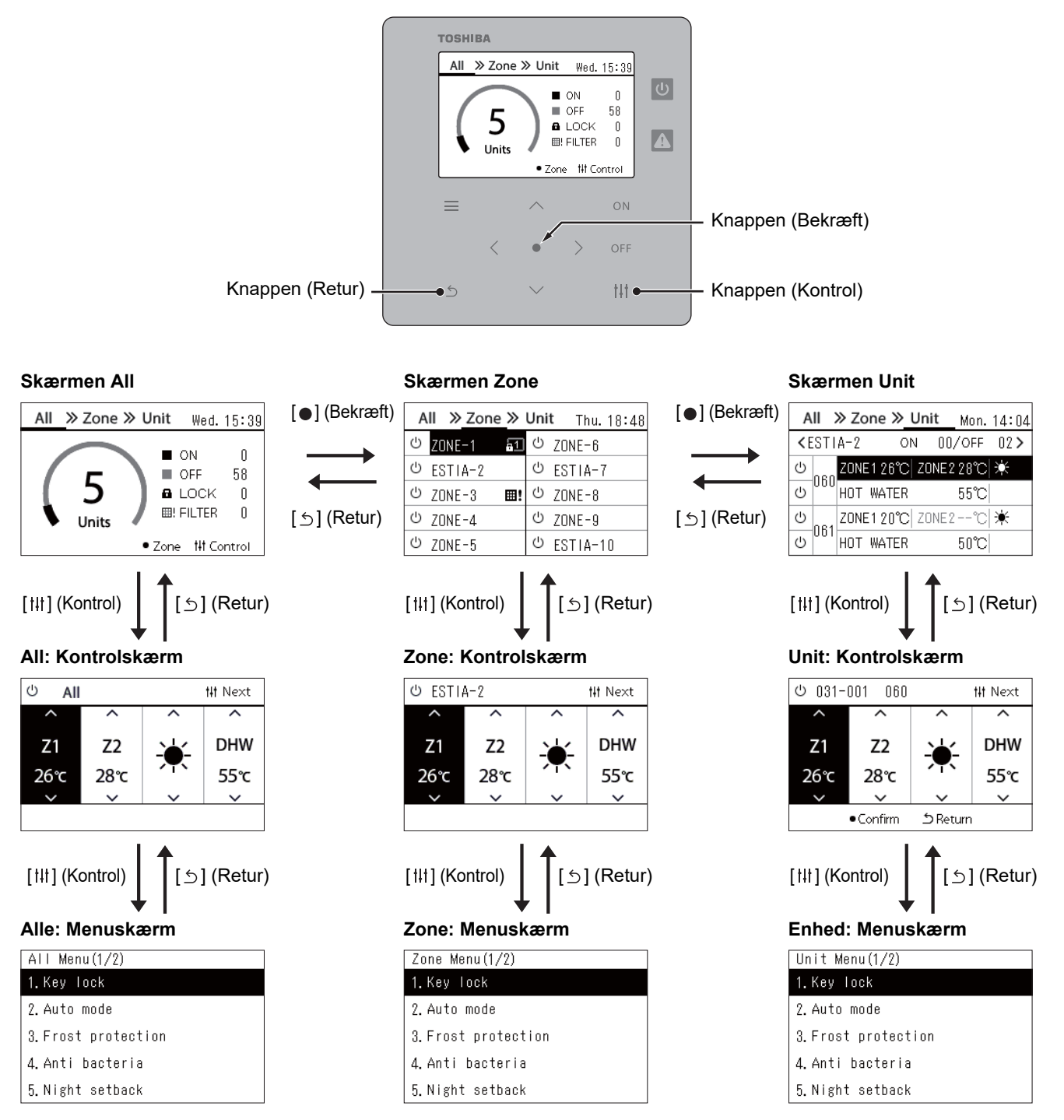

# <span id="page-16-0"></span>**Indstilling af uret (Clock)**

#### **●KRAV**

Uret skal indstilles, før brug af denne centrale fjernbetjening påbegyndes. Hvis uret ikke er indstillet, blinker displayet, og tidsplanen fungerer ikke. Hvis uret ikke er indstillet, registreres historikken over kontrolkode/meddelelseskode ikke med den korrekte tid.

### **Clock**

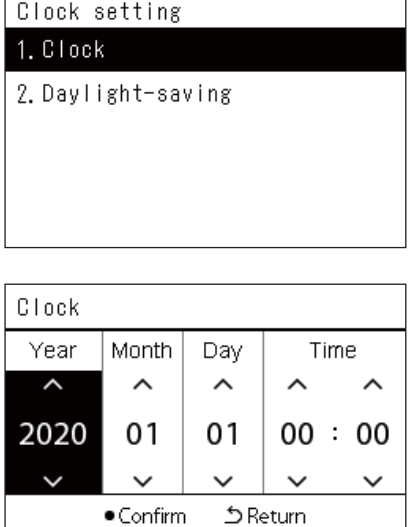

- *1* **På skærmen "Settings Menu" skal du vælge "Clock" og derefter trykke på [ ] (Bekræft).** Skærmen "Clock setting" vises.
- *2* **På skærmen "Clock setting" skal du vælge "Clock" og**  derefter trykke på [●] (Bekræft). Skærmen "Clock" vises.
- *3* **Flyt markøren med [<] og [>], skift år, måned, dag og tid med [**∧**] og [**∨**], og tryk derefter på [ ] (Bekræft).** Skærmen "Clock setting" vises igen.

#### **● BEMÆRK**

- Hvis uret ikke er indstillet, blinker det ur, der vises øverst til højre på skærmen Alle, Zone eller Enhed.
- Opbevaringsperioden i tilfælde af strømafbrydelse er omtrent 3 dage.
- Hvis der ikke er strømforsyning gennem længere tid, initialiseres uret til "2020 01 01 00:00".

### **Daylight-saving**

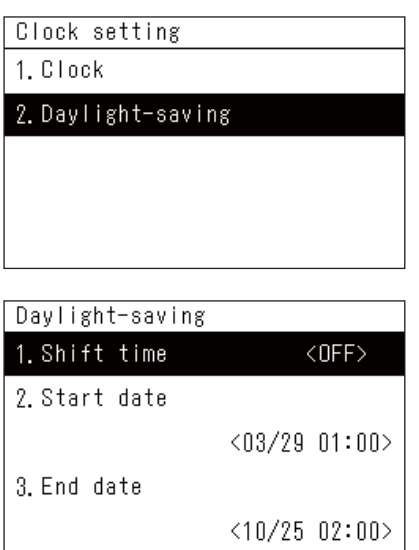

- *1* **På skærmen "Settings Menu" skal du vælge "Clock" og derefter trykke på [ ] (Bekræft).** Skærmen "Clock setting" vises.
- $2$  ∨ælg "Daylight-saving" med [∧] og [∨], og tryk derefter på [●] **(Bekræft).**

Skærmen "Daylight-saving" vises.

 **Shift time**

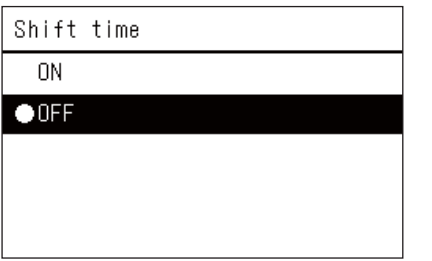

- *1* **På skærmen "Daylight-saving" skal du vælge "Shift time" og**  derefter trykke på [●] (Bekræft). Skærmen "Shift time" vises.
- **2** ∨ælg "ON" eller "OFF" med [∧] og [∨], og tryk derefter på [●] **(Bekræft).**

Hvis "ON" er indstillet, og tiden indstillet i "Start date" er nået, sættes uret 1 time frem.

Når tiden indstillet i "End date" er nået, gendannes uret til den oprindelige tid.

- Hvis du trykker på [5] (Retur), vises skærmen "Daylight-saving" igen.
- I perioden "Daylight-saving" vises  $\bullet$  oppe over uret.

#### **Start date / End date**

Eksempel: Start date

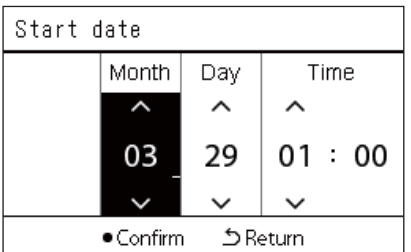

- *1* **På skærmen "Daylight-saving" skal du vælge "Start date" og**  derefter trykke på [●] (Bekræft). Skærmen "Start date" vises.
- *2* **Flyt markøren med [<] og [>], skift måned, dag og tid med [**∧**] og [**∨**], og tryk derefter på [ ] (Bekræft).** Skærmen "Daylight-saving" vises igen.

# <span id="page-18-0"></span>**Ændring af den første dag i ugen (First Day)**

Indstil den første dag i ugen, der skal vises på "Ugentlig visning", "Weekly Schedule" og andre skærme i driftsplanen.

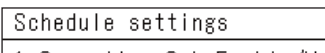

- 1. Operating Sch Enable/Void
- 2. Operating Sch settings

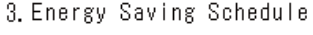

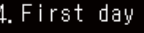

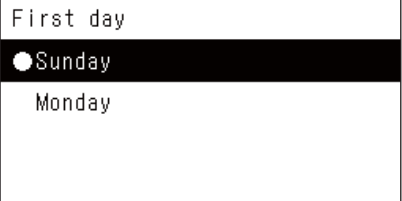

- *1* **På skærmen "Settings Menu" skal du vælge "Schedule**  settings" og derefter trykke på [<sup>0</sup>] (Bekræft). Skærmen "Schedule settings" vises.
- $2$  ∨ælg "First day" med [∧] og [∨], og tryk derefter på [●] **(Bekræft).**

Skærmen "First day" vises.

 $3$  ∨ælg en ugedag med [∧] og [∨], og tryk derefter på [●] **(Bekræft).**

Den valgte ugedag indstilles.

- Hvis du trykker på [5] (Retur), vises skærmen "Schedule settings" igen.
- "Sunday" er indstillet som standard.

Eksempel: Indstillinger for driftsplan og skærmen "Ugentlig visning"

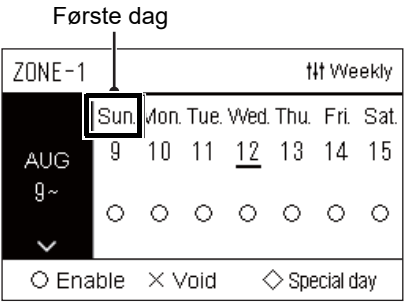

# <span id="page-19-0"></span>*4* **Grundlæggende brug**

# <span id="page-19-3"></span>**4-1. Klimaanlæg**

Dette afsnit forklarer almindeligt anvendte funktioner såsom start/stop drift af klimaanlægget, indstillet temperatur og driftstilstand.

# <span id="page-19-4"></span><span id="page-19-1"></span>**Start/stop drift**

**FORSIGTIG** Sluk altid for strømafbryderen, hvis der er funktionsfejl ved produktet som følge af lynnedslag eller trådløs forbindelse osv. under drift. (Årsag til svigt)

### <span id="page-19-2"></span>**Start/stop drift af alle klimaanlæg**

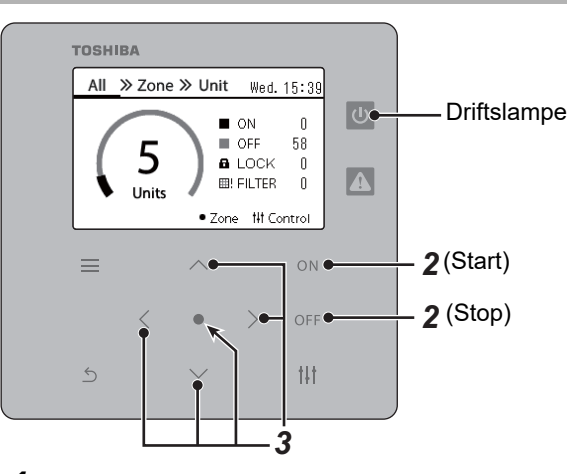

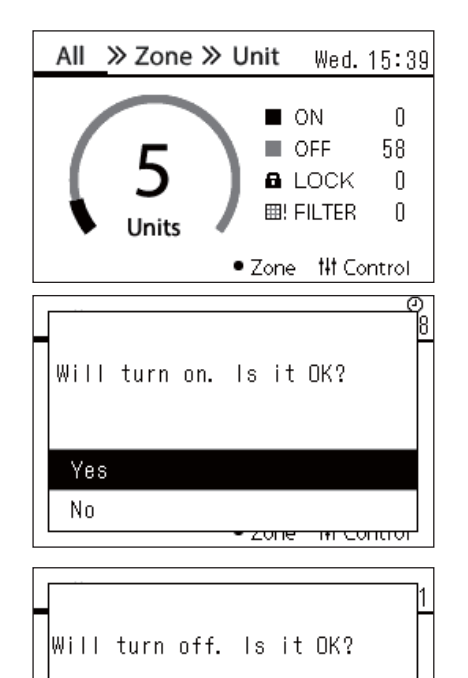

<del>zone in contron</del>

*1* **Få vist skærmen "All". [\(P.15](#page-14-1))**

#### **For at starte**

 $2$  Tryk på  $[ON]$ .

Skærmen for bekræftelse vises.

 $\bf 3$   $\bf$  Tryk på [∧] [∨] for at vælge "Yes", og tryk derefter på [●] **(Bekræft).**

Alle klimaanlæg påbegynder drift, og driftslampen begynder at lyse.

#### **For at stoppe**

- $2$  Tryk på  $[OFF]$ . Skærmen for bekræftelse vises.
- *3* Tryk på [∧] [∨] for at vælge "Yes", og tryk derefter på [●] **(Bekræft).**

Alle klimaanlæg stopper drift, og driftslampen slukker.

#### **● BEMÆRK**

Yes  $No$ 

- Om nødvendigt skal du indstille temperatur, driftstilstand (Afkøl/Varm osv.), ventilationshastighed og lamel. [\(P.23\)](#page-22-1)
- Luft til vand-varmepumpen er ikke inkluderet i kontrolmålet, når der udføres drift af det hele på én gang.

#### <span id="page-20-0"></span>**Start/stop drift af alle klimaanlæg i en zone**

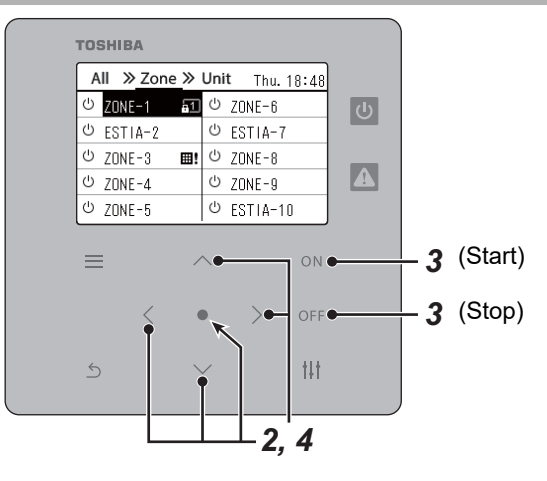

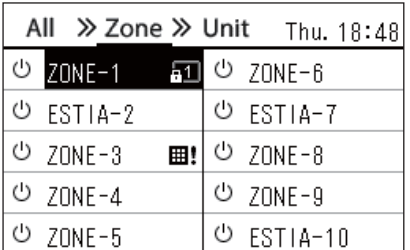

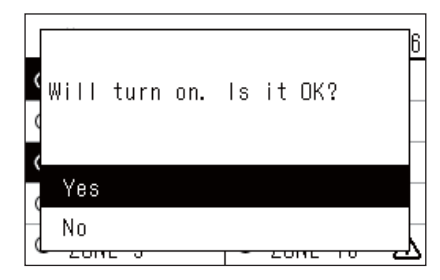

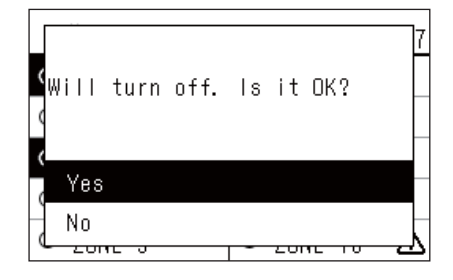

#### **● BEMÆRK**

#### *1* **Få vist skærmen "Zone". [\(P.15\)](#page-14-1)**

*2* **Tryk på [**∧**] [**∨**] [**<**] [**>**] for at vælge en zone.** Den valgte zone markeres.

#### **For at starte**

 $3$  Tryk på  $[ON]$ .

Skærmen for bekræftelse vises.

*4* Tryk på [∧] [∨] for at vælge "Yes", og tryk derefter på [●] **(Bekræft).**

Alle klimaanlæg i den valgte zone påbegynder drift, og  $\boxed{\Phi}$  skifter til

#### $\sigma$

#### **For at stoppe**

 $3$  Tryk på  $[$  OFF].

Skærmen for bekræftelse vises.

*4* Tryk på [∧] [∨] for at vælge "Yes", og tryk derefter på [●] **(Bekræft).**

Alle klimaanlæg i den valgte zone stopper drift, og  $\bullet$  skifter til  $\circ$ .

Om nødvendigt skal du indstille temperatur, driftstilstand (Afkøl/Varm osv.), ventilationshastighed og lamel. [\(P.23\)](#page-22-1)

#### <span id="page-21-0"></span>**Start/stop drift af et enkelt klimaanlæg**

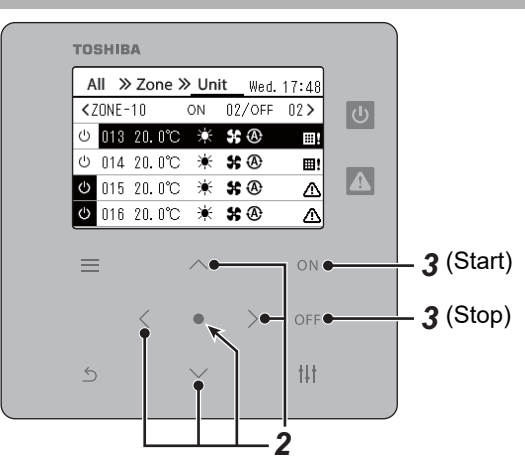

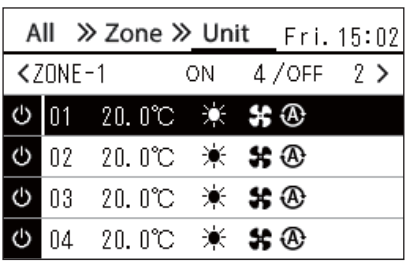

- *1* **Få vist skærmen "Unit". [\(P.15](#page-14-1))**
- *2* **Tryk på [**<**] [**>**] for at vælge en zone, og tryk derefter på [**∧**] [**∨**] for at vælge et klimaanlæg.**

#### **For at starte**

 $3$  Tryk på  $[ON]$ .

Det valgte klimaanlæg påbegynder drift, og  $\boxed{\Phi}$  skifter til  $\boxed{\Phi}$ .

### **For at stoppe**

 $3$  Tryk på  $[OFF]$ .

Det valgte klimaanlæg stopper drift, og  $\bullet$  skifter til  $\circ$ .

#### **● BEMÆRK**

Om nødvendigt skal du indstille temperatur, driftstilstand (Afkøl/Varm osv.), ventilationshastighed og lamel. [\(P.23\)](#page-22-1)

## <span id="page-22-1"></span><span id="page-22-0"></span>**ÆÆndring af indstillingerne for luft til vand-varmepumpe (Indstil temperatur, Driftstilstand, Ventilatorhastighed og Lamel)**

Du kan ændre den indstillede temperatur, driftstilstanden, ventilationshastigheden og lamellen.

Alt efter rækkevidden på det område, der skal indstilles, skal du få vist og anvende skærmen "Kontrol" i Alle, Zone eller Enhed.

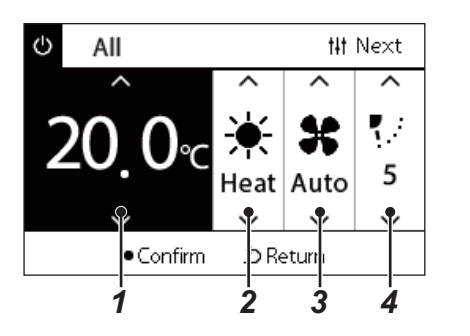

- *1* **Få vist skærmen "Kontrol" i Alle, Zone eller Enhed ([P.15](#page-14-1))**
- *2* **Anvend [<] og [>] til at vælge det element, der skal ændres.** For detaljer om indstilling af hvert element, se tabellen nedenfor.
- *3* **Foretag ændringer ved hjælp af [**∧**] og [**∨**], og tryk derefter på [ ] (Bekræft).**
	- Ændringerne af indstillingerne afspejles ikke på luft til vandvarmepumpen, medmindre du trykker på [<sup>0</sup>] (Bekræft).

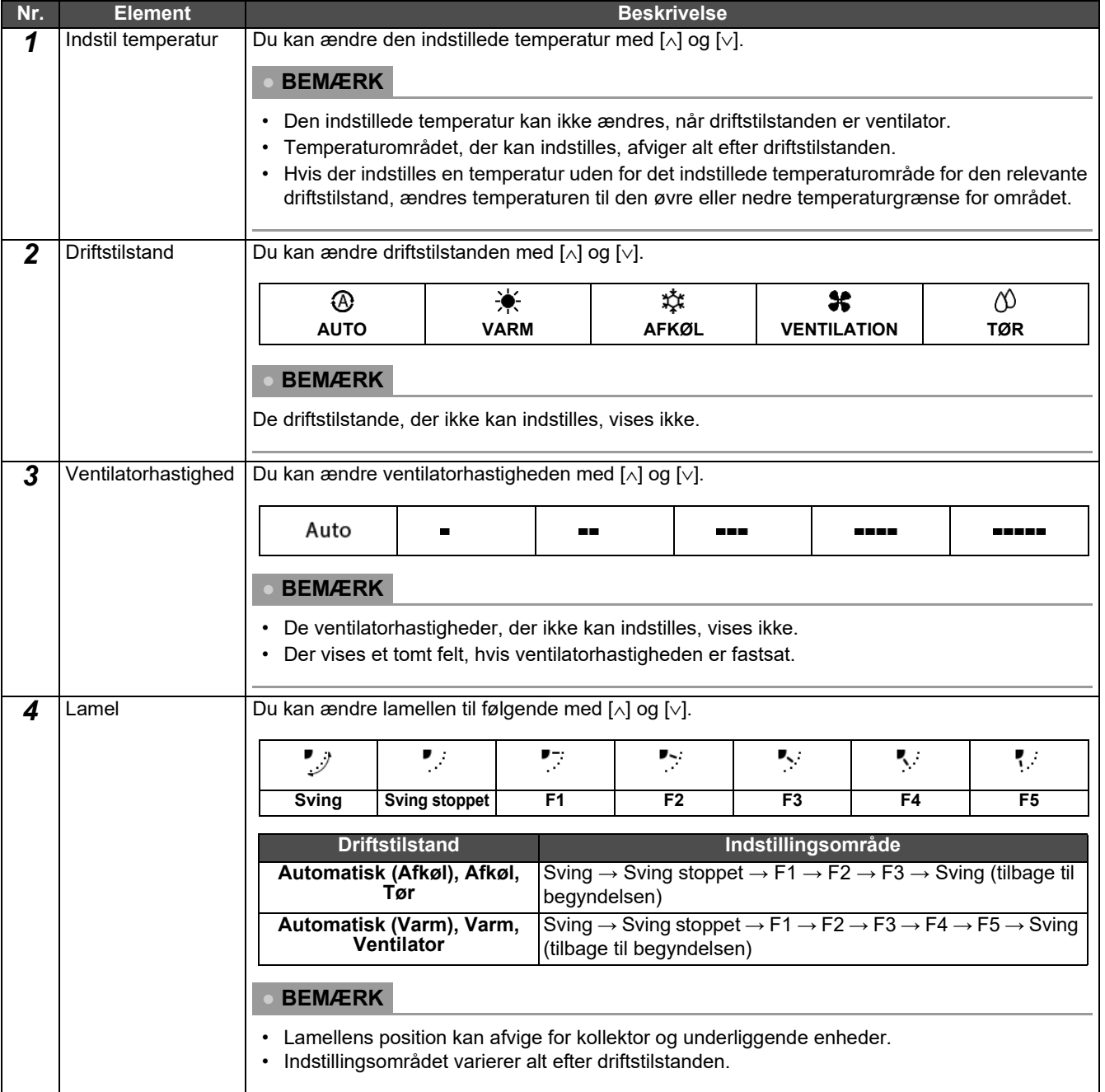

# <span id="page-23-1"></span><span id="page-23-0"></span>**Indstilling af driftsplanen**

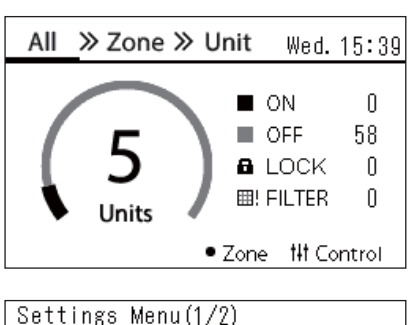

# 1. Schedule settings

- 2. Clock
- 3. Zone Name Settings
- 4. Screen Display Settings
- 5. Button Settings

#### Schedule settings 1. Operating Sch Enable/Void

#### 2. Operating Sch settings

3. Energy Saving Schedule

4. First day

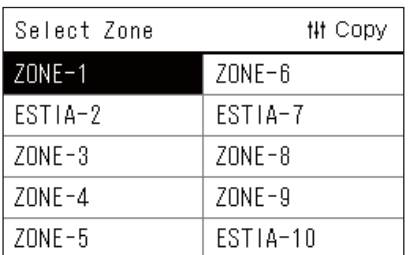

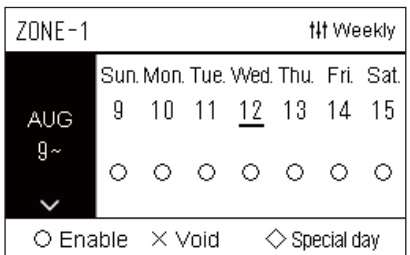

- $1$  På skærmen "All" skal du trykke på [ $\equiv$ ] (Menu). Skærmen "Settings Menu" vises.
- *2* **På skærmen "Settings Menu" skal du vælge "Schedule**  settings" og derefter trykke på [<sup>0</sup>] (Bekræft). Skærmen "Schedule settings" vises.
- *3* **Vælg "Operating Sch settings" med [**∧**] og [**∨**], og tryk derefter**  på [<sup>●</sup>] (Bekræft). Skærmen "Select Zone" vises.

*4* **Vælg den zone, der skal indstilles, med [<], [**∧**], [**∨**] og [>], og tryk derefter på [ ] (Bekræft).** Skærmen "Ugentlig visning" for den valgte zone vises.

# *5* **Tryk på [ ] (Kontrol).**

Skærmen "Weekly Schedule" vises.

- På skærmen "Ugentlig visning" kan du gøre driftsplanen ugyldig eller indstille enheden til at køre i henhold til tidsplanen for særlig dag.
- Du kan indstille datoer for op til 5 uger frem i tiden.

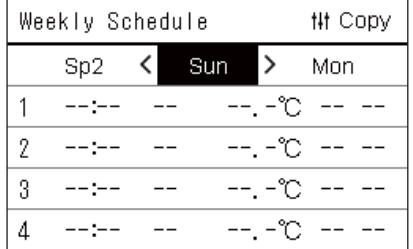

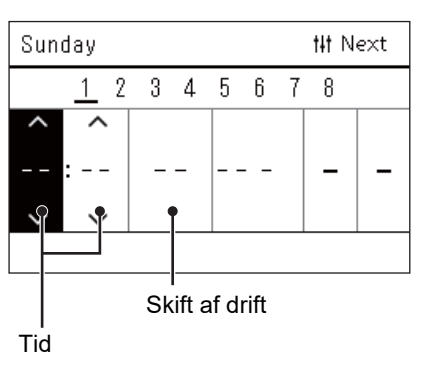

*6* **Vælg ugedag, der skal indstilles, med [<] og [>] og tidsplan,**  der skal indstilles, med [∧] og [∨], og tryk derefter på [●] **(Bekræft).**

Skærmen "Redigering af tidsplan" vises.

*7* **Flyt markøren med [<] og [>], og indstil tiden med [**∧**] og [**∨**].** Du kan ikke skifte drift, medmindre du indstiller tiden.

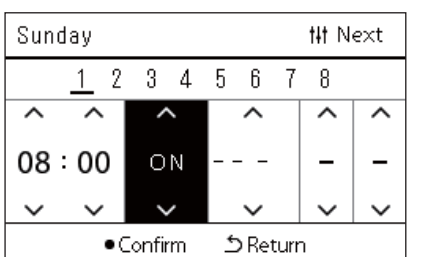

- *8* **Anbring markøren på Skift af drift [<] og [>], slå funktionen TIL eller FRA med [**∧**] og [**∨**], og tryk derefter på [ ] (Bekræft).** Skærmen "Weekly Schedule" vises igen med den indstillede tidsplan føjet til listen.
	- Hvis du trykker på [ঠ] (Retur) uden at trykke på [●] (Bekræft), annulleres indstillingen, og skærmen vender tilbage til den tilstand, den var i, før ændringen blev foretaget.

## <span id="page-25-0"></span>**Ændring af driftsplanen (Operating Sch Enable/Void og Operating Sch settings)**

#### **● BEMÆRK**

- Indstil uret, før du indstiller tidsplanen.
- Hvis driftsplanen eller energispareplanen er aktiveret, vises  $\bigoplus$  oppe over uret.
- Hvis ingen indendørsenhed er indstillet for zonen, kan tidsplanen ikke indstilles.
- Indstillingerne for tidsplan træder ikke i kraft i følgende tilfælde. Uret blinker (ikke indstillet), målzonen indstilles til ugyldig i "Operating Sch Enable/Void", eller Ugyldig indstilles på skærmen "Ugentlig visning".
- Du kan indstille temperaturen i området 18 til 29 °C (Hvis det indstillede temperaturområde er blevet ændret, kan du indstille temperaturen i det pågældende område).

#### <span id="page-25-1"></span>**Ændring af detaljerne i indstillingerne for driftsplan**

#### **Operating Sch Enable/Void**

### Schedule settings

1. Operating Sch Enable/Void 2. Operating Sch settings

- 
- 3. Energy Saving Schedule
- 4. First day

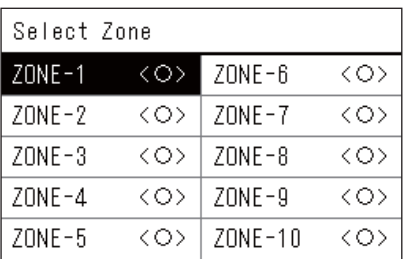

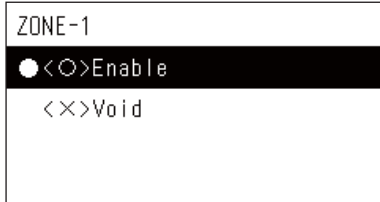

- *1* **På skærmen "Settings Menu" skal du vælge "Schedule**  settings" og derefter trykke på [<sup>0</sup>] (Bekræft). Skærmen "Schedule settings" vises.
- *2* **Vælg "Operating Sch Enable/Void" med [**∧**] og [**∨**], og tryk**  derefter på [●] (Bekræft). Skærmen "Select Zone" vises.
- *3* **Vælg den zone, der skal ændres, med [<], [**∧**], [**∨**] og [>], og tryk derefter på [ ] (Bekræft).**

Skærmen "Aktivér/gør indstilling ugyldig" for den valgte zone vises.

- Den aktuelle indstilling vises i < >.
- *4* **Vælg "Enable" eller "Void" med [**∧**] og [**∨**], og tryk derefter på [ ] (Bekræft).**

Det valgte element markeres.

• Hvis du trykker på [5] (Retur), vises skærmen "Select Zone" igen.

#### <span id="page-26-0"></span>**Operating Sch settings**

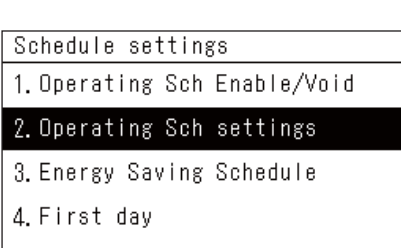

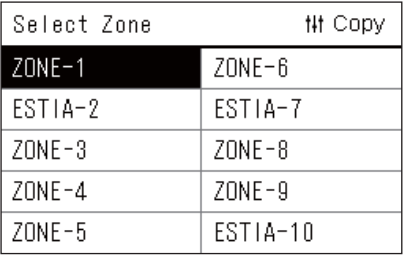

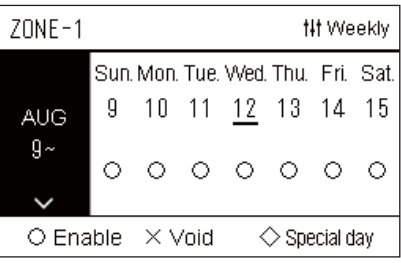

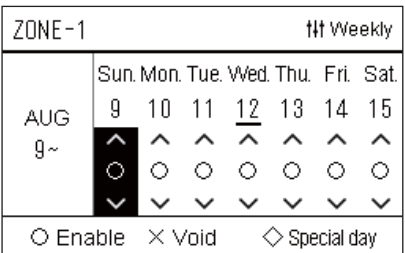

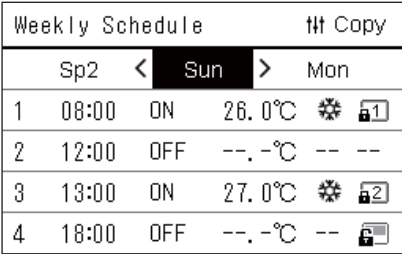

- $1$  På skærmen "All" skal du trykke på [ $\equiv$ ] (Menu). "Settings Menu" vises.
- *2* **På skærmen "Settings Menu" skal du vælge "Schedule**  settings" og derefter trykke på [<sup>0</sup>] (Bekræft). Skærmen "Schedule settings" vises.
- *3* **Vælg "Operating Sch settings" med [**∧**] og [**∨**], og tryk derefter på [ ] (Bekræft).**

Skærmen "Select Zone" vises.

- Zoner, som ikke har registreret et klimaanlæg, vises ikke.
- **Select Zone** *4* **Vælg den zone, der skal indstilles, med [<], [**∧**], [**∨**] og [>], og tryk derefter på [ ] (Bekræft).**

Skærmen "Ugentlig visning" for den valgte zone vises.

- $5$  ∨ælg uge med [∧] og [∨], og tryk derefter på [●] (Bekræft). Markøren flytter til den første dag i den valgte uge.
- Ugentlig visning **6** Vælg datoen med [<] og [>], skift  $\bigcirc$  (Enable),  $\times$  (Void), og **vælg**  $\Diamond$  **(Special day) med [∧] og [∨], og tryk derefter på [●] (Bekræft).**

Markøren flytter til ugen i "Ugentlig visning".

- Hvis du trykker på  $\lceil \frac{\xi}{2} \rceil$  (Retur) uden at trykke på  $\lceil \bullet \rceil$  (Bekræft), annulleres indstillingen, og skærmen vender tilbage til den tilstand, den var i, før ændringen blev foretaget.
- Hvis du ikke trykker på [<sup>6</sup>] (Bekræft), når du har foretaget ændringen, kan du ikke skifte til skærmen "Weekly Schedule".
- Du kan foretage indstillinger for op til 5 uger frem i tiden.
- $\degree$  (Enable)" er indstillet som standard for alle dage.
- For information om indstilling af særlige dage, se "[Ændring af](#page-30-1)  [detaljerne i indstillingerne for tidsplan for særlig dag"](#page-30-1) [\(P.31\)](#page-30-1).

*7* **Anbring markøren på ugentligt visning (venstre side) eller på den ugedag, du ønsker at indstille, og tryk derefter på [ ] (Kontrol).**

Skærmen "Weekly Schedule" vises.

**Weekly Schedule** *8* **Vælg ugedag, der skal indstilles, med [<] og [>] og tidsplan, der skal indstilles, med [**∧**] og [**∨**], og tryk derefter på [ ] (Bekræft).**

Skærmen "Redigering af tidsplan" vises.

• Der kan højst indstilles 8 tidsplaner om dagen.

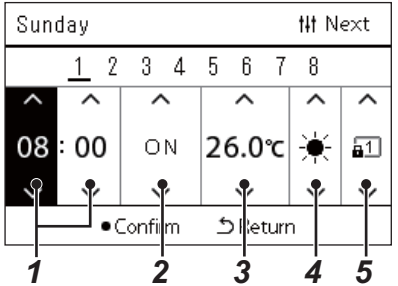

- **Redigering af tidsplan** *9* **Flyt markøren med [<] og [>], og indstil tiden med [**∧**] og [**∨**].**
	- *10* **Vælg et element ved hjælp af [<] og [>], skift indstilling med [**∧**] og [**∨**], og tryk derefter på [ ] (Bekræft).**

Skærmen "Weekly Schedule" vises igen med den indstillede tidsplan føjet til listen.

- Hvis du trykker på [betur] (Retur) uden at trykke på [<sup>o</sup>] (Bekræft), annulleres indstillingen, og skærmen vender tilbage til den tilstand, den var i, før ændringen blev foretaget.
- For detaljer om indstilling af hvert element, se ["Liste over](#page-27-0)  [indstillingselementer"](#page-27-0).

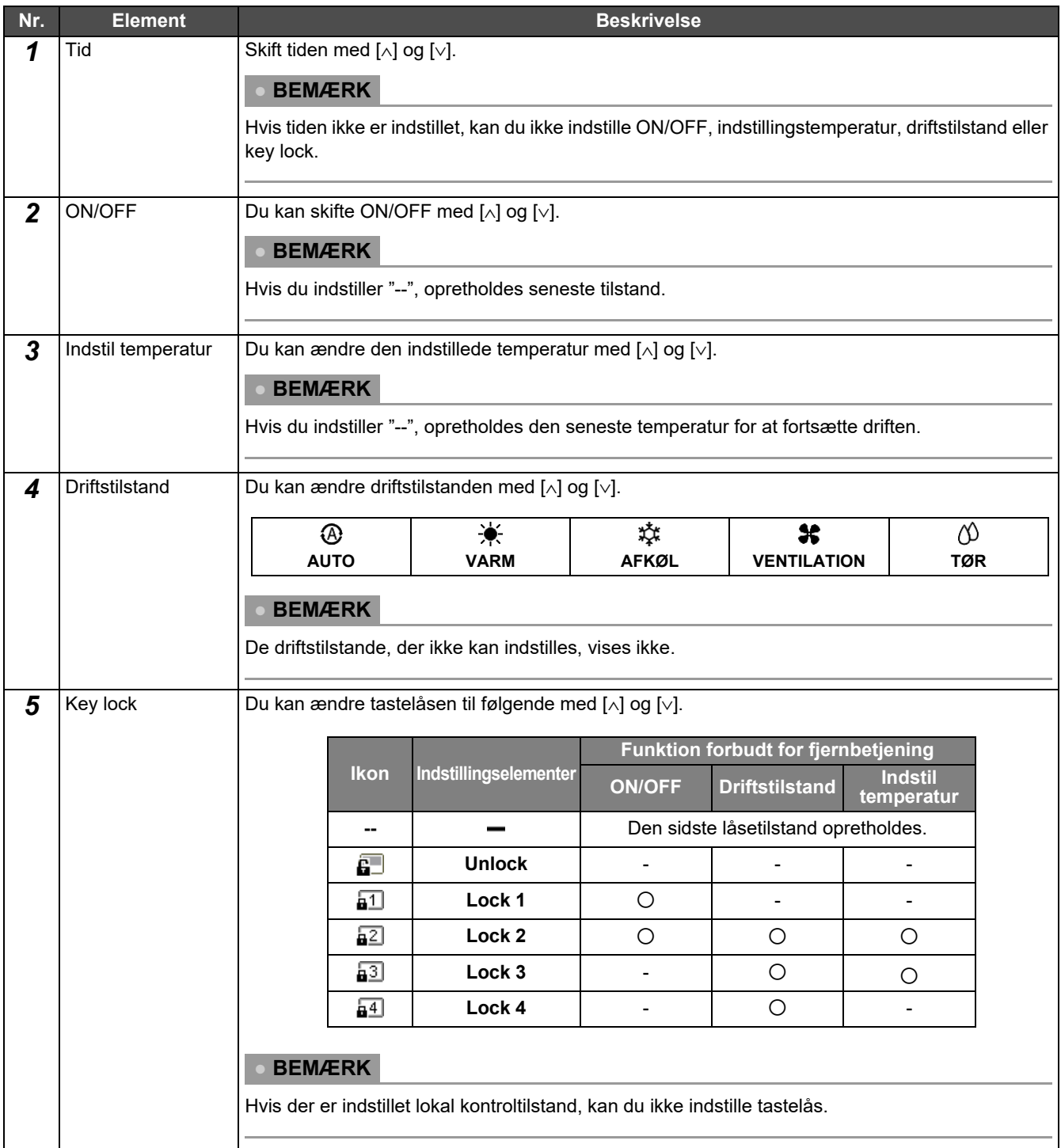

#### <span id="page-27-0"></span>**Liste over indstillingselementer**

#### <span id="page-28-0"></span>**Kopiering af driftsplanen**

#### **Kopiering af driftsplanen til en anden zone**

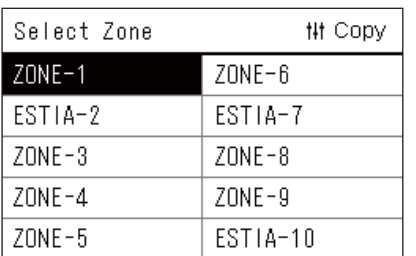

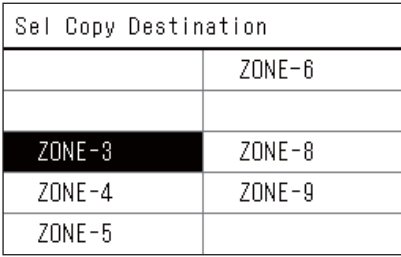

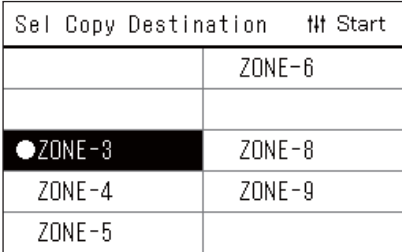

- *1* **Få vist skærmen "Select Zone" (trin 1 til 3 i "[Operating Sch](#page-26-0)  [settings"](#page-26-0) [\(P.27\)](#page-26-0)).**
- *2* **Vælg kopikildezone med [<], [**∧**], [**∨**] og [>], og tryk derefter [ ] (Kontrol).**

Skærmen "Sel Copy Destination" vises.

*3* **Vælg kopidestinationszone med [<], [**∧**], [**∨**] og [>], og tryk**  derefter på [●] (Bekræft).

For den valgte kopidestination, vises " $\bullet$ " til venstre for zonenavnet. Hvis du trykker på [ | Gekræft) i den zone, hvor der vises " | ", annulleres valget.

- Hvis der kun er én zone, som har et klimaanlæg registreret, kan du ikke udføre kopifunktionen.
- Kun zoner, som har registreret et klimaanlæg, vises.
- Kopikildezonen vises ikke.
- Der kan vælges flere kopidestinationer.
- Du kan ikke kopiere tidsplanen indstillet i en ESTIA-zone til en klima anlægszone.
- *4* **Efter valg af kopidestinationen skal du trykke på [ ] (Kontrol).** "Copy Complete" vises, og skærmen "Select Zone" vises igen.

#### **Kopiering af driftsplanen til en anden ugedag**

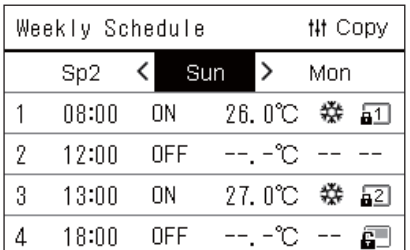

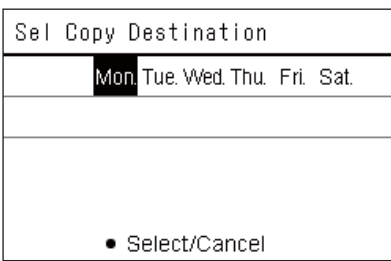

- *1* **Få vist skærmen "Weekly Schedule" (trin 1 til 7 i "[Operating](#page-26-0)  [Sch settings"](#page-26-0) [\(P.27](#page-26-0))).**
- *2* **Vælg kopikildedagen med [<] og [>], og tryk derefter på [ ] (Kontrol).**

Skærmen "Sel Copy Destination" vises.

#### *3* **Vælg kopidestinationsdagen med [<] og [>], og tryk derefter**  på [<sup>●</sup>] (Bekræft).

For den valgte kopidestinationsdag vises " $\bullet$ " under den.

- Kopikildedagen vises ikke.
- Der kan vælges flere kopidestinationer.
- Tidsplanen kan ikke kopieres til en særlig dag.

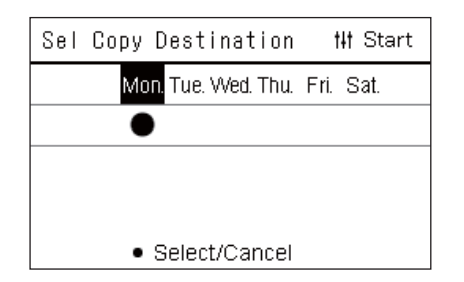

#### <span id="page-29-0"></span>**Sletning af driftsplanen**

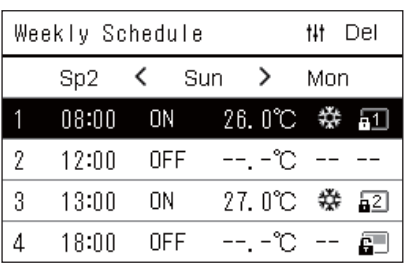

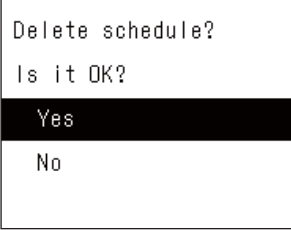

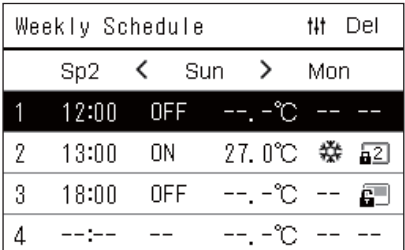

**4 Efter valg af kopidestinationen skal du trykke på [** $\sharp\sharp$ ] (Kontrol). "Copy Complete" vises, og skærmen "Weekly Schedule" vises igen.

- *1* **Få vist skærmen "Weekly Schedule" (trin 1 til 7 i "[Operating](#page-26-0)  [Sch settings"](#page-26-0) [\(P.27](#page-26-0))).**
- *2* **Anbring markøren på den tidsplan, du ønsker at slette, på**  skærmen "Weekly Schedule", og tryk derefter på [ $\sharp\sharp\sharp$ ] **(Kontrol).**

Bekræftelsesskærmen "Delete schedule" vises.

- Du kan ikke slette en tidsplan, hvis ingen tidsplan er indstillet.
- $3$  Vælg "Yes" med [∧] og [∨], og tryk derefter på [●] (Bekræft). Den valgte tidsplan slettes, og skærmen "Weekly Schedule" vises igen.

Hvis du vælger "No", og skærmen "Weekly Schedule" vises igen uden at slette tidsplanen.

#### <span id="page-30-1"></span><span id="page-30-0"></span>**Ændring af detaljerne i indstillingerne for tidsplan for særlig dag**

På en dag, der er indstillet som særlig dag på skærmen "Ugentlig visning", sker drift i henhold til tidsplanen indstillet i "Sp1" eller "Sp2", ikke i henhold til tidsplanen indstillet for ugedagen.

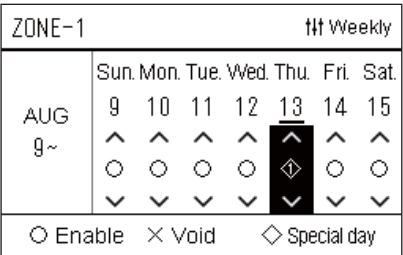

 $Sn1$ 

 $\mathbf{1}$  $\overline{2}$ 3  $\overline{4}$ 5  $\,6\,$  $\overline{1}$ 8

ᄉ

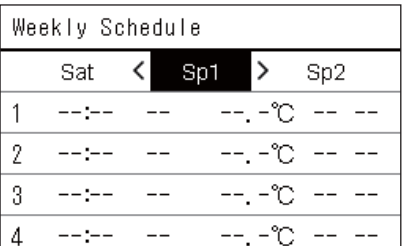

**## Next** 

- **Ugentlig visning** *1* **Få vist skærmen "Ugentlig visning" (trin 1 til 6 i ["Operating](#page-26-0)  [Sch settings"](#page-26-0) [\(P.27](#page-26-0))).**
	- *2* **Anbring markøren på ugen i "Ugentlig visning" eller på den dag, der er indstillet som særlig dag, og tryk derefter på [ ] (Kontrol).**

Skærmen "Weekly Schedule" vises.

**Weekly Schedule** *3* **Vælg "Sp1" eller "Sp2" med [<] og [>] og den tidsplan, der skal indstilles, med [**∧**] og [**∨**], og tryk derefter på [ ] (Bekræft).** Skærmen "Redigering af tidsplan" vises.

• Der kan højst indstilles 8 tidsplaner om dagen.

- Sp1: Særlig dag 1
- Sp2: Særlig dag 2
- **Redigering af tidsplan** *4* **Flyt markøren med [<] og [>], og indstil tiden med [**∧**] og [**∨**].**
	- Hvis tiden ikke er indstillet, kan du ikke indstille ON/OFF, temperatur eller tastelås.

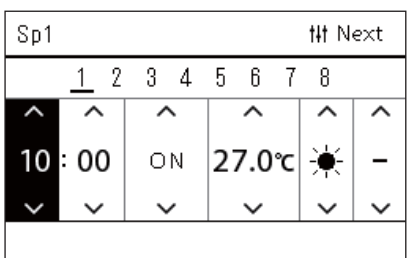

*5* **Vælg et element ved hjælp af [<] og [>], skift indstilling med [**∧**] og [**∨**], og tryk derefter på [ ] (Bekræft).**

Skærmen "Weekly Schedule" vises igen med den indstillede tidsplan føjet til listen.

# <span id="page-31-0"></span>**Ændring af energispareplanen (Energy Saving Schedule)**

<span id="page-31-2"></span><span id="page-31-1"></span>**Ændring af detaljerne i indstillingerne for energispareplan**

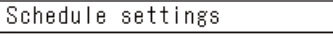

1. Operating Sch Enable/Void 2. Operating Sch settings

3. Energy Saving Schedule

4. First day

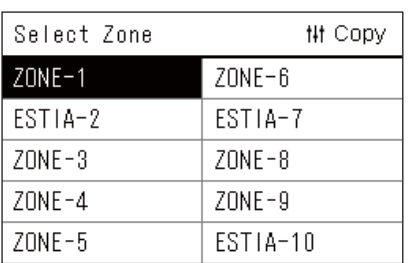

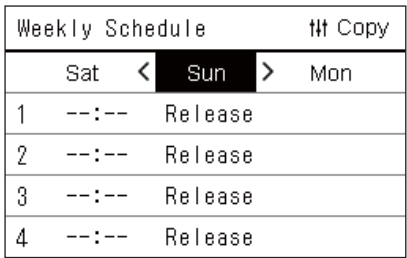

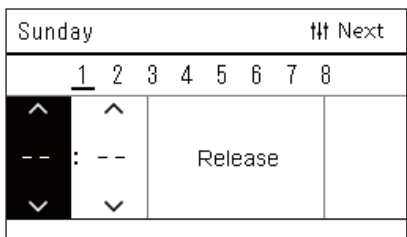

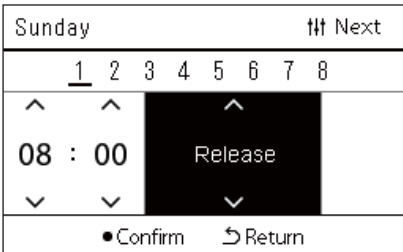

- *1* **På skærmen "Settings Menu" skal du vælge "Schedule**  settings" og derefter trykke på [<sup>0</sup>] (Bekræft). Skærmen "Schedule settings" vises.
- *2* **Vælg "Energy Saving Schedule" med [**∧**] og [**∨**], og tryk**  derefter på [●] (Bekræft).

Skærmen "Select Zone" vises.

• Zoner, som ikke har registreret et klimaanlæg, vises ikke.

*3* **Vælg den zone, der skal indstilles, med [<], [**∧**], [**∨**] og [>], og**  tryk derefter på [●] (Bekræft).

Skærmen "Weekly Schedule" vises.

- Du kan ikke indstille en energispareplan for en zone, hvor luft til vand-varmepumpen er indstillet.
- *4* **Vælg ugedag, der skal indstilles, med [<] og [>] og tidsplan,**  der skal indstilles, med [∧] og [∨], og tryk derefter på [●] **(Bekræft).**

Skærmen "Redigering af tidsplan" vises.

- Der kan højst indstilles 8 tidsplaner om dagen.
- *5* **Flyt markøren med [<] og [>], og indstil tiden med [**∧**] og [**∨**].**
	- Hvis tiden ikke er indstillet, kan du ikke indstille besparelsesgraden.

*6* **Skift besparelsesgraden med [**∧**] og [**∨**], og tryk derefter på [ ] (Bekræft).**

Skærmen "Weekly Schedule" vises igen med den indstillede tidsplan føjet til listen.

#### **● BEMÆRK**

Driften fortsætter med den senest indstillede besparelsesgrad, medmindre du skifter til "Release" i "Energy saving operation" eller "Energy Saving Schedule".

#### <span id="page-32-0"></span>**Kopiering af energispareplanen**

#### **Kopiering af energispareplanen til en anden zone**

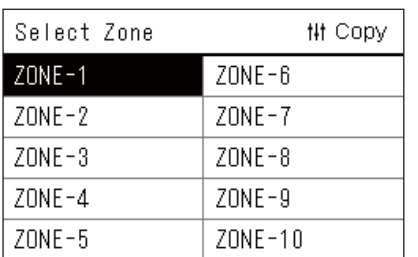

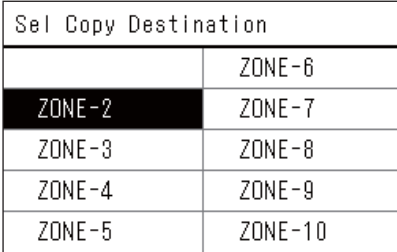

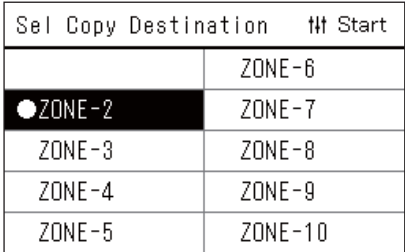

- **1** Få vist skærmen "Select Zone" (trin 1 og 2 i "Ændring af **[detaljerne i indstillingerne for energispareplan](#page-31-2)" ([P.32\)](#page-31-2)).**
- *2* **Vælg kopikildezone med [<], [**∧**], [**∨**] og [>], og tryk derefter [ ] (Kontrol).**

Skærmen "Sel Copy Destination" vises.

*3* **Vælg kopidestinationszone med [<], [**∧**], [**∨**] og [>], og tryk**  derefter på [●] (Bekræft).

For den valgte kopidestination, vises " $\bullet$ " til venstre for zonenavnet. Hvis du trykker på [ | Gekræft) i den zone, hvor der vises " | ", annulleres valget.

- Hvis der kun er én zone, som har et klimaanlæg registreret, kan du ikke udføre kopifunktionen.
- Kun zoner, som har registreret et klimaanlæg, vises.
- Kopikildezonen vises ikke.
- Der kan vælges flere kopidestinationer.
- *4* **Efter valg af kopidestinationen skal du trykke på [ ] (Kontrol).** "Copy Complete" vises, og skærmen "Select Zone" vises igen.

#### **Kopiering af energispareplanen til en anden ugedag**

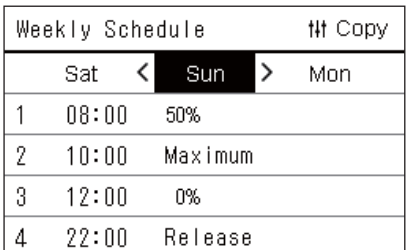

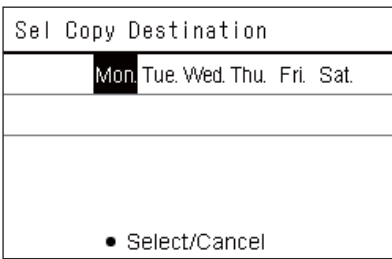

- *1* **Få vist skærmen "Weekly Schedule" (trin 1 til 3 i "[Ændring af](#page-31-2)  [detaljerne i indstillingerne for energispareplan](#page-31-2)" ([P.32\)](#page-31-2)).**
- *2* **Vælg kopikildedagen med [<] og [>], og tryk derefter på [ ] (Kontrol).**

Skærmen "Sel Copy Destination" vises.

#### *3* **Vælg kopidestinationsdagen med [<] og [>], og tryk derefter**  på [<sup>●</sup>] (Bekræft).

For den valgte kopidestinationsdag vises " $\bullet$ " under den.

- Kopikildedagen vises ikke.
- Der kan vælges flere kopidestinationer.

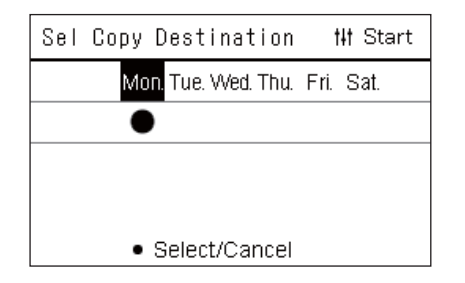

#### <span id="page-33-0"></span>**Sletning af energispareplanen**

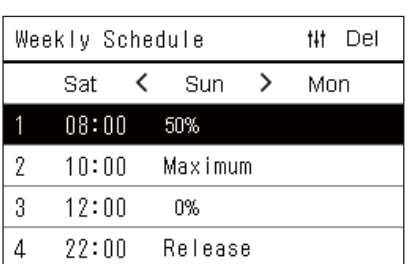

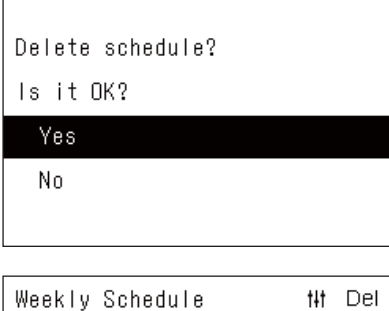

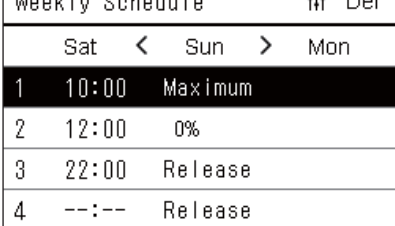

**4 Efter valg af kopidestinationen skal du trykke på [** $\sharp\sharp$ ] (Kontrol). "Copy Complete" vises, og skærmen "Weekly Schedule" vises igen.

- *1* **Få vist skærmen "Weekly Schedule" (trin 1 til 3 i "[Ændring af](#page-31-2)  [detaljerne i indstillingerne for energispareplan](#page-31-2)" ([P.32\)](#page-31-2)).**
- *2* **Anbring markøren på den tidsplan, du ønsker at slette, på**  skærmen "Weekly Schedule", og tryk derefter på [ $\sharp\sharp$ ] **(Kontrol).**

Bekræftelsesskærmen "Delete schedule" vises.

- Du kan ikke slette en tidsplan, hvis ingen tidsplan er indstillet.
- $3$  Vælg "Yes" med [∧] og [∨], og tryk derefter på [●] (Bekræft). Den valgte tidsplan slettes, og skærmen "Weekly Schedule" vises igen.

Hvis du vælger "No", og skærmen "Weekly Schedule" vises igen uden at slette tidsplanen.

# <span id="page-34-0"></span>**4-2. Luft til vand-varmepumpe**

Dette afsnit forklarer almindeligt anvendte funktioner såsom start/stop drift af klimaanlægget, indstillet temperatur og driftstilstand.

# <span id="page-34-3"></span><span id="page-34-1"></span>**Start/stop drift**

**FORSIGTIG** Sluk altid for strømafbryderen, hvis der er funktionsfejl ved produktet som følge af lynnedslag eller trådløs forbindelse osv. under drift. (Årsag til svigt)

#### <span id="page-34-2"></span>**Start/stop drift af alle luft til vand-varmepumper**

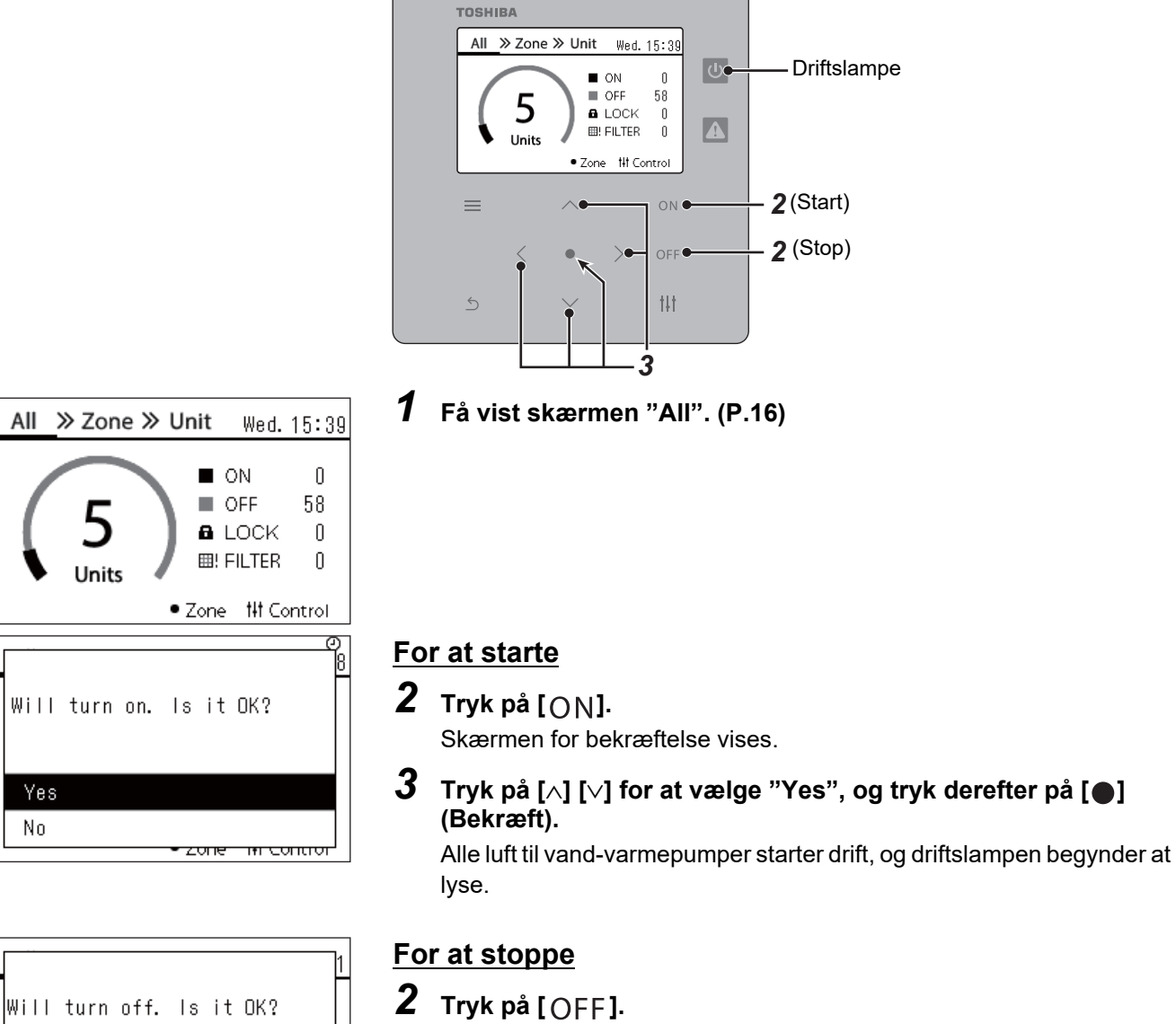

Skærmen for bekræftelse vises.

*3* Tryk på [∧] [∨] for at vælge "Yes", og tryk derefter på [●] **(Bekræft).**

Alle luft til vand-varmepumper stopper drift, og driftslampen slukker.

#### **● BEMÆRK**

Yes No

All

No

Indstil om nødvendigt temperatur, driftstilstand (Afkøl/Varm). [\(P.38\)](#page-37-1)

<u>zone mir contron</u>

### <span id="page-35-0"></span>**Start/stop drift af alle luft til vand-varmepumper i en zone**

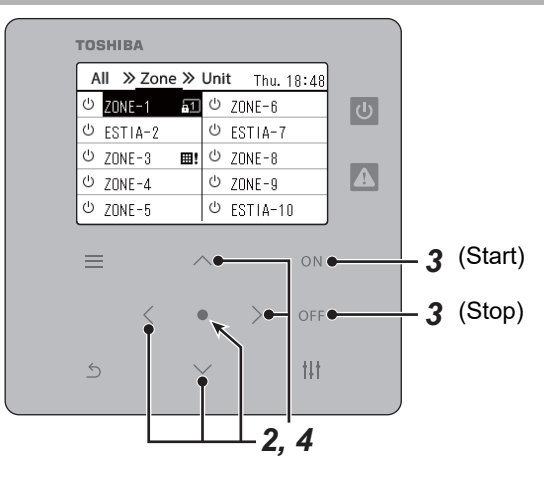

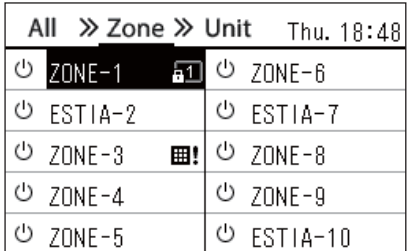

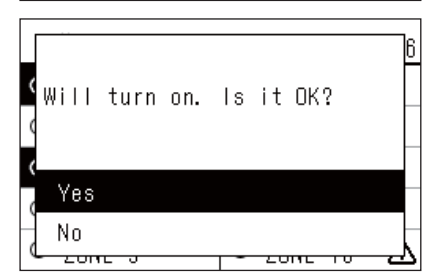

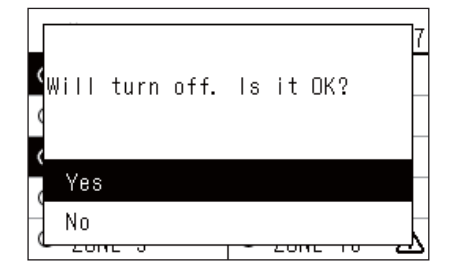

# *1* **Få vist skærmen "Zone". [\(P.16\)](#page-15-1)**

*2* **Tryk på [**∧**] [**∨**] [**<**] [**>**] for at vælge en zone.** Den valgte zone markeres.

#### **For at starte**

# $3$  Tryk på  $[ON]$ .

Skærmen for bekræftelse vises.

*4* Tryk på [∧] [∨] for at vælge "Yes", og tryk derefter på [●] **(Bekræft).**

Alle luft til vand-varmepumper i den valgte zone starter drift og  $\boxed{\circlearrowright}$ skifter til **ψ**.

#### **For at stoppe**

 $3$  Tryk på  $[$  OFF].

Skærmen for bekræftelse vises.

*4* Tryk på [∧] [∨] for at vælge "Yes", og tryk derefter på [●] **(Bekræft).**

Alle luft til vand-varmepumper i den valgte zone stopper drift og U skifter til  $\boxed{\circ}$ .

#### **● BEMÆRK**

Indstil om nødvendigt temperatur, driftstilstand (Afkøl/Varm). [\(P.38\)](#page-37-1)

#### <span id="page-36-0"></span>**Start/stop drift af en enkelt luft til vand-varmepumpe**

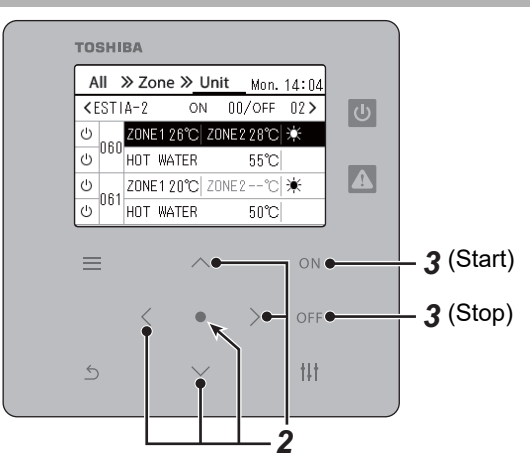

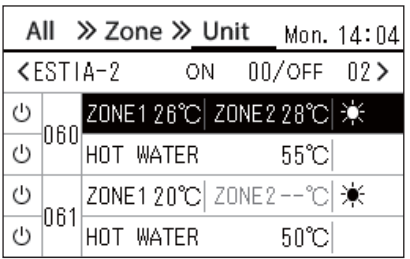

- *1* **Få vist skærmen "Unit". [\(P.16](#page-15-1))**
- *2* **Tryk på [**<**] [**>**] for at vælge en zone, og tryk derefter på [**∧**] [**∨**] for at vælge en luft til vand-varmepumpe.**

### **For at starte**

 $3$  Tryk på  $[ON]$ .

Den valgte luft til vand-varmepumpe starter drift og  $\boxed{\circ}$  skifter til  $\boxed{\circ}$ .

# **For at stoppe**

 $3$  Tryk på  $[OFF]$ .

Den valgte luft til vand-varmepumpe stopper drift og  $\bullet$  skifter til  $\circ$ .

#### **● BEMÆRK**

Indstil om nødvendigt temperatur, driftstilstand (Afkøl/Varm). [\(P.38\)](#page-37-1)

## <span id="page-37-1"></span><span id="page-37-0"></span>**Ændring af indstillingerne for luft til vand-varmepumpe (Indstil temperatur, Driftstilstand)**

Du kan ændre den indstillede temperatur og driftstilstand.

Alt efter rækkevidden på det område, der skal indstilles, skal du få vist og anvende skærmen "Kontrol" i Alle, Zone eller Enhed.

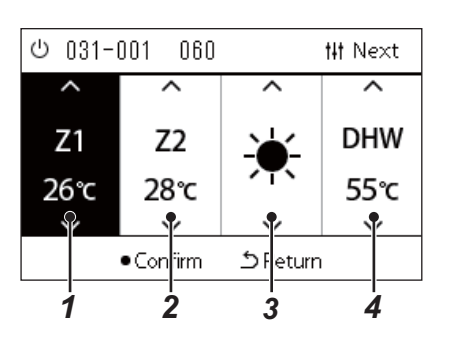

- *1* **Få vist skærmen "Kontrol" i Alle, Zone eller Enhed ([P.16](#page-15-1))** *2* **Anvend [<] og [>] til at vælge det element, der skal ændres.**
	- For detaljer om indstilling af hvert element, se tabellen nedenfor.
- *3* **Foretag ændringer ved hjælp af [**∧**] og [**∨**], og tryk derefter på [ ] (Bekræft).**
	- Ændringerne af indstillingerne afspejles ikke på luft til vandvarmepumpen, medmindre du trykker på [<sup>0</sup>] (Bekræft).

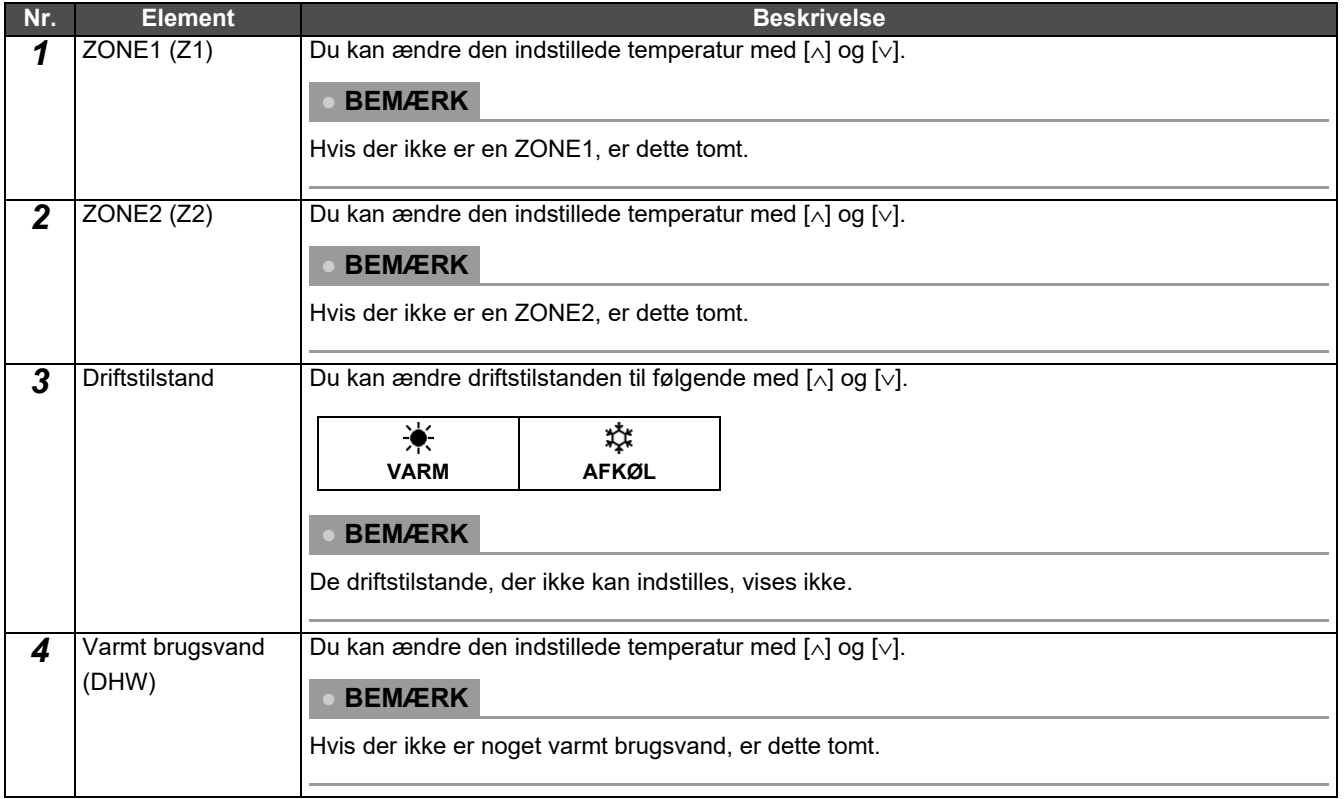

# <span id="page-38-1"></span><span id="page-38-0"></span>**Indstilling af driftsplanen**

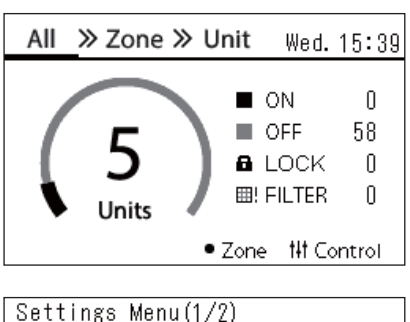

# 1. Schedule settings

- 2. Clock
- 3. Zone Name Settings
- 4. Screen Display Settings
- 5. Button Settings

#### Schedule settings 1. Operating Sch Enable/Void

## 2. Operating Sch settings

3. Energy Saving Schedule

4. First day

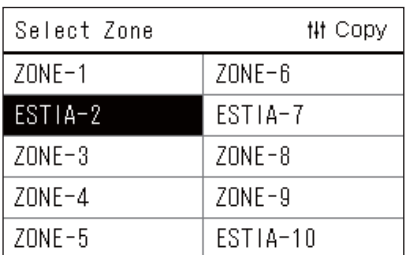

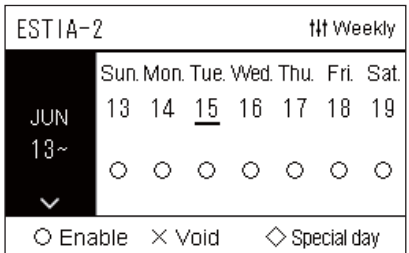

- $1$  På skærmen "All" skal du trykke på [ $\equiv$ ] (Menu). Skærmen "Settings Menu" vises.
- *2* **På skærmen "Settings Menu" skal du vælge "Schedule**  settings" og derefter trykke på [<sup>0</sup>] (Bekræft). Skærmen "Schedule settings" vises.
- *3* **Vælg "Operating Sch settings" med [**∧**] og [**∨**], og tryk derefter**  på [<sup>●</sup>] (Bekræft). Skærmen "Select Zone" vises.

*4* **Vælg den zone, der skal indstilles, med [<], [**∧**], [**∨**] og [>], og tryk derefter på [ ] (Bekræft).** Skærmen "Ugentlig visning" for den valgte zone vises.

# *5* **Tryk på [ ] (Kontrol).**

Skærmen "Weekly Schedule" vises.

- På skærmen "Ugentlig visning" kan du gøre driftsplanen ugyldig eller indstille enheden til at køre i henhold til tidsplanen for særlig dag.
- Du kan indstille datoer for op til 5 uger frem i tiden.

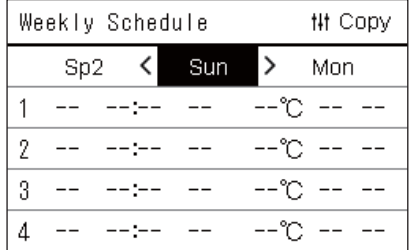

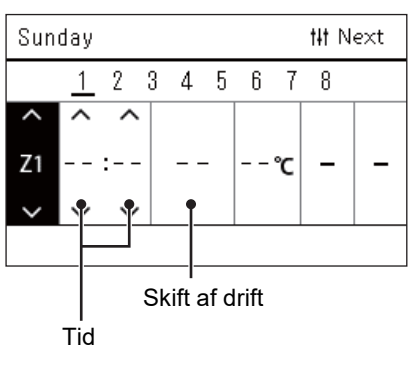

*6* **Vælg ugedag, der skal indstilles, med [<] og [>] og tidsplan,**  der skal indstilles, med [∧] og [∨], og tryk derefter på [●] **(Bekræft).**

Skærmen "Redigering af tidsplan" vises.

*7* **Flyt markøren med [<] og [>], og indstil tiden med [**∧**] og [**∨**].** Du kan ikke skifte drift, medmindre du indstiller tiden.

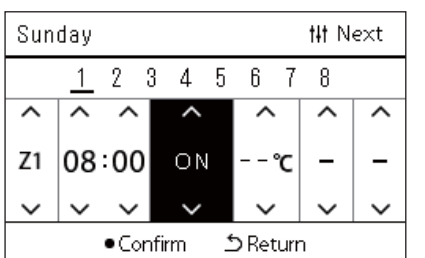

- *8* **Anbring markøren på Skift af drift [<] og [>], slå funktionen TIL eller FRA med [**∧**] og [**∨**], og tryk derefter på [ ] (Bekræft).** Skærmen "Weekly Schedule" vises igen med den indstillede tidsplan føjet til listen.
	- Hvis du trykker på [ঠ] (Retur) uden at trykke på [●] (Bekræft), annulleres indstillingen, og skærmen vender tilbage til den tilstand, den var i, før ændringen blev foretaget.

## <span id="page-40-0"></span>**Ændring af driftsplanen (Operating Sch Enable/Void og Operating Sch settings)**

#### **● BEMÆRK**

- Indstil uret, før du indstiller tidsplanen.
- Hvis driftsplanen eller energispareplanen er aktiveret, vises  $\bigoplus$  oppe over uret.
- Hvis ingen indendørsenhed er indstillet for zonen, kan tidsplanen ikke indstilles.
- Indstillingerne for tidsplan træder ikke i kraft i følgende tilfælde.
- Uret blinker (ikke indstillet), målzonen indstilles til ugyldig i "Operating Sch Enable/Void", eller Ugyldig indstilles på skærmen "Ugentlig visning".

#### <span id="page-40-1"></span>**Ændring af detaljerne i indstillingerne for driftsplan**

#### **Operating Sch Enable/Void**

Schedule settings

1. Operating Sch Enable/Void 2. Operating Sch settings

- 3. Energy Saving Schedule
- 4. First day
- *1* **På skærmen "Settings Menu" skal du vælge "Schedule**  settings" og derefter trykke på [<sup>0</sup>] (Bekræft). Skærmen "Schedule settings" vises.
- *2* **Vælg "Operating Sch Enable/Void" med [**∧**] og [**∨**], og tryk**  derefter på [<sup>●</sup>] (Bekræft). Skærmen "Select Zone" vises.

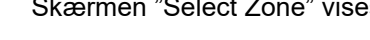

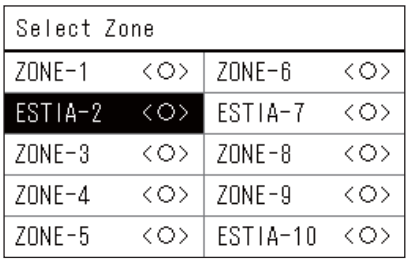

ESTIA-2

 $\bullet$ < $\circ$ >Enable

<×>Void

*3* **Vælg den zone, der skal ændres, med [<], [**∧**], [**∨**] og [>], og tryk**  derefter på [●] (Bekræft). Skærmen "Aktivér/gør indstilling ugyldig" for den valgte zone vises.

• Den aktuelle indstilling vises i < >.

*4* **Vælg "Enable" eller "Void" med [**∧**] og [**∨**], og tryk derefter på [ ] (Bekræft).**

Det valgte element markeres.

• Hvis du trykker på [5] (Retur), vises skærmen "Select Zone" igen.

### <span id="page-41-0"></span>**Operating Sch settings**

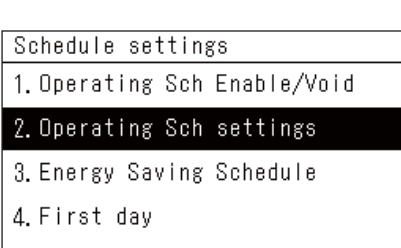

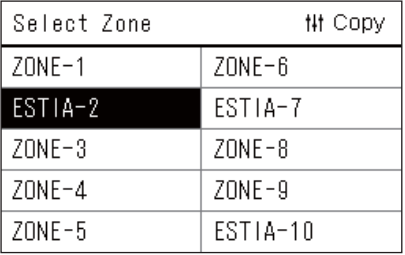

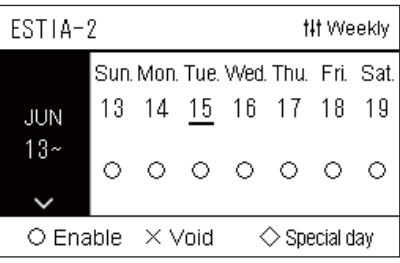

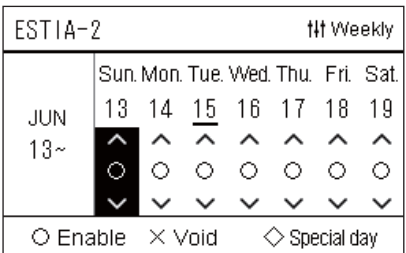

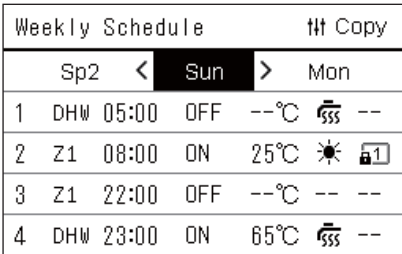

- $1$  På skærmen "All" skal du trykke på [ $\equiv$ ] (Menu). "Settings Menu" vises.
- *2* **På skærmen "Settings Menu" skal du vælge "Schedule**  settings" og derefter trykke på [<sup>0</sup>] (Bekræft). Skærmen "Schedule settings" vises.
- *3* **Vælg "Operating Sch settings" med [**∧**] og [**∨**], og tryk derefter på [ ] (Bekræft).**

Skærmen "Select Zone" vises.

- Zoner, som ikke har registreret et klimaanlæg, vises ikke.
- **Select Zone** *4* **Vælg den zone, der skal indstilles, med [<], [**∧**], [**∨**] og [>], og tryk derefter på [ ] (Bekræft).**

Skærmen "Ugentlig visning" for den valgte zone vises.

- $5$  ∨ælg uge med [∧] og [∨], og tryk derefter på [●] (Bekræft). Markøren flytter til den første dag i den valgte uge.
- Ugentlig visning **6** Vælg datoen med [<] og [>], skift  $\bigcirc$  (Enable),  $\times$  (Void), og vælg  $\diamondsuit$  (Special day) med [∧] og [∨], og tryk derefter på [●] **(Bekræft).**

Markøren flytter til ugen i "Ugentlig visning".

- Hvis du trykker på  $\lceil \frac{\xi}{2} \rceil$  (Retur) uden at trykke på  $\lceil \bullet \rceil$  (Bekræft), annulleres indstillingen, og skærmen vender tilbage til den tilstand, den var i, før ændringen blev foretaget.
- Hvis du ikke trykker på [<sup>6</sup>] (Bekræft), når du har foretaget ændringen, kan du ikke skifte til skærmen "Weekly Schedule".
- Du kan foretage indstillinger for op til 5 uger frem i tiden.
- $\degree$  (Enable)" er indstillet som standard for alle dage.
- For information om indstilling af særlige dage, se "[Ændring af](#page-45-1)  [detaljerne i indstillingerne for tidsplan for særlig dag"](#page-45-1) [\(P.46\)](#page-45-1).

*7* **Anbring markøren på ugentligt visning (venstre side) eller på den ugedag, du ønsker at indstille, og tryk derefter på [ ] (Kontrol).**

Skærmen "Weekly Schedule" vises.

**Weekly Schedule** *8* **Vælg ugedag, der skal indstilles, med [<] og [>] og tidsplan, der skal indstilles, med [**∧**] og [**∨**], og tryk derefter på [ ] (Bekræft).**

Skærmen "Redigering af tidsplan" vises.

• Der kan højst indstilles 8 tidsplaner om dagen.

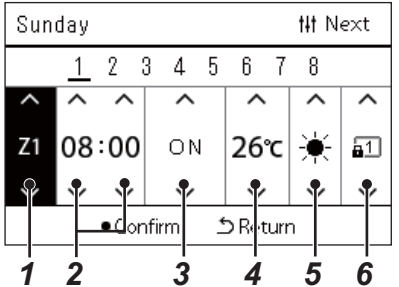

- **Redigering af tidsplan** *9* **Flyt markøren med [<] og [>], og indstil tiden med [**∧**] og [**∨**].**
	- *10* **Vælg et element ved hjælp af [<] og [>], skift indstilling med [**∧**] og [**∨**], og tryk derefter på [ ] (Bekræft).**

Skærmen "Weekly Schedule" vises igen med den indstillede tidsplan føjet til listen.

- Hvis du trykker på [betur] (Retur) uden at trykke på [<sup>o</sup>] (Bekræft), annulleres indstillingen, og skærmen vender tilbage til den tilstand, den var i, før ændringen blev foretaget.
- For detaljer om indstilling af hvert element, se ["Liste over](#page-27-0)  [indstillingselementer"](#page-27-0).

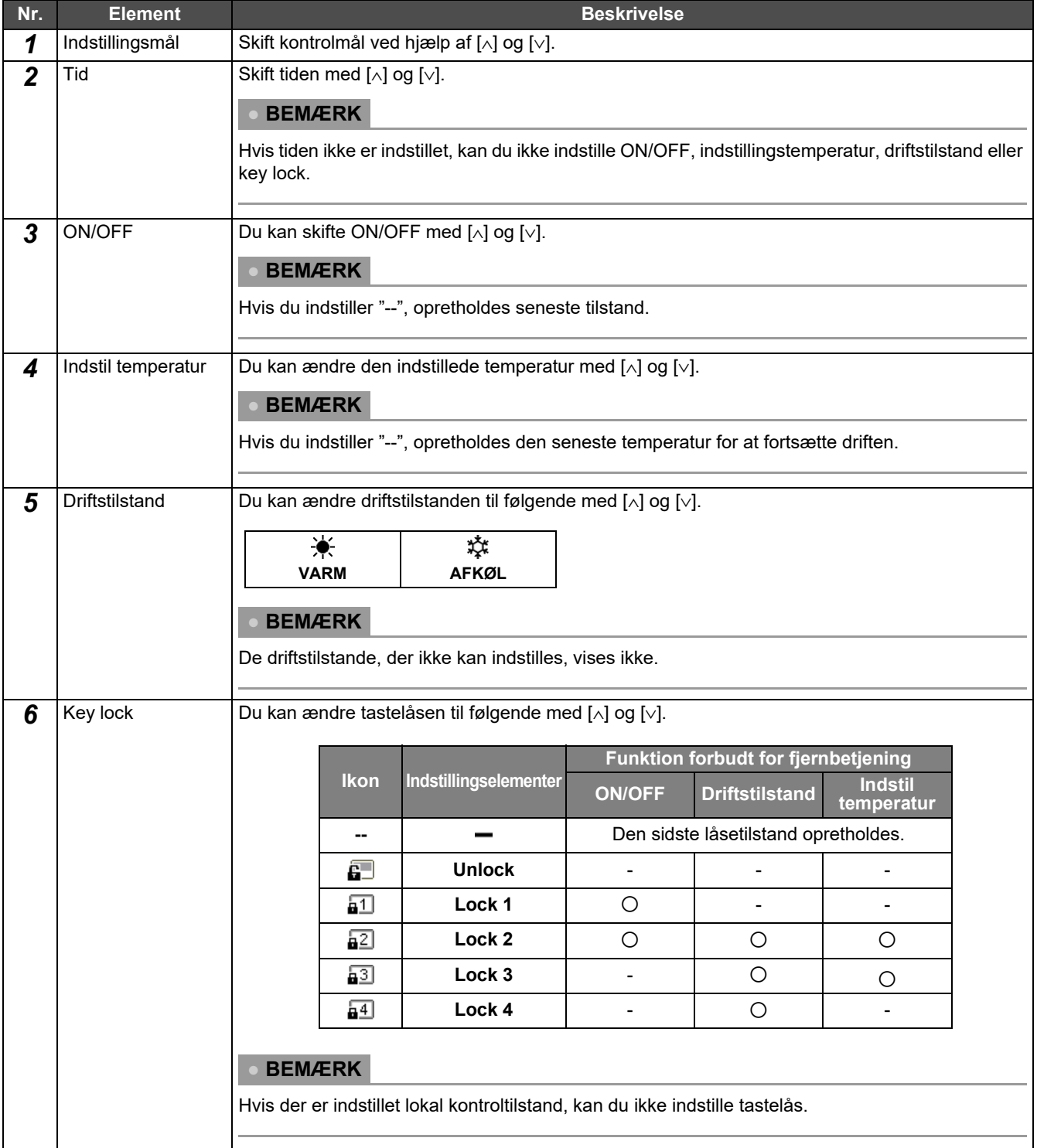

#### **Liste over indstillingselementer**

#### <span id="page-43-0"></span>**Kopiering af driftsplanen**

#### **Kopiering af driftsplanen til en anden zone**

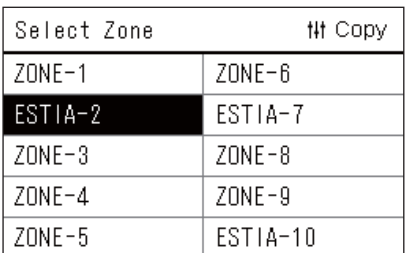

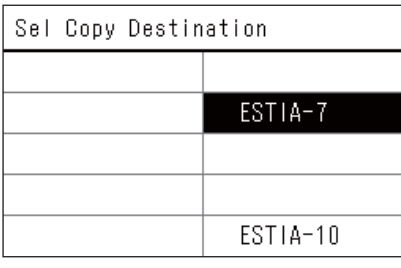

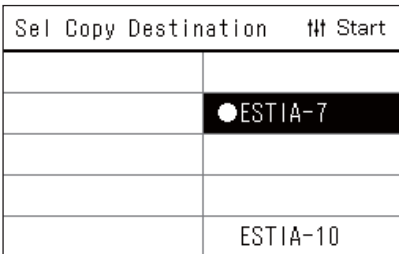

- *1* **Få vist skærmen "Select Zone" (trin 1 til 3 i "[Operating Sch](#page-41-0)  [settings"](#page-41-0) [\(P.42\)](#page-41-0)).**
- *2* **Vælg kopikildezone med [<], [**∧**], [**∨**] og [>], og tryk derefter [ ] (Kontrol).**

Skærmen "Sel Copy Destination" vises.

*3* **Vælg kopidestinationszone med [<], [**∧**], [**∨**] og [>], og tryk**  derefter på [●] (Bekræft).

For den valgte kopidestination, vises " $\bullet$ " til venstre for zonenavnet. Hvis du trykker på [ | Gekræft) i den zone, hvor der vises " | ", annulleres valget.

- Hvis der kun er én zone, som har et klimaanlæg registreret, kan du ikke udføre kopifunktionen.
- Kun zoner, som har registreret et klimaanlæg, vises.
- Kopikildezonen vises ikke.
- Der kan vælges flere kopidestinationer.
- Du kan ikke kopiere tidsplanen indstillet i en klimaanlægszone til en ESTIA-zone.
- *4* **Efter valg af kopidestinationen skal du trykke på [ ] (Kontrol).** "Copy Complete" vises, og skærmen "Select Zone" vises igen.

#### **Kopiering af driftsplanen til en anden ugedag**

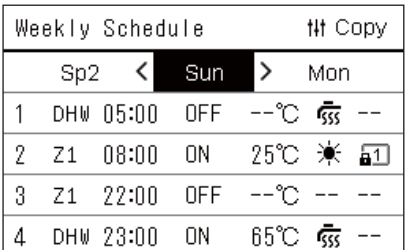

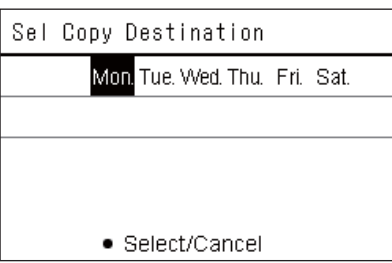

- *1* **Få vist skærmen "Weekly Schedule" (trin 1 til 7 i "[Operating](#page-41-0)  [Sch settings"](#page-41-0) [\(P.42](#page-41-0))).**
- *2* **Vælg kopikildedagen med [<] og [>], og tryk derefter på [ ] (Kontrol).**

Skærmen "Sel Copy Destination" vises.

#### *3* **Vælg kopidestinationsdagen med [<] og [>], og tryk derefter**  på [<sup>●</sup>] (Bekræft).

For den valgte kopidestinationsdag vises " $\bullet$ " under den.

- Kopikildedagen vises ikke.
- Der kan vælges flere kopidestinationer.
- Tidsplanen kan ikke kopieres til en særlig dag.

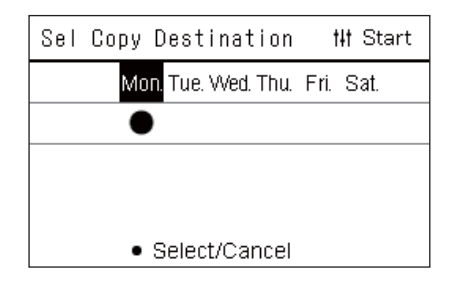

#### <span id="page-44-0"></span>**Sletning af driftsplanen**

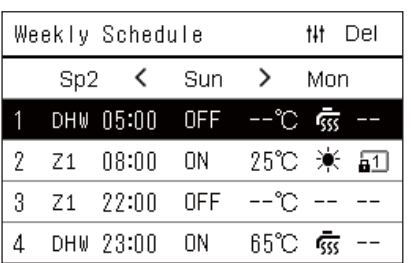

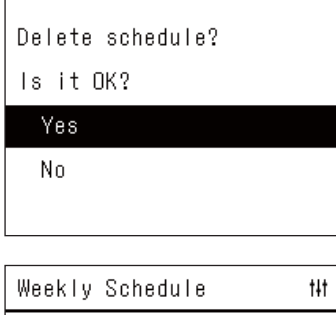

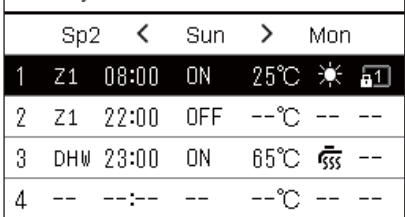

 $DeI$ 

**4 Efter valg af kopidestinationen skal du trykke på [** $\sharp\sharp$ ] (Kontrol). "Copy Complete" vises, og skærmen "Weekly Schedule" vises igen.

- *1* **Få vist skærmen "Weekly Schedule" (trin 1 til 7 i "[Operating](#page-41-0)  [Sch settings"](#page-41-0) [\(P.42](#page-41-0))).**
- *2* **Anbring markøren på den tidsplan, du ønsker at slette, på**  skærmen "Weekly Schedule", og tryk derefter på [ $\sharp\sharp\sharp$ ] **(Kontrol).**

Bekræftelsesskærmen "Delete schedule" vises.

- Du kan ikke slette en tidsplan, hvis ingen tidsplan er indstillet.
- *3* **Vælg "Yes" med [**∧**] og [**∨**], og tryk derefter på [ ] (Bekræft).** Den valgte tidsplan slettes, og skærmen "Weekly Schedule" vises igen.

Hvis du vælger "No", og skærmen "Weekly Schedule" vises igen uden at slette tidsplanen.

#### <span id="page-45-1"></span><span id="page-45-0"></span>**Ændring af detaljerne i indstillingerne for tidsplan for særlig dag**

På en dag, der er indstillet som særlig dag på skærmen "Ugentlig visning", sker drift i henhold til tidsplanen indstillet i "Sp1" eller "Sp2", ikke i henhold til tidsplanen indstillet for ugedagen.

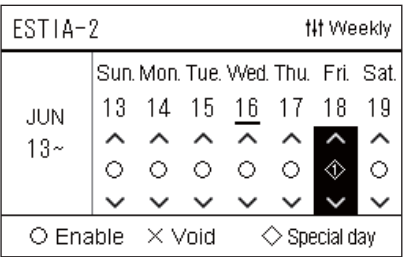

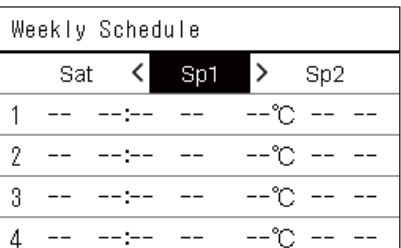

- **Ugentlig visning** *1* **Få vist skærmen "Ugentlig visning" (trin 1 til 6 i ["Operating](#page-41-0)  [Sch settings"](#page-41-0) [\(P.42](#page-41-0))).**
	- *2* **Anbring markøren på ugen i "Ugentlig visning" eller på den dag, der er indstillet som særlig dag, og tryk derefter på [ ] (Kontrol).**

Skærmen "Weekly Schedule" vises.

**Weekly Schedule** *3* **Vælg "Sp1" eller "Sp2" med [<] og [>] og den tidsplan, der skal indstilles, med [**∧**] og [**∨**], og tryk derefter på [ ] (Bekræft).** Skærmen "Redigering af tidsplan" vises.

• Der kan højst indstilles 8 tidsplaner om dagen.

- Sp1: Særlig dag 1
- Sp2: Særlig dag 2
- **Redigering af tidsplan** *4* **Flyt markøren med [<] og [>], og indstil tiden med [**∧**] og [**∨**].**
	- Hvis tiden ikke er indstillet, kan du ikke indstille ON/OFF, temperatur eller tastelås.

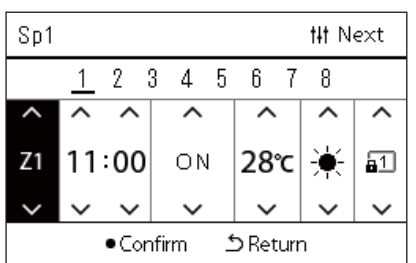

*5* **Vælg et element ved hjælp af [<] og [>], skift indstilling med [**∧**] og [**∨**], og tryk derefter på [ ] (Bekræft).**

Skærmen "Weekly Schedule" vises igen med den indstillede tidsplan føjet til listen.

# Sp1

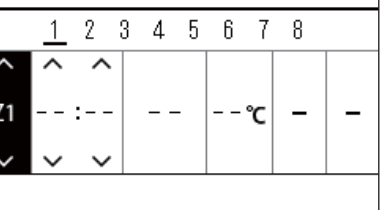

**III** Next

# <span id="page-46-0"></span>*5* **Forskellige funktioner**

# <span id="page-46-2"></span>**5-1. Klimaanlæg**

# <span id="page-46-1"></span>**Indstilling af driftsdetaljer**

Du kan kontrollere de aktuelle indstillinger for klimaanlægget eller ON/OFF-enheden og indstille detaljerne for driftsmetoden.

#### **Visning af menuen "Menu"**

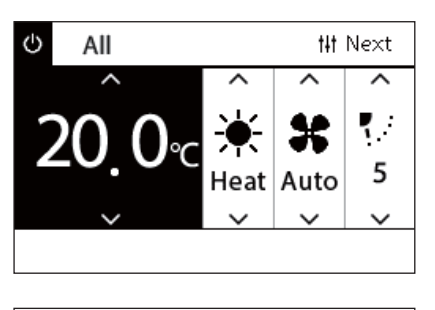

#### All Menu

#### 1. Filter Sign Reset

- 2. Ventilation
- 3. Energy saving operation
- 4. Key Tock
- 5. Louver setting in Group

## *1* **Få vist skærmen "Kontrol" i Alle, Zone eller Enhed ([P.15\)](#page-14-1).**

- *2* **Tryk på [ ] (Kontrol).** Skærmen "Menu" vises.
- $3$  ∨ælg et element med [∧] og [∨], og tryk derefter på [●] **(Bekræft).**

For kontroller og indstillinger af enkeltstående elementer, se nedenfor.

De viste elementer afviger alt efter kontrolområde.

#### **Menuelementer**

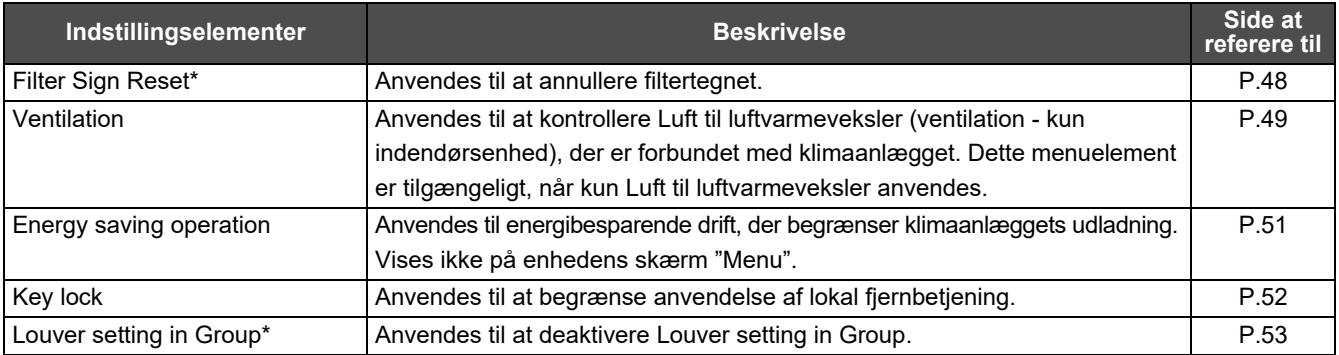

\* Du skal indtaste en adgangskode. For Information om indtastning af adgangskode, se " $\blacklozenge$  Indtastning af adgangskoden for [administrator"](#page-46-3).

#### <span id="page-46-3"></span> **Indtastning af adgangskoden for administrator**

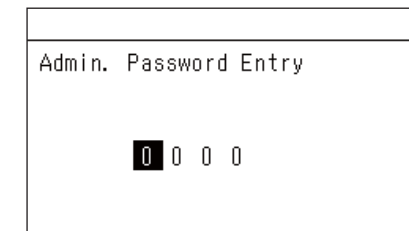

- *1* **På skærmen "Admin. Password Entry" skal du vælge, hvor adgangskoden skal indtastes med [<] og [>], og ændre nummeret ved at trykke på [**∧**] og [**∨**].**
- *2* **Efter indtastning af adgangskoden for administrator skal du trykke på [ ] (Bekræft).**

#### <span id="page-47-1"></span><span id="page-47-0"></span>**Drift efter filterrensning (Filter Sign Reset)**

Alt efter rækkevidden på det område, der skal annulleres, skal du få vist og anvende skærmen "Kontrol" i Alle, Zone eller Enhed. Efter rengøring af filteret skal du udføre nulstilling af filtertegn og annullere filtertegnet, der vises på skærmen. Hvis du nulstiller tiden, nulstilles den resterende tid før rensning af filteret også.

Hvis du nulstiller tiden, når filtertegnet ikke vises, nulstilles den resterende tid før rensning af filteret.

#### **●KRAV**

Når du har renset filteret, skal du sørge for at udføre nulstilling af filtertegn.

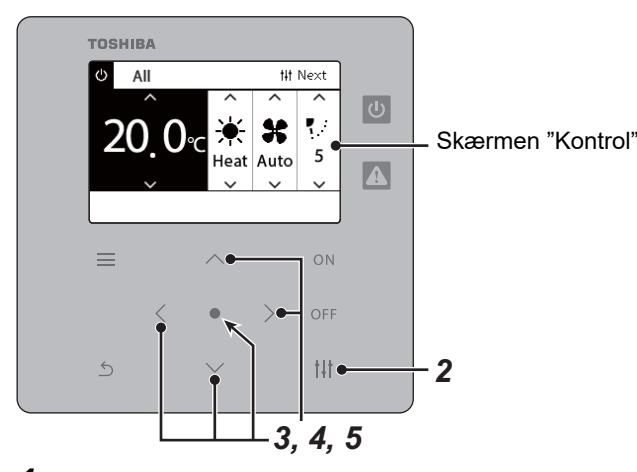

- All Menu
- 1. Filter Sign Reset
- 2. Ventilation
- 3. Energy saving operation
- 4. Key lock
- 5. Louver setting in Group

# Admin. Password Entry

 $\blacksquare$ 000

#### Filter Sign Reset Remaining time to clean filter. Are you sure you want to reset the time?

#### Reset

- *1* **Få vist skærmen "Kontrol" i Alle, Zone eller Enhed. ([P.15](#page-14-1))**
- *2* **Tryk på [ ] (Kontrol).**

Skærmen "Menu" vises.

#### *3* **Anvend [**∧**] [**∨**] til at vælge "Filter Sign Reset", og tryk derefter**  på [●] (Bekræft).

Skærmen "Admin. Password Entry" vises.

#### **4** Indtast den 4-cifrede adgangskode, og tryk derefter på [●] **(Bekræft).**

Tryk på [<] [>] for at vælge ciffer, og tryk på [∧] [∨] for at vælge nummer. Skærmen "Filter Sign Reset" vises.

# *5* **Tryk på [ ] (Bekræft).**

"Reset Complete" vises. Tryk på [6] (Retur) for at vende tilbage til skærmen "Menu".

#### <span id="page-48-1"></span><span id="page-48-0"></span>**Indstil ventilationsfunktion, ventilationstilstand og ventilatorhastighed (Ventilation)**

Du kan kontrollere Luft til luftvarmeveksler (indendørsenhed beregnet til ventilation), der er forbundet med klimaanlægget. Alt efter rækkevidden på det område, der skal indstilles, skal du få vist skærmen "Kontrol" i Alle, Zone eller Enhed og udføre drift.

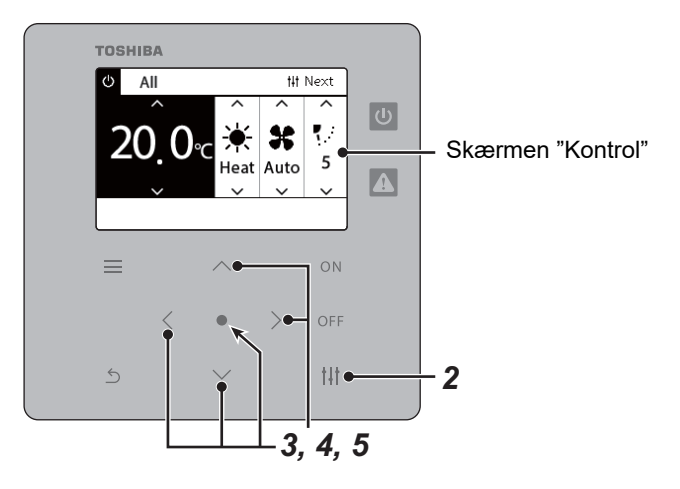

### <span id="page-48-2"></span>**Ventilation TIL/FRA**

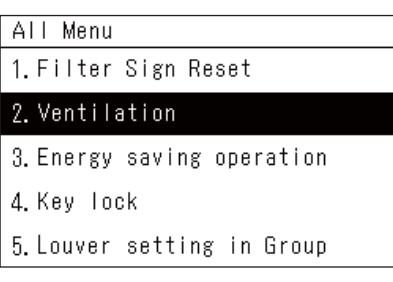

Når Luft til luftvarmeveksler ikke er tilsluttet, vises "No function".

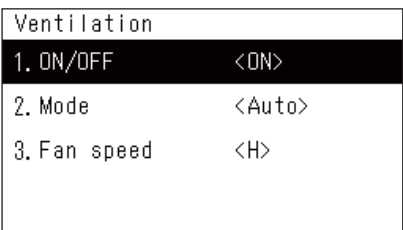

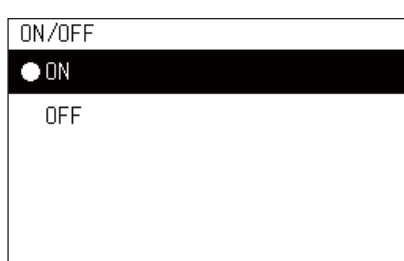

- *1* **Få vist skærmen "Kontrol" i Alle, Zone eller Enhed. ([P.15](#page-14-1))**
- *2* **Tryk på [ ] (Kontrol).** Skærmen "Menu" vises.
- *3* **Tryk på [**∧**] [**∨**] for at vælge "Ventilation", og tryk derefter på [ ] (Bekræft).**

Skærmen "Ventilation" vises.

*4* Tryk på [∧] [∨] for at vælge "ON/OFF", og tryk derefter på [●] **(Bekræft).**

Skærmen "ON/OFF" vises.

*5* **Tryk på [**∧**] [**∨**] for at vælge "ON" eller "OFF", og tryk derefter**  på [●] (Bekræft).

Start eller stop drift, og tryk derefter på [6] (Retur) for at vende tilbage til skærmen "Ventilation".

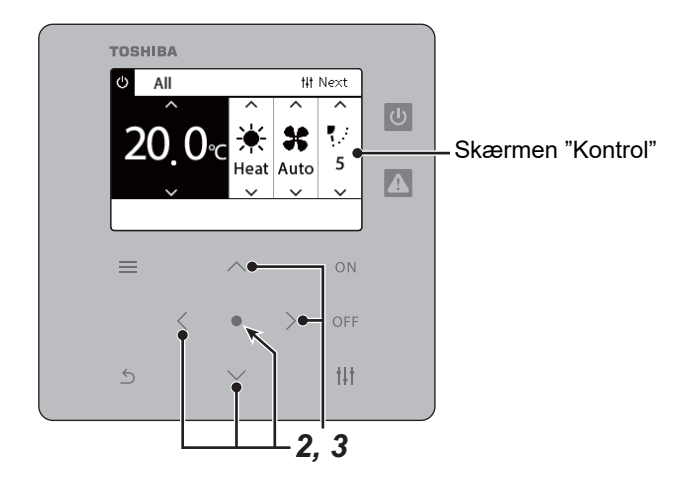

### **Ventilationstilstand**

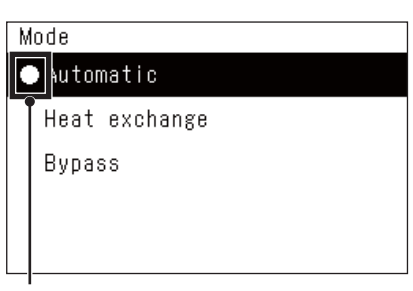

- *1* **Udfør trin 1 til 3 i "Ventilation TIL/FRA". [\(P.49](#page-48-2))**
- **2 Tryk på [∧] [∨] for at vælge "Mode", og tryk derefter på [●] (Bekræft).**

Skærmen "Mode" vises.

*3* **Tryk på [**∧**] [**∨**] for at vælge ventilationstilstand, og tryk derefter**  på [●] (Bekræft).

Den valgte tilstand indstilles. Tryk på [  $\uparrow$  ] (Retur) for at vende tilbage til skærmen "Ventilation".

Dette mærke angiver status for den aktuelle indstilling.

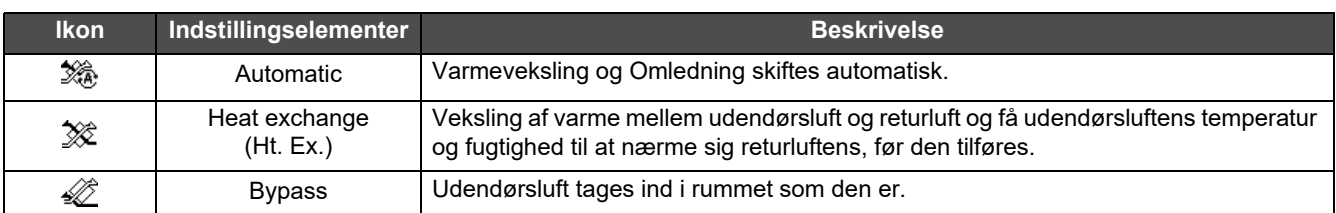

#### **Ventilatorhastighed ved ventilation**

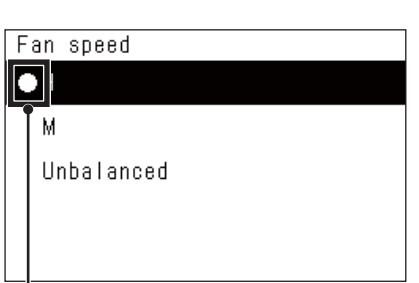

- *1* **Udfør trin 1 til 3 i "Ventilation TIL/FRA". [\(P.49](#page-48-2))**
- *2* **Tryk på [**∧**] [**∨**] for at vælge "Fan speed", og tryk derefter på [ ] (Bekræft).**

Skærmen "Fan speed" vises.

*3* **Tryk på [**∧**] [**∨**] for at vælge ventilatorhastighed, og tryk**  derefter på [●] (Bekræft).

Den valgte ventilatorhastighed indstilles. Tryk på [6] (Retur) for at vende tilbage til skærmen "Ventilation".

Dette mærke angiver status for den aktuelle indstilling.

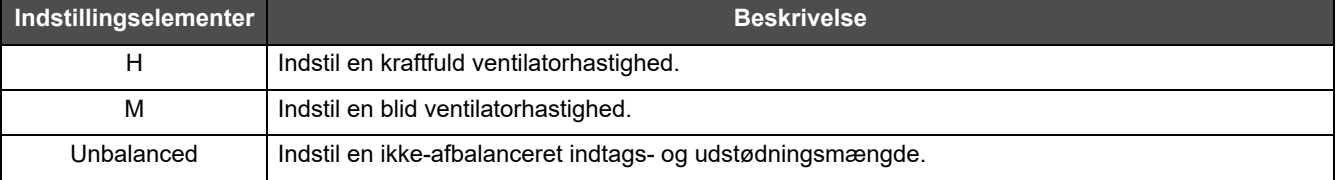

#### <span id="page-50-1"></span><span id="page-50-0"></span>**Begræns klimaanlæggets udladning (Energy saving operation)**

Energibesparende drift, der begrænser klimaanlæggets udladning, er mulig. Alt efter rækkevidden på det område, der skal indstilles, skal du få vist skærmen "Kontrol" i All eller Zone og udføre drift.

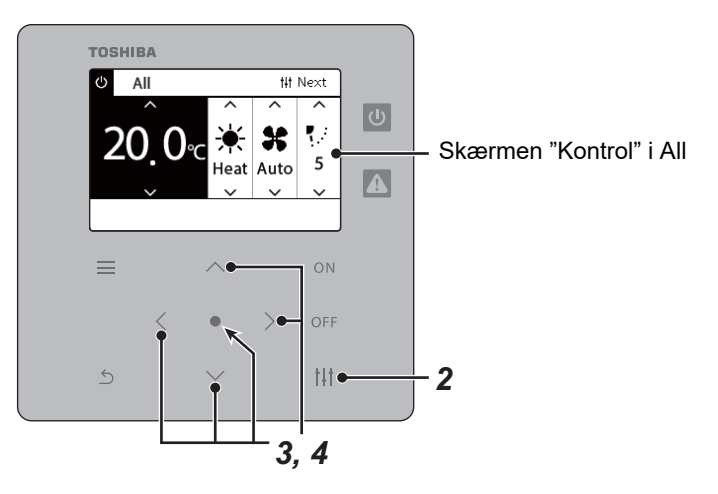

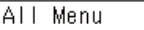

1. Filter Sign Reset

2. Ventilation

3. Energy saving operation

4. Key Tock

5. Louver setting in Group

#### Energy saving operation  $\bullet$ Release Maximum 50% 0%

- *1* **Få vist skærmen "Kontrol" i Alle eller Zone. ([P.15](#page-14-1))**
- *2* **Tryk på [ ] (Kontrol).** Skærmen "Menu" vises.
- *3* **Tryk på [**∧**] [**∨**] for at vælge "Energy saving operation", og tryk**  derefter på [●] (Bekræft).

Skærmen "Energy saving operation" vises.

*4* Vælg besparelsesgrad med [∧] og [∨], og tryk derefter på [●] **(Bekræft).**

Den valgte besparelsesgrad indstilles. Hvis du trykker på [  $\leftarrow$  ] (Retur), vises skærmen "Menu" igen.

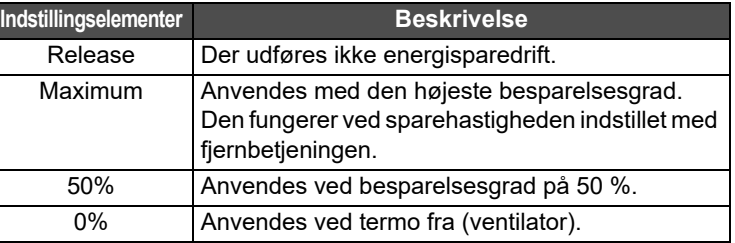

#### **● BEMÆRK**

Idet klimaanlæggenes udladning er begrænset i energisparedrift, køler (varmer) de muligvis ikke kraftigt.

#### <span id="page-51-1"></span><span id="page-51-0"></span>**Lås anvendelse af lokal fjernbetjening (Key lock)**

Du kan begrænse knapbetjeningen af fjernbetjeningerne, der er tilsluttet til hvert klimaanlæg.

Alt efter rækkevidden på det område, der skal indstilles, skal du få vist skærmen "Kontrol" i Alle, Zone eller Enhed og udføre drift.

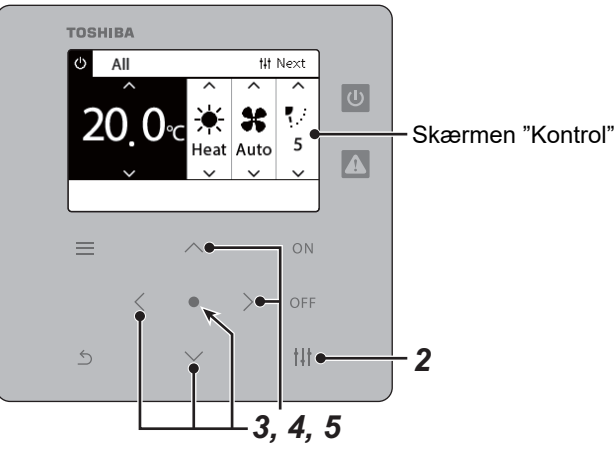

- All Menu
- 1. Filter Sign Reset
- 2. Ventilation
- 3. Energy saving operation

#### 4. Key lock

5. Louver setting in Group

#### Key Tock

 $\bullet$ Unlock

Lock1:0NOFF

Lock2:ONOFF, Mode, Set Temp.

Lock3: Mode, Set Temp.

Lock4:Mode

*1* **Få vist skærmen "Kontrol" i Alle, Zone eller Enhed. ([P.15](#page-14-1))**

# *2* **Tryk på [ ] (Kontrol).**

Skærmen "Menu" vises.

 $3$  Tryk på [∧] [∨] for at vælge "Key lock", og tryk derefter på [●] **(Bekræft).**

Skærmen "Key lock" vises.

#### *4* **Tryk på [**∧**] [**∨**] for at vælge det element, du ønsker at indstille, og tryk derefter på [ ] (Bekræft).**

Det valgte element markeres. Tryk på [ $\bigcirc$ ] (Retur) for at vende tilbage til skærmen "Menu".

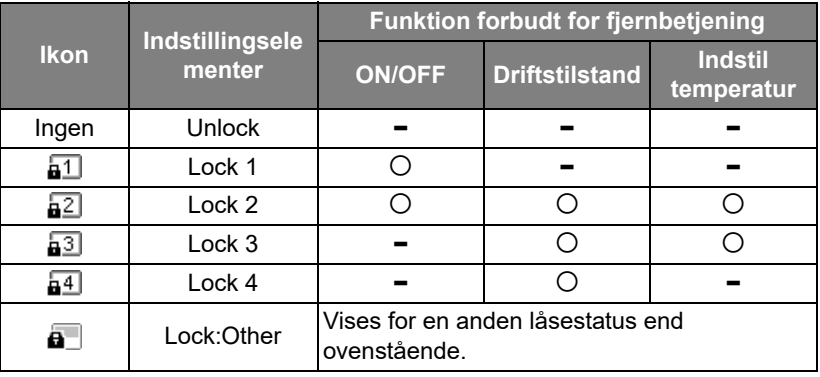

#### **● BEMÆRK**

- **a** vises, når låsestatus er blandet i alle klimaanlæg eller i flere klimaanlæg i en zone, eller når der indstilles en vilkårlig anden lås end de fire mønstre ovenfor af den centrale fjernbetjening.
- Antallet af klimaanlæg, hvor "Key lock" er indstillet for "Lock" på skærmen "All", vises.

#### <span id="page-52-1"></span><span id="page-52-0"></span>**Foretag alle lamelindstillingerne i gruppen på én gang (Louver setting in Group)** *1* **Få vist skærmen "Kontrol" i Alle, Zone eller Enhed ([P.15](#page-14-1))** All Menu 1. Filter Sign Reset *2* **Tryk på [ ] (Kontrol)** 2. Ventilation Skærmen "Menu" vises. 3. Energy saving operation 4. Key Tock *3* **Vælg "Louver setting in Group" med [**∧**] og [**∨**], og tryk derefter**  5. Louver setting in Group på [<sup>●</sup>] (Bekræft). Skærmen "Admin. Password Entry" vises. **4** Indtast en 4-cifret adgangskode, og tryk derefter på [ $\bullet$ ] **(Bekræft).** Admin. Password Entry Vælg cifferpositionen med [<] og [>], og vælg et nummer med [∧] og [∨]. Skærmen "Louver setting in Group" vises.  $\blacksquare$   $\blacksquare$   $\blacksquare$   $\blacksquare$   $\blacksquare$  $\boldsymbol{5}$  Vælg "ON" eller "OFF" med [∧] og [∨], og tryk derefter på [●] Louver setting in Group **(Bekræft).**  $\bullet$  ON Hvis du trykker på [ó] (Retur), vises skærmen "Menu" igen. OFF • "ON" er indstillet som standard.

#### **● BEMÆRK**

Gruppe (gruppestyring): Op til 16 indendørsenheder kan kontrolleres med en enkelt lokal fjernbetjening. Indstilles til "OFF", hvis du ikke ønsker, at lamellen på den underliggende enhed forbindes.

# <span id="page-53-0"></span>**5-2. Luft til vand-varmepumpe**

# <span id="page-53-1"></span>**Indstilling af driftsdetaljer**

Du kan kontrollere de aktuelle indstillinger for klimaanlægget eller ON/OFF-enheden og indstille detaljerne for driftsmetoden.

#### **Visning af menuen "Menu"**

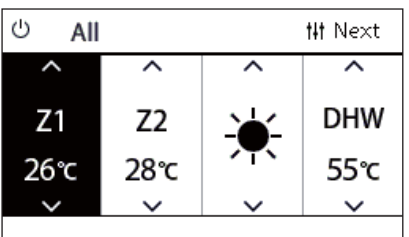

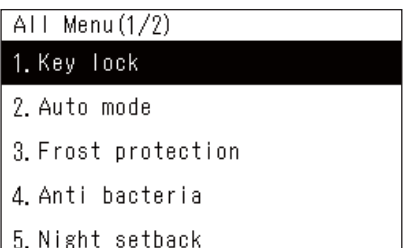

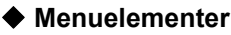

- *1* **Få vist skærmen "Kontrol" i Alle, Zone eller Enhed ([P.16\)](#page-15-1).**
- *2* **Tryk på [ ] (Kontrol).** Skærmen "Menu" vises.
- $3$  ∨ælg et element med [∧] og [∨], og tryk derefter på [●] **(Bekræft).**

For kontroller og indstillinger af enkeltstående elementer, se nedenfor.

De viste elementer afviger alt efter kontrolområde.

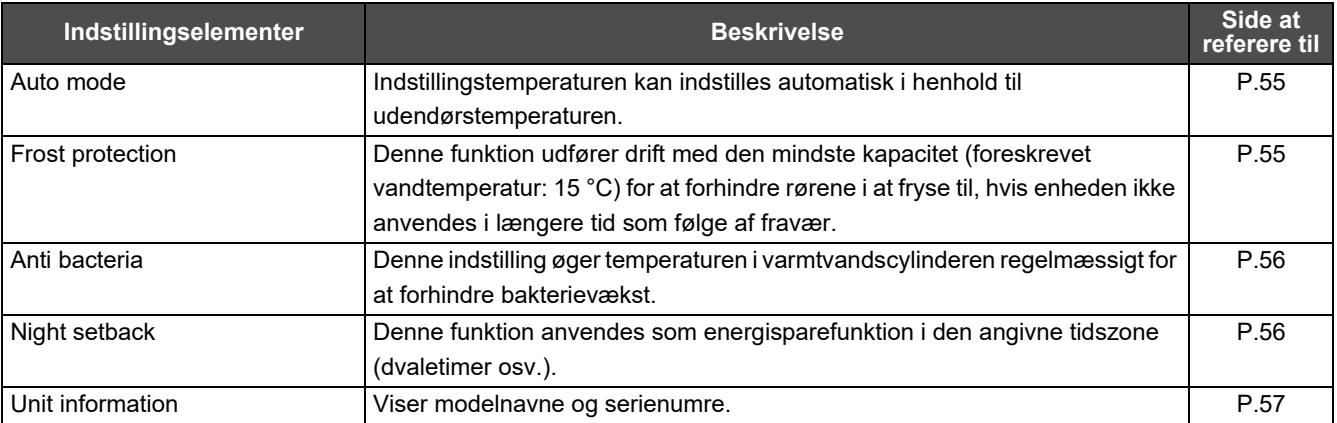

#### <span id="page-54-2"></span><span id="page-54-0"></span>**Auto mode**

#### Unit Menu $(1/2)$ 1. Key Tock

#### 2. Auto mode

- 3. Frost protection
- 4. Anti bacteria
- 5. Night setback

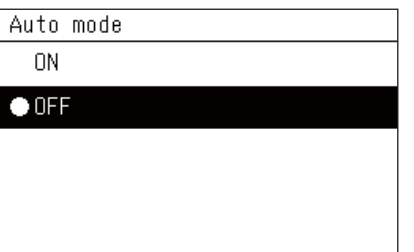

- *1* **Få vist skærmen "Kontrol" i All, Zone eller Unit. [\(P.16\)](#page-15-1)**
- *2* **Tryk på [ ] (Kontrol).** Skærmen "Menu" vises.
- $3$  ∨ælg "Auto mode" med [∧] og [∨], og tryk derefter på [●] **(Bekræft).**

Skærmen "Auto mode" vises.

*4* Vælg "ON" eller "OFF" med [∧] og [∨], og tryk derefter [●] **(Bekræft).**

Hvis du trykker på [  $\leftarrow$  ] (Retur), vises skærmen "Menu" igen.

#### **● BEMÆRK**

Dette aktiveres kun under styring af vandtemperatur.

#### <span id="page-54-3"></span><span id="page-54-1"></span>**Frost protection**

Unit Menu $(1/2)$ 

1. Key Tock

2. Auto mode

#### 3. Frost protection

- 4. Anti bacteria
- 5. Night setback

#### Frost protection

 $0<sup>N</sup>$ 

 $\bullet$  OFF

- *1* **Få vist skærmen "Kontrol" i All, Zone eller Unit. [\(P.16\)](#page-15-1)**
- *2* **Tryk på [ ] (Kontrol).** Skærmen "Menu" vises.
- *3* **Vælg "Frost protection" med [**∧**] og [**∨**], og tryk derefter på [ ] (Bekræft).**

Skærmen "Frost protection" vises.

*4* Vælg "ON" eller "OFF" med [∧] og [∨], og tryk derefter [●] **(Bekræft).**

Hvis du trykker på [6] (Retur), vises skærmen "Menu" igen.

#### <span id="page-55-2"></span><span id="page-55-0"></span>**Anti bacteria**

- Unit Menu $(1/2)$ 1. Key Tock
- 2. Auto mode
- 3. Frost protection

#### 4. Anti bacteria

5. Night setback

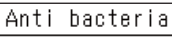

- **ON**
- $\bullet$  OFF
- *1* **Få vist skærmen "Kontrol" i All, Zone eller Unit. [\(P.16\)](#page-15-1)**
- *2* **Tryk på [ ] (Kontrol).** Skærmen "Menu" vises.
- *3* **Vælg "Anti bacteria" med [**∧**] og [**∨**], og tryk derefter på [ ] (Bekræft).**

Skærmen "Anti bacteria" vises.

*4* ∨ælg "ON" eller "OFF" med [∧] og [∨], og tryk derefter [●] **(Bekræft).**

Hvis du trykker på [  $\leftarrow$  ] (Retur), vises skærmen "Menu" igen.

#### <span id="page-55-3"></span><span id="page-55-1"></span>**Night setback**

- Unit Menu $(1/2)$
- 1. Key Tock
- 2. Auto mode
- 3. Frost protection
- 4. Anti bacteria
- 5. Night setback

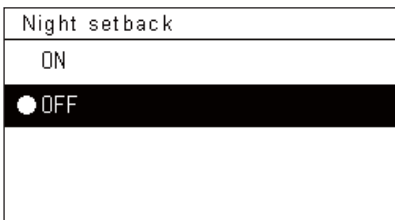

- *1* **Få vist skærmen "Kontrol" i All, Zone eller Unit. [\(P.16\)](#page-15-1)**
- *2* **Tryk på [ ] (Kontrol).** Skærmen "Menu" vises.
- $3$  Vælg "Night setback" med [∧] og [∨], og tryk derefter på [●] **(Bekræft).**

Skærmen "Night setback" vises.

*4* ∨ælg "ON" eller "OFF" med [∧] og [∨], og tryk derefter [●] **(Bekræft).**

Hvis du trykker på [6] (Retur), vises skærmen "Menu" igen.

## <span id="page-56-1"></span><span id="page-56-0"></span>**Unit information**

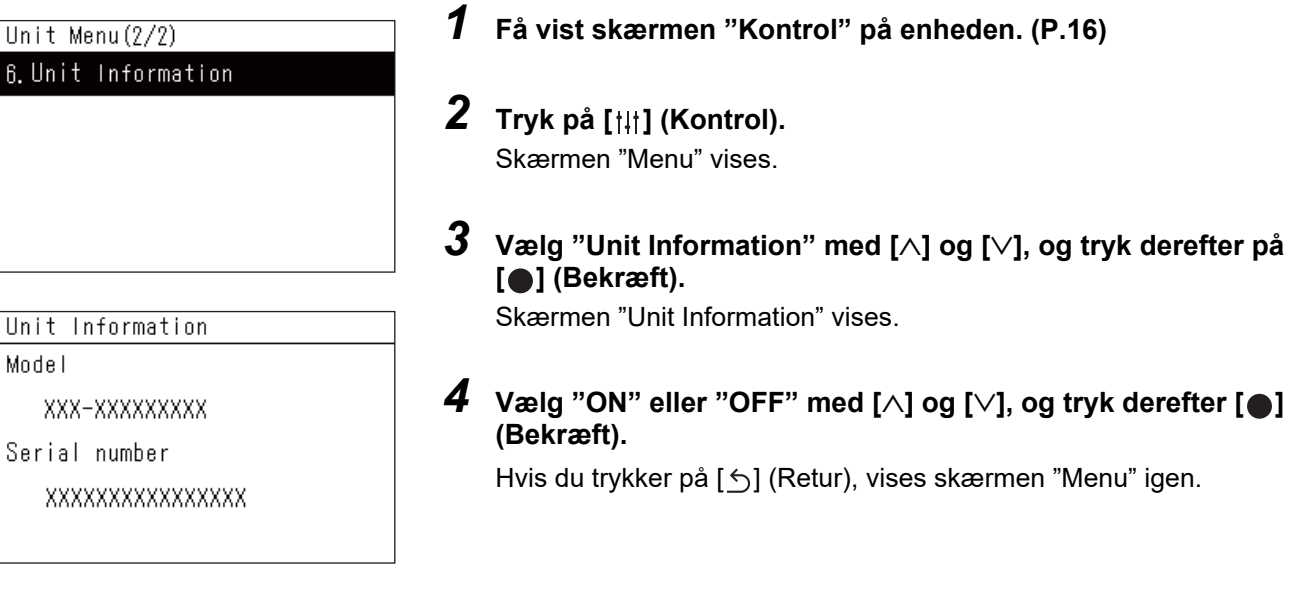

#### **● BEMÆRK**

Dette vises kun i Unit Menu.

# <span id="page-57-0"></span>*6* **Administratormenu**

#### <span id="page-57-1"></span>**Omdåb af zone (Zone Name Settings)**

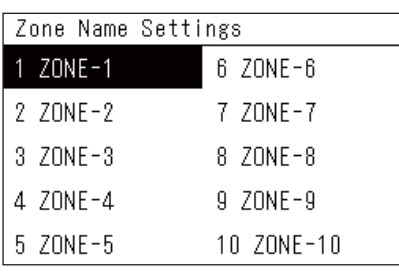

- *1* **På skærmen "Settings Menu" skal du vælge "Zone Name**  Settings" og derefter trykke på [<sup>0</sup>] (Bekræft). Skærmen "Admin. Password Entry" vises.
- *2* **Indtast en adgangskode med [<], [**∧**], [**∨**] og [>], og tryk derefter**  på [<sup>●</sup>] (Bekræft).

Skærmen "Zone Name Settings" vises.

*3* **Vælg den zone, der skal ændres, med [<], [**∧**], [**∨**] og [>], og tryk**  derefter på [●] (Bekræft).

Skærmen "Indtastning af tegn" vises.

• Slet standardnavnet, der vises øverst på skærmen, før du indtaster tegn.

#### *4* ∨ælg tegn med [<], [∧], [∨] og [>], og tryk derefter på [●] **(Bekræft).** De valgte tegn vises øverst på skærmen. • Der kan indtastes op til 9 tegn.

 $\bf 5$  Gentag trin 4, vælg "Fix", og tryk derefter på [ $\bullet$ ] (Bekræft).

Zonenavnet ændres til det, du har indstillet, og skærmen "Zone Name Settings" vises igen.

• Hvis du trykker på [←] (Retur) uden at trykke på "Fix", annulleres indstillingen, og skærmen vender tilbage til den tilstand, den var i, før ændringen blev foretaget.

#### **Sletning af tegn**

Vælg "Del", og tryk derefter på [●] (Bekræft). Det sidste tegn slettes.

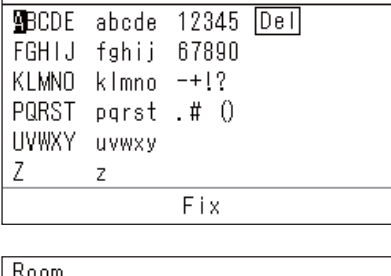

 $ZONE-1$ 

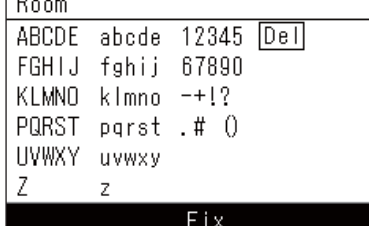

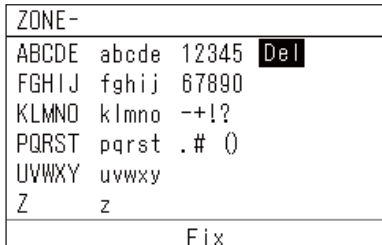

#### <span id="page-58-0"></span>**Ændring af skærmvisningen (Screen Display Settings)**

Screen Display Settings

1. Language

2 Screen Contrast

3 Backlight

- *1* **På skærmen "Settings Menu" skal du vælge "Screen Display**  Settings" og derefter trykke på [<sup>0</sup>] (Bekræft). Skærmen "Screen Display Settings" vises.
- **2** Vælg et element med [∧] og [∨], og tryk derefter på [●] **(Bekræft).**

Skærmen, der svarer til det valgte element, vises.

## **Language**

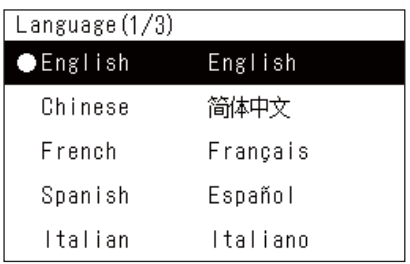

### $1$  ∨ælg "Language" med [∧] og [∨], og tryk derefter på [●] **(Bekræft).**

Skærmen "Language" vises.

- " $\bullet$ " indikerer det aktuelt indstillede element.
- *2* **Vælg sprog med [**∧**] og [**∨**], og tryk derefter på [ ] (Bekræft).** Det valgte sprog indstilles.
	- Hvis du trykker på [6] (Retur), vises skærmen "Screen Display Settings" igen.

## **Screen Contrast**

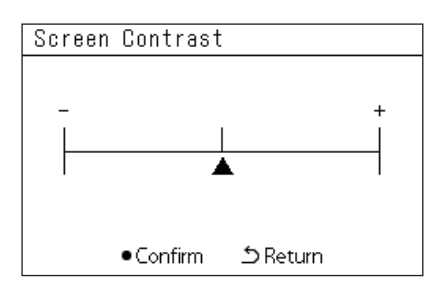

# **Backlight**

Backlight  $\bullet$  ON 15 second (s)  $ON$  30 second  $(s)$ OFF

 $1$  ∨ælg "Screen Contrast" med [∧] og [∨], og tryk derefter på [●] **(Bekræft).**

Skærmen "Screen Contrast" vises.

# 2 Flyt ▲ med [<] og [>], og tryk derefter på [●] (Bekræft).

Den justerede kontrast indstilles.

• Hvis du trykker på [1] (Retur), vises skærmen "Screen Display Settings" igen.

 $1$  ∨ælg "Backlight" med [∧] og [∨], og tryk derefter på [●] **(Bekræft).**

Skærmen "Backlight" vises.

- " $\bullet$ " indikerer det aktuelt indstillede element.
- *2* **Vælg den resterende varighed af tændt baggrundslys med [**∧**] og [**∨**], og tryk derefter på [ ] (Bekræft).**

Det valgte element markeres.

• Hvis du trykker på [6] (Retur), vises skærmen "Screen Display Settings" igen.

#### <span id="page-59-0"></span>**Ændring af knapbetjening (Button Settings)**

#### **Button Settings**

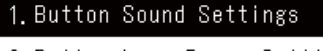

- 2. Button Long Press Settings
- 3. Sensitivity Adiustment
- *1* **På skærmen "Settings Menu" skal du vælge "Button Settings" og derefter trykke på [ ] (Bekræft).** Skærmen "Button Settings" vises.
- **2** Vælg et element med [∧] og [∨], og tryk derefter på [●] **(Bekræft).**

Skærmen, der svarer til det valgte element, vises.

## **Button Sound Settings**

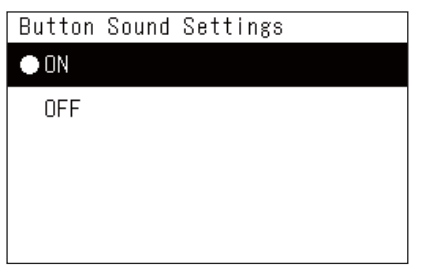

### *1* **Vælg "Button Sound Settings" med [**∧**] og [**∨**], og tryk derefter på [ ] (Bekræft).**

Skærmen "Button Sound Settings" vises.

- " $\bullet$ " indikerer det aktuelt indstillede element.
- *2* **Vælg "ON" (lyd) eller "OFF" (ingen lyd) med [**∧**] og [**∨**], og tryk**  derefter  $[$  [ ] (Bekræft).

Det valgte element markeres.

• Hvis du trykker på [5] (Retur), vises skærmen "Button Settings" igen.

## <span id="page-59-1"></span>**Button Long Press Settings**

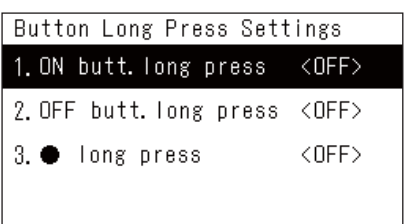

#### *1* **Vælg "Button Long Press Settings" med [**∧**] og [**∨**], og tryk derefter på [ ] (Bekræft).**

Skærmen "Button Long Press Settings" vises.

- Den aktuelle indstilling vises i < >.
- *2* **Vælg "ON butt. long press" med [**∧**] og [**∨**], og tryk derefter på [ ] (Bekræft).**

Skærmen "ON butt. long press" vises.

• Du kan også indstille "OFF butt. long press" og " $\bigcirc$ long press" ved hjælp af samme procedure.

### *3* **Vælg "Long press settings" med [**∧**] og [**∨**], og tryk derefter på [ ] (Bekræft).**

Skærmen "ON/OFF Settings" vises.

ON butt. long press

ON butt. long press

2. Long press time

1. Long press settings <OFF>

**ON**  $\bullet$  OFF *4* Vælg "ON" eller "OFF" med [∧] og [∨], og tryk derefter på [●] **(Bekræft).**

Det valgte element markeres.

• Hvis du trykker på [6] (Retur), vises skærmen "ON butt. long press" igen.

#### **Når "ON" er indstillet for indstillinger for langt tryk på knap**

Hvis du indstiller "ON", skal du også indstille tid for langt tryk.

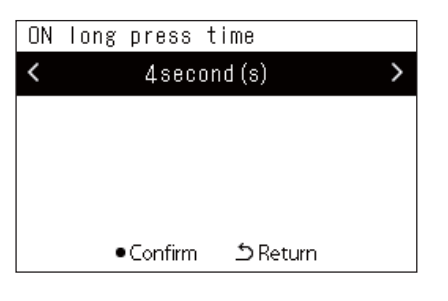

- *1* **Få vist skærmen "ON butt. long press" (trin 1 og 2 i "[Button](#page-59-1)  [Long Press Settings"](#page-59-1) ([P.60](#page-59-1))).**
- $2$  ∨ælg "Long press time" med [∧] og [∨], og tryk derefter på [●] **(Bekræft).**

Skærmen "ON long press time" vises.

*3* **Vælg antal sekunder (1 til 5 sekunder) med [<] og [>], og tryk**  derefter på [●] (Bekræft).

Det valgte antal sekunder indstilles som tid for langt tryk TIL.

• Hvis du trykker på  $[\uparrow]$  (Retur), vises skærmen "ON butt. long press" igen.

#### **Sensitivity Adjustment**

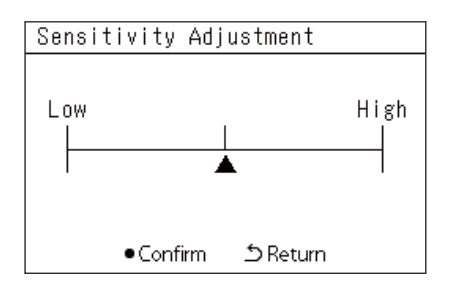

*1* **På skærmen "Settings Menu" skal du vælge "Button Settings" og derefter trykke på [ ] (Bekræft).**

Skærmen "Button Settings" vises.

*2* **Vælg "Sensitivity Adjustment" med [**∧**] og [**∨**], og tryk derefter**  på [<sup>●</sup>] (Bekræft).

Skærmen "Sensitivity Adjustment" vises.

- $3$  Flyt  $\triangle$  med  $\le$  og  $\ge$  0, og tryk derefter på  $\leq$  1 (Bekræft). Den justerede følsomhed indstilles.
	- Hvis du trykker på [<a>[<br/> (Retur), vises skærmen "Button Settings" igen.

#### <span id="page-61-0"></span>**Kontrol af historik over Kontrol/meddelelse (Check/Notice history)**

#### Check/Notice history

#### 1. Check history

- 2. Notice history
- 3 Contact Information

<span id="page-61-1"></span>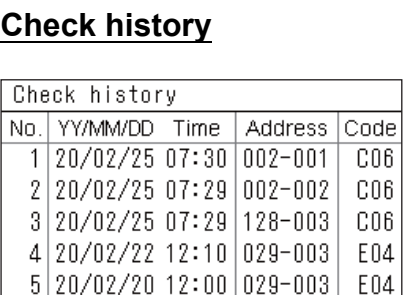

 $6|20/02/19|22:20|029-004|$  P20

# <span id="page-61-2"></span>**Notice history**

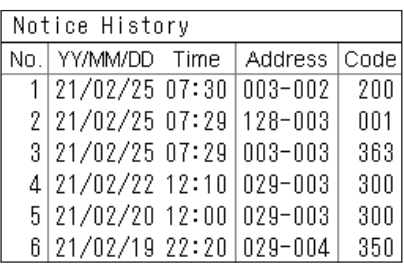

### **Contact information**

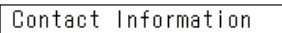

**TEL** 

$$
012 - 345 - 6789
$$

- *1* **På skærmen "Settings Menu" skal du vælge "Check/Notice**  history" og derefter trykke på [<sup>0</sup>] (Bekræft). Skærmen "Admin. Password Entry" vises.
- *2* **Indtast en adgangskode med [<], [**∧**], [**∨**] og [>], og tryk derefter på [ ] (Bekræft).**

Skærmen "Check/Notice history" vises.

*3* Vælg et element med [∧] og [∨], og tryk derefter på [●] **(Bekræft).**

Skærmen, der svarer til det valgte element, vises.

Kontrolhistorikken over de seneste 300 kontrolkoder vises.

- Skift siden med [∧] og [∨].
- Hvis du trykker på [Ó] (Retur), vises skærmen "Check/Notice history" igen.
- Kontrolkoden for den igangværende kontrol blinker.
- 3/4-cifret kode
- \*\*\*: Klimaanlæg (LC/VRF/Luft til luftvarmeveksler/Kontrol af udstyr til generel brug grænseflade)
- 3\*\*\*: Luft til vand-varmepumpe

Meddelelseshistorikken for de seneste 300 meddelelseskoder.

- Skift siden med [∧] og [∨].
- Hvis du trykker på [<metur] (Retur), vises skærmen "Check/Notice history" igen.
- Meddelelseskoden for den igangværende meddelelse blinker.

Kontaktoplysninger vises.

- Hvis du trykker på [6] (Retur), vises skærmen "Check/Notice history" igen.
- For information om registrering af kontaktoplysninger, se installationsvejledningen.

#### <span id="page-62-0"></span>**Ændring af administratoradgangskode (Admin. Password Settings)**

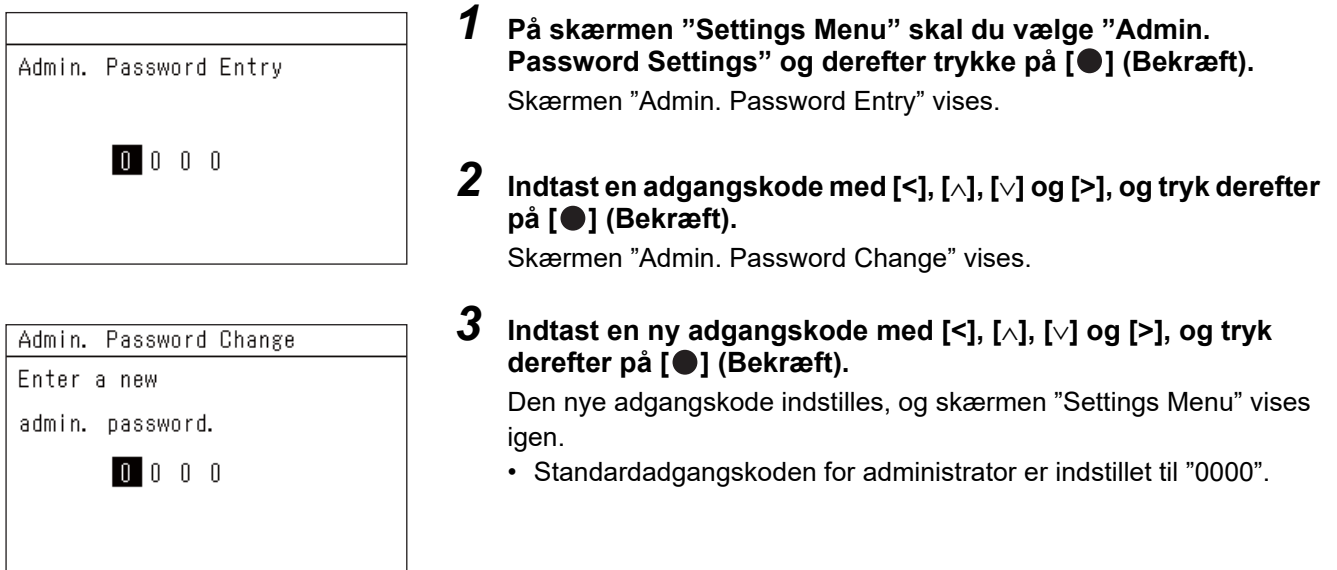

#### <span id="page-62-1"></span>**Kontrol af enhedsoplysninger (Information)**

Du kan kontrollere denne enheds model og softwareversion.

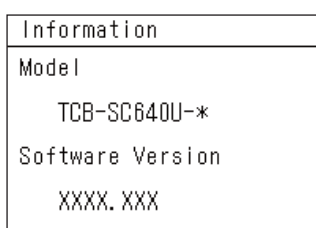

X.X.XX-XX

**På skærmen "Settings Menu" skal du vælge "Information" og**  derefter trykke på [<sup>●</sup>] (Bekræft). Model og softwareversion vises.

• Hvis du trykker på [5] (Retur), vises skærmen "Settings Menu" igen.

" i modelnavnet repræsenterer navnet på produktserien. Se tabellen nedenfor.

For model, se mærkatet.

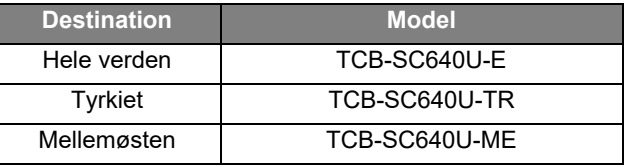

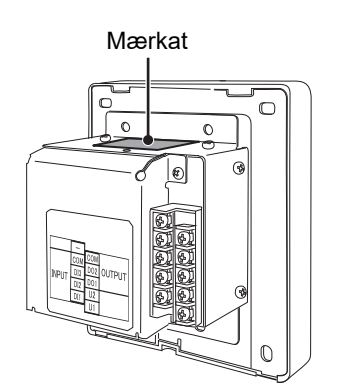

# <span id="page-63-0"></span>*7* **Fejlfinding**

I følgende tilfælde drejer det sig ikke om fejl i enheden.

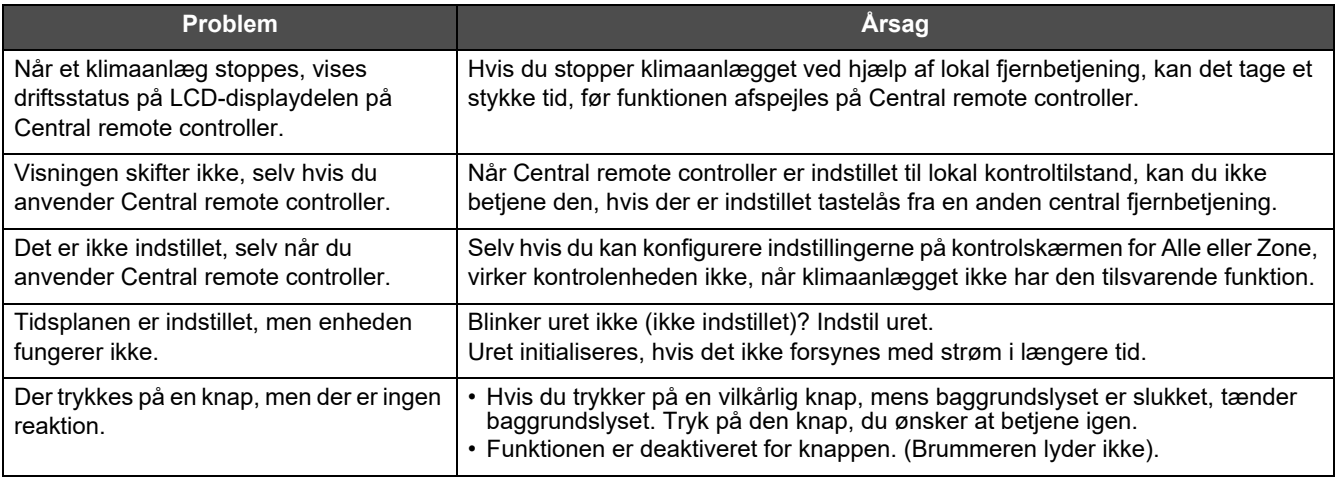

Kontrollér følgende, inden du anmoder om service.

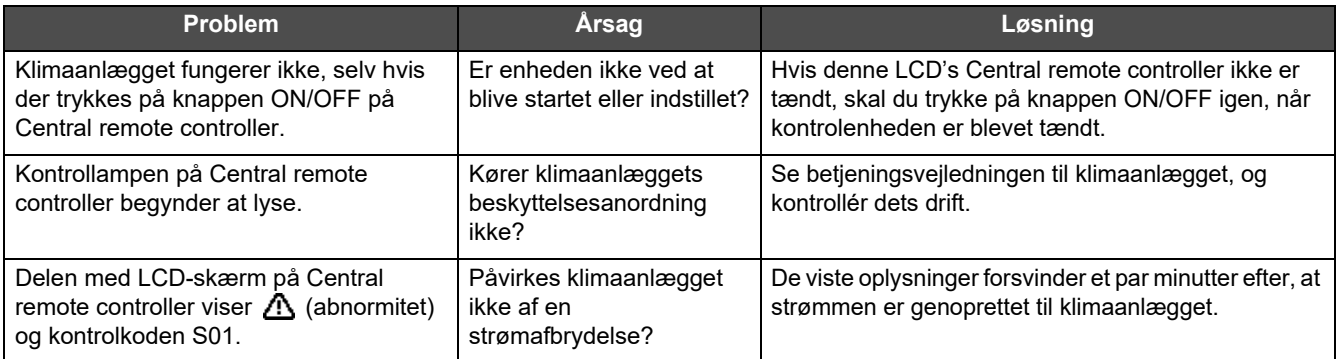

Hvis du har undersøgt ovenstående, og der stadig er noget unormalt, skal du kontakte den forhandler, hvor du har købt enheden, med reservedelsnummer og problem.

Du må under ingen omstændigheder selv foretage reparationer. Dette er farligt.

Hvis delen med LCD-skærm på Central remote controller viser  $\Lambda$  (abnormitet) og en kontrolkode, skal du også informere forhandleren om de viste oplysninger.

# <span id="page-64-0"></span>*8* **Bilag**

# <span id="page-64-1"></span>**Specifikationer**

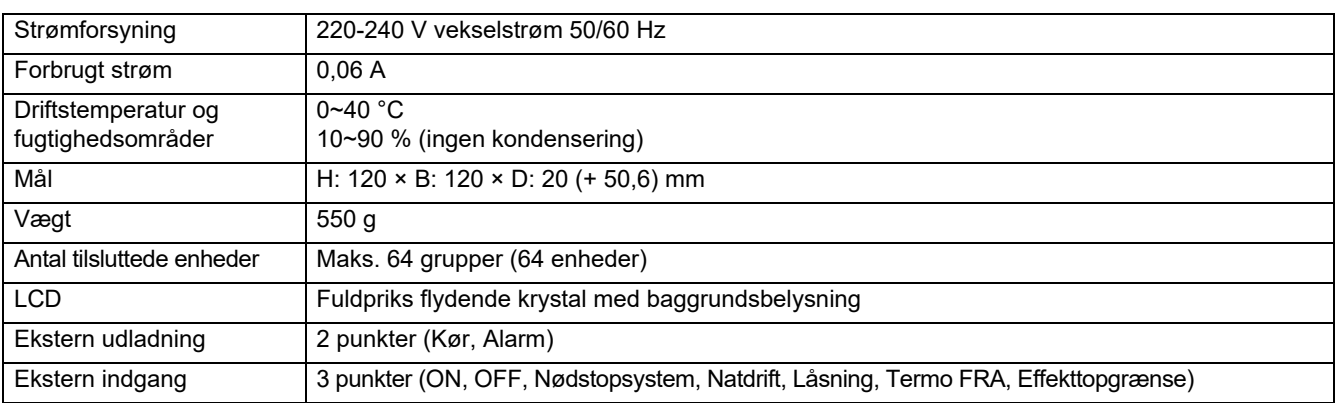

# <span id="page-64-2"></span>**Funktionsliste (Klimaanlæg)**

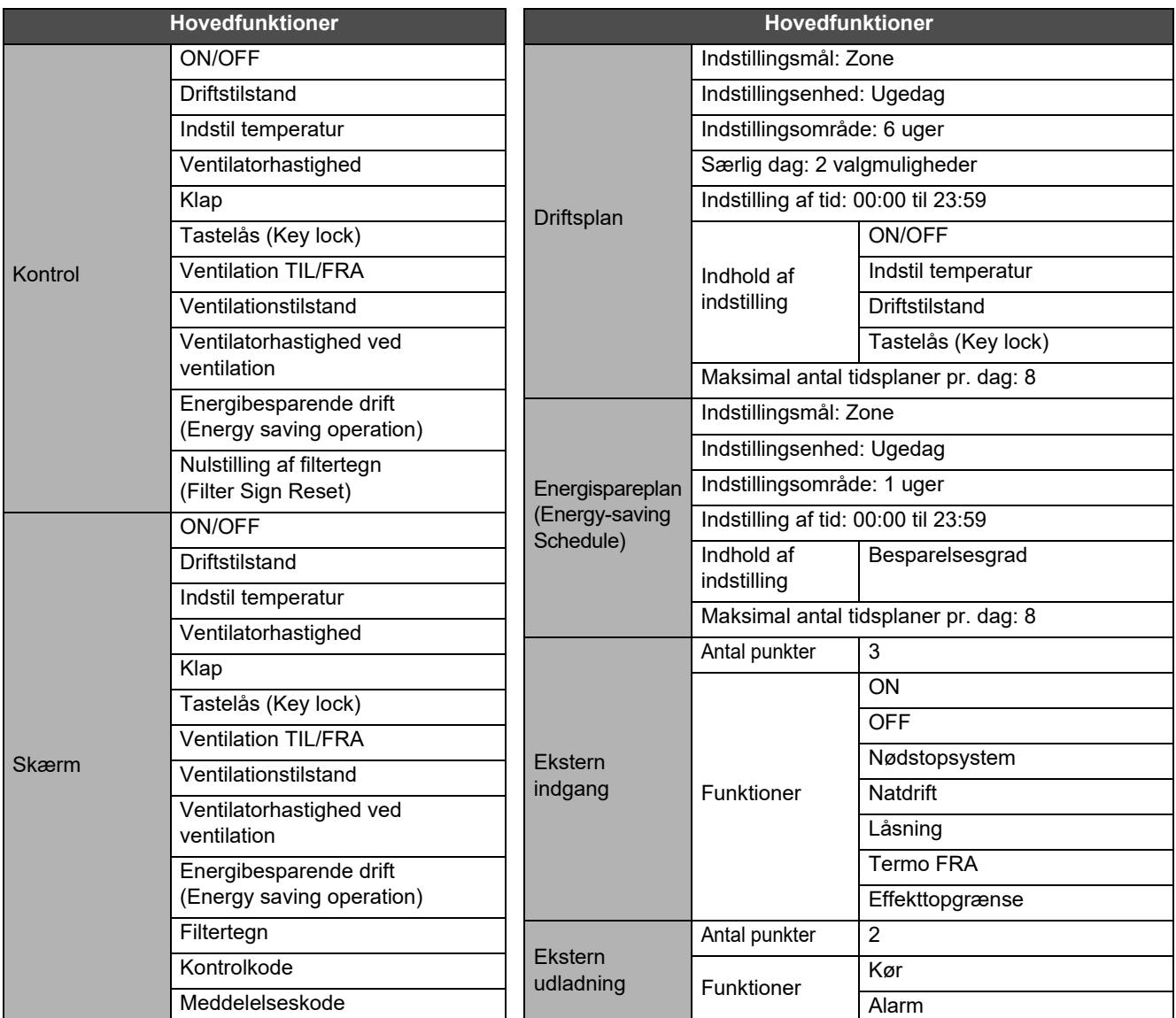

# <span id="page-65-0"></span>**Funktionsliste (Luft til vand-varmepumpe)**

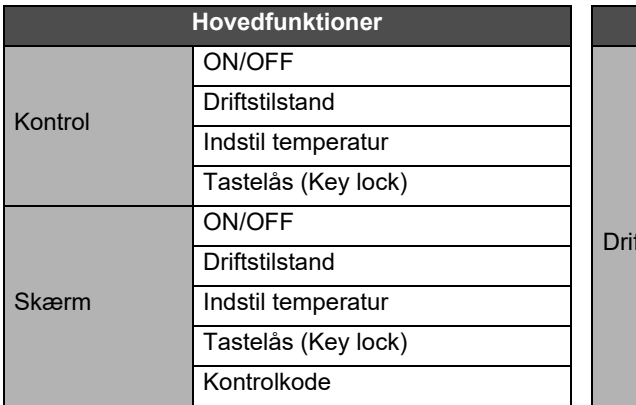

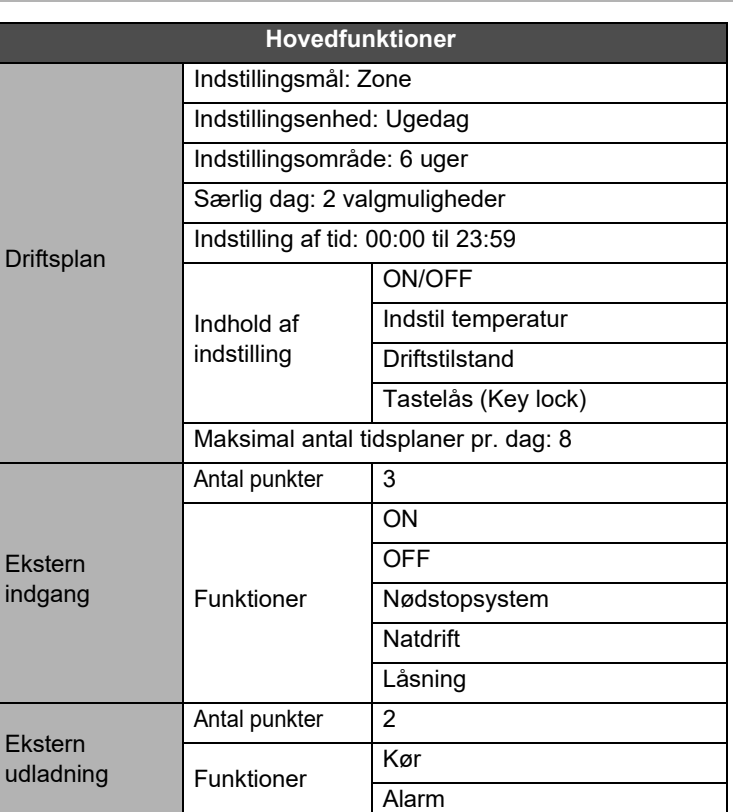

#### Kundememo

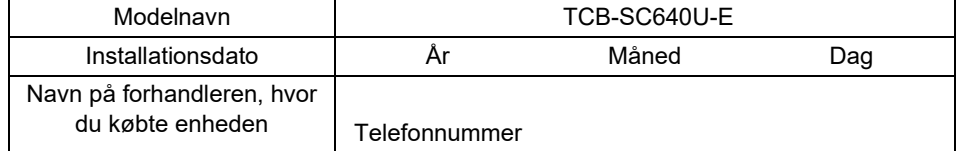

Det er praktisk at udfylde dette på købstidspunktet, hvis du skulle få brug for at bestille tid til reparation osv.

**Toshiba Carrier Corporation** 336 TADEHARA, FUJI-SHI, SHIZUOKA-KEN 416-8521 JAPAN